# **TomTom GO**

## **1. Wat zit er in de doos**

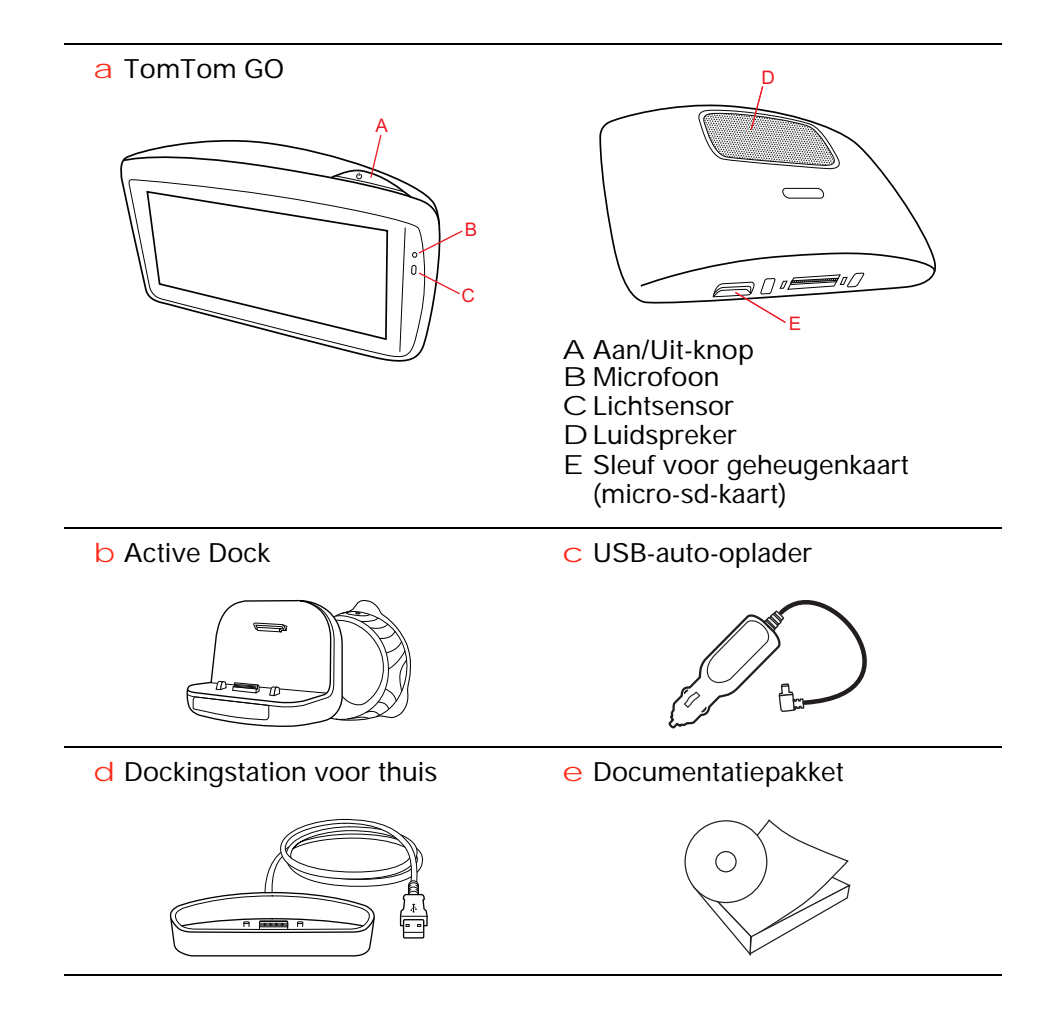

### **2. Voordat je begint**

### **Het navigatiesysteem in- en uitschakelen**

Installeer je TomTom GO-navigatiesysteem in de auto volgens de instructies op de installatieposter voor in dit boekje.

Schakel je navigatiesysteem in door de Aan/Uit-knop ingedrukt te houden totdat het opstartscherm wordt weergegeven. De eerste keer dat je het navigatiesysteem inschakelt, kan dit enige tijd in beslag nemen.

Om het navigatiesysteem in te stellen, moet je enkele vragen beantwoorden door het scherm aan te raken.

### **Navigatiesysteem start niet op**

In zeldzame gevallen komt het voor dat je TomTom GO-navigatiesysteem niet correct start of niet meer reageert wanneer je het scherm aanraakt.

Controleer in dat geval eerst of de batterij goed is opgeladen. Voor het opladen van de batterij sluit je het navigatiesysteem aan op de auto-oplader. Het kan twee uur duren voordat de batterij volledig is opgeladen.

Als het probleem hiermee niet wordt opgelost, kun je het navigatiesysteem resetten. Houd hiertoe de Aan/Uit-knop gedurende vijftien seconden ingedrukt en laat de knop los wanneer je navigatiesysteem opnieuw wordt opgestart.

### **Opmerkingen over de batterij**

De batterij in je TomTom GO-navigatiesysteem wordt opgeladen wanneer je het systeem aansluit op de auto-oplader of je computer.

Het lampje naast de Aan/Uit-knop brandt oranje terwijl de batterij wordt opgeladen en brandt groen wanneer de batterij volledig is opgeladen.

Wanneer je je navigatiesysteem op een computer aansluit, wordt je gevraagd of je verbinding met de computer wilt maken. Als je **Nee** selecteert en niet binnen drie minuten het scherm aanraakt, wordt het navigatiesysteem automatisch uitgeschakeld. Op deze manier kan de batterij sneller worden opgeladen.

*Opmerking: verbind de USB-aansluiting rechtstreeks met een USB-poort op je computer en niet met een USB-hub of USB-poort op een toetsenbord of monitor.*

### **Active Dock**

Gebruik de Active Dock om je TomTom GO in de auto te installeren.

Zorg ervoor dat de Active Dock en je ruit schoon en droog zijn voordat je de houder bevestigt. Plaats de Active Dock zodanig dat deze je zicht op de weg en de instrumenten in het dashboard niet belemmert.

Bevestig de Active Dock door de zuignap stevig tegen de voorruit te drukken op een plaats waar deze plat is. Draai vervolgens de rubberen greep bij de voet van de Active Dock naar links totdat je een klik hoort.

#### **Dockingstation voor thuis**

Met het dockingstation kun je de TomTom GO opladen wanneer het navigatiesysteem zich niet in je auto bevindt en wanneer je de GO wilt aansluiten op de computer.

Wanneer de GO is aangesloten op je computer, kun je TomTom HOME gebruiken om het navigatiesysteem te beheren.

#### **GPS-ontvangst**

Wanneer je je TomTom GO-navigatiesysteem voor het eerst start, duurt het mogelijk enkele minuten voordat je GPS-positie is bepaald en je locatie op de kaart wordt weergegeven. Daarna zal je positie veel sneller worden gevonden, meestal binnen een paar seconden.

Om zeker te zijn van een sterk GPS-signaal, moet je het navigatiesysteem buitenshuis gebruiken. Grote objecten, zoals hoge gebouwen, kunnen de ontvangst soms verstoren.

De TomTom GO 940 is voorzien van Geavanceerde Positioneringstechnologie of EPT. EPT wordt automatisch gebruikt om je locatie te schatten wanneer het GPS-signaal onder het rijden wegvalt, bijvoorbeeld wanneer je door een tunnel rijdt. Wanneer EPT wordt gebruikt, verschijnt er een pictogram op de statusbalk.

### **Veiligheidsmededeling**

Je TomTom GO bevat een GSM/GPRS-module die de werking van elektrische apparaten kan verstoren. Denk hierbij aan pacemakers, gehoorapparaten en apparatuur in vliegtuigen.

Storing met deze apparatuur kan schadelijk zijn voor de gezondheid of levensbedreigende situaties opleveren.

Gebruik je navigatiesysteem niet in de nabijheid van onbeschermde elektrische apparaten of op plaatsen waar het gebruik van mobiele telefoons verboden is, zoals in ziekenhuizen en vliegtuigen.

### **Verzorging van je navigatiesysteem**

Laat je TomTom GO-navigatiesysteem of de accessoires nooit in het zicht liggen wanneer je de auto verlaat. Zo zijn ze namelijk een gemakkelijke prooi voor dieven.

Je kunt een wachtwoord instellen voor je navigatiesysteem dat bij het opstarten van het systeem altijd moet worden ingevoerd.

Het is belangrijk dat je zorgvuldig omgaat met je navigatiesysteem.

- Je navigatiesysteem is niet ontworpen voor gebruik bij extreme temperaturen omdat het systeem hierdoor permanent beschadigd kan raken.
- Open onder geen enkele voorwaarde de behuizing van je navigatiesysteem. Dit kan gevaarlijk zijn en hierdoor vervalt je aanspraak op garantie.

• Veeg het scherm van je navigatiesysteem af of droog het met een zachte doek. Gebruik geen vloeibare schoonmaakmiddelen.

# **3. Veiligheid**

### **De dock plaatsen**

Denk goed na over de plaats waar in de auto je de dock wilt bevestigen. De dock mag het volgende niet blokkeren of belemmeren:

- Je zicht op de weg
- De instrumenten in het dashboard
- Je spiegels
- De airbag

Je moet eenvoudig bij je navigatiesysteem in de dock kunnen, zonder je uit te rekken of voorover te leunen. In de diagrammen wordt geïllustreerd waar je de dock veilig kunt bevestigen.

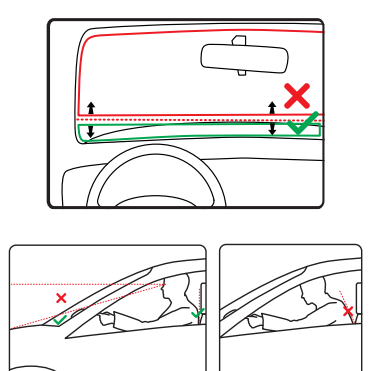

Je kunt de dock bevestigen aan de voor- en zijruit, maar je kunt ook een schijf voor dashboardmontage gebruiken om de dock aan het dashboard te bevestigen. TomTom biedt je ook alternatieve montageoplossingen voor je TomTom-navigatiesysteem. Voor meer informatie over schijven voor dashboardmontage en alternatieve montageoplossingen ga je naar **www.tomtom.com/accessories**.

### **De Active Dock installeren**

Zorg ervoor dat de Active Dock en je ruit schoon en droog zijn.

- 1. Druk de zuignap stevig tegen de ruit op een plaats waar deze plat is.
- 2. Draai vervolgens de rubberen greep bij de voet van de Active Dock naar links totdat je een klik hoort.

De Active Dock is nu geïnstalleerd.

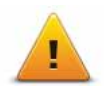

We raden je aan de veiligheidsvoorkeuren te gebruiken om op een zo veilig mogelijke manier te rijden. De veligheidsvoorkeuren bevatten onder andere de volgende opties:

- Verberg meeste menu-opties tijdens het rijden
- Toon veiligheidsherinneringen
- Waarschuw bij overschrijding toegestane snelheid

Je kunt ook veiliger rijden door spraakopdrachten te gebruiken voor de bediening van je TomTom GO.

### **4. Je eerste reis**

Met je TomTom GO-navigatiesysteem kun je eenvoudig een route plannen. Volg onderstaande stappen om een route te plannen.

**Belangrijk**: uit veiligheidsoverwegingen moet je je rit altijd plannen voordat je op reis gaat.

1. Raak het touchscreen aan om het hoofdmenu weer te geven.

*Opmerking: de knoppen op je navigatiesysteem worden volledig in kleur weergegeven, tenzij een knop op dat moment niet beschikbaar is. Zo is de knop Zoek alternatief in het hoofdmenu alleen beschikbaar als je een route hebt gepland.*

2. Raak **Navigeer naar... aan.**

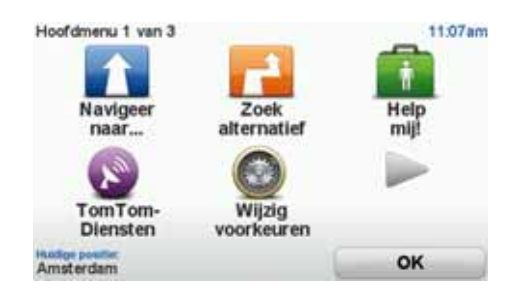

3. Raak **Adres** aan.

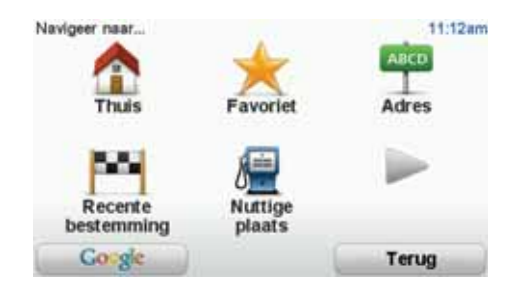

Voor het invoeren van een adres heb je de keuze uit de volgende opties:

- **Stadscentrum** raak deze knop aan om het centrum van een plaats als bestemming in te stellen.
- **Straat en huisnummer** raak deze knop aan om een exact adres als bestemming in te stellen.
- **Postcode** raak deze knop aan om een postcode als bestemming in te stellen.

*Opmerking: je kunt een postcode voor elk willekeurig land invoeren. In het Verenigd Koninkrijk en Nederland zijn de postcodes gedetailleerd genoeg om de ligging van een huis te bepalen. In andere landen kun je een postcode* 

*invoeren om de ligging van een stad of gebied te bepalen. Je moet dan ook een straat en huisnummer invoeren.*

- **Kruising** raak deze knop aan om het punt waar twee straten samenkomen als bestemming in te stellen.
- **Gesproken adres** raak deze knop aan om je bestemming aan je navigatiesysteem te dicteren.

In dit voorbeeld voeren we een exact adres in.

4. Raak **Straat en huisnummer aan.**

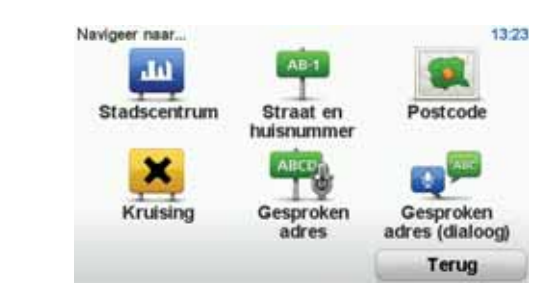

*Opmerking: wanneer je voor de eerste keer een route plant, vraagt je navigatiesysteem je om een staat of land te kiezen. Je keuze wordt opgeslagen en voor alle te plannen routes gebruikt.*

*Je kunt deze instelling altijd wijzigen door de vlag van het land aan te raken.*

5. Begin met het typen van de naam van de plaats van bestemming.

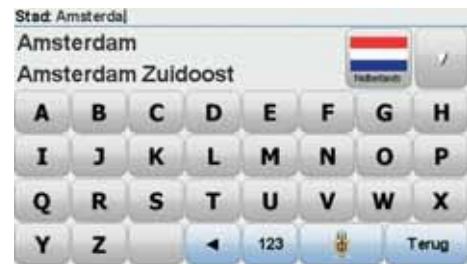

Terwijl je typt, worden de plaatsnamen weergegeven die dezelfde beginletters hebben. Wanneer je bestemming in de lijst wordt weergegeven, raak je de naam van de plaats aan om deze in te stellen als je bestemming.

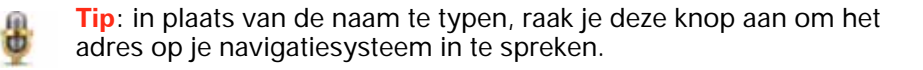

6. Begin met het invoeren van de straatnaam en raak de straat aan zodra deze in de lijst verschijnt.

Net als met de plaatsnaam, worden alle straatnamen met dezelfde beginletters weergegeven. Wanneer je bestemming in de lijst wordt weergegeven, raak je de naam van de straat aan om deze in te stellen als je bestemming.

7. Voer het huisnummer in en raak **OK** aan.

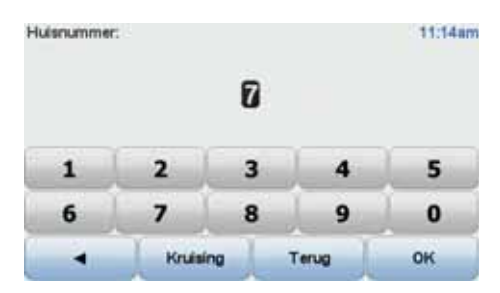

8. Je navigatiesysteem vraagt of je op een bepaalde tijd wilt aankomen. Raak voor deze oefening **NEE** aan.

De route wordt nu door je navigatiesysteem berekend met behulp van IQ RoutesTM.

IQ Routes wordt gebruikt om de best mogelijke route te plannen, waarbij rekening wordt gehouden met de werkelijke gemiddelde snelheid die is gemeten.

9. Nadat de route is berekend, raak je **OK** aan.

Je TomTom GO-navigatiesysteem waarschuwt je voor eventuele verkeersvertragingen en leidt je direct naar je bestemming aan de hand van gesproken instructies en aanwijzingen op het scherm.

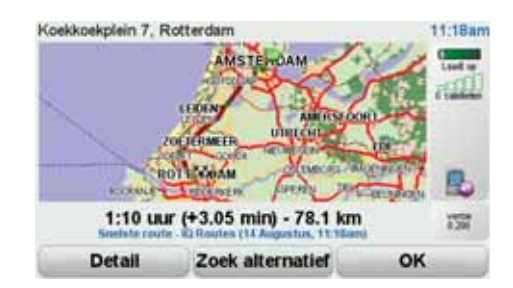

**Je stem gebruiken om een route te plannen**

Je kunt in plaats van het scherm aan te raken, ook je stem gebruiken om een route te plannen.

Zie *Stembesturing* voor meer informatie over de verschillende manieren waarop een route kunt plannen door je stem te gebruiken.

### **Aankomsttijden**

Wanneer je een route plant, vraagt de TomTom GO of je op een bepaald tijdstip moet aankomen.

Raak **JA** aan om een gewenste aankomsttijd in te voeren.

De GO berekent je aankomsttijd en laat zien of je op tijd aankomt.

Je kunt deze informatie ook gebruiken om te berekenen wanneer je moet vertrekken. Als je GO aangeeft dat je 30 minuten te vroeg zult aankomen, kun je wachten en pas over 30 minuten vertrekken in plaats van te vroeg aan te komen.

Je aankomsttijd wordt tijdens je reis voortdurend bijgewerkt. De statusbalk geeft aan of je op tijd zult aankomen of dat je te laat komt, zoals je hierna kunt zien:

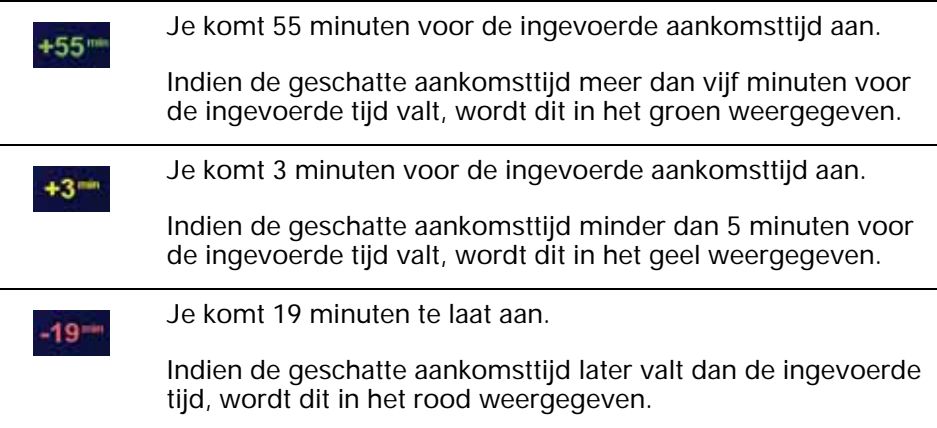

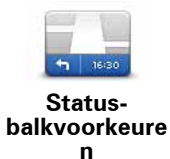

**Adres**

1

Raak **Statusbalkvoorkeuren** aan in het voorkeurenmenu zodat je meldingen voor de aankomsttijd kunt in- of uitschakelen.

Selecteer de vereiste opties in het eerste menuscherm en raak vervolgens **OK** aan.

Als je meldingen voor de aankomsttijd wilt inschakelen, selecteer je **Toon speling tot aankomsttijd**.

### **Ander navigatieopties**

Als je **Navigeer naar...** aanraakt, kun je op verschillende manieren je bestemming opgeven, niet alleen door het adres in te voeren. De andere opties vind je hieronder:

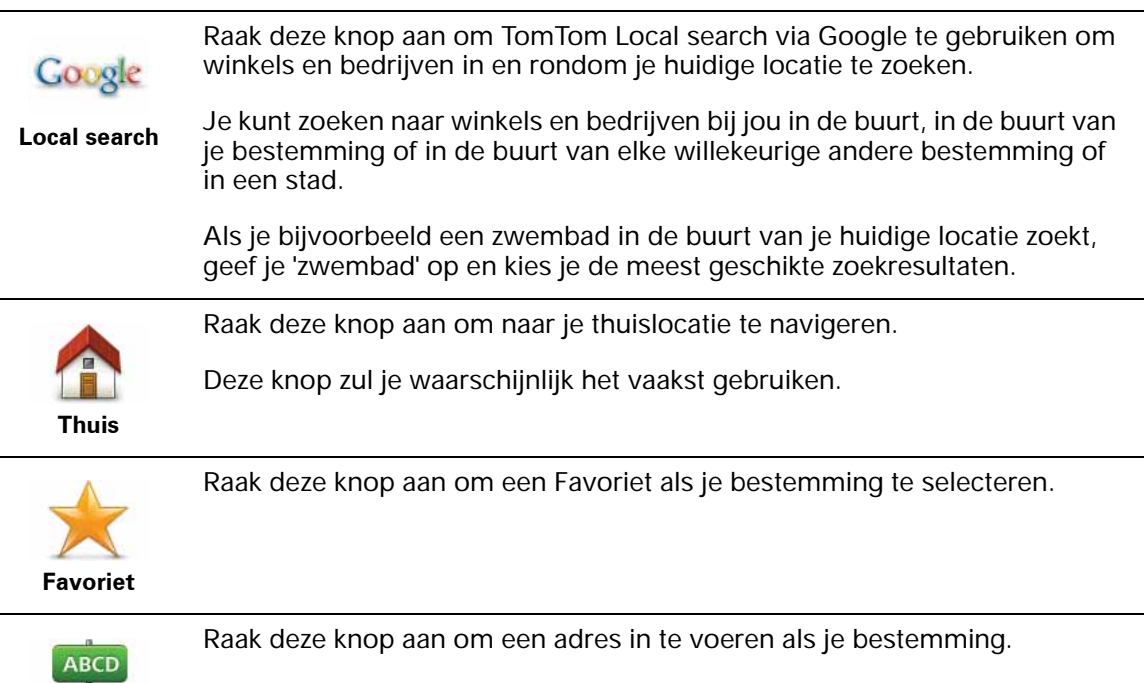

11

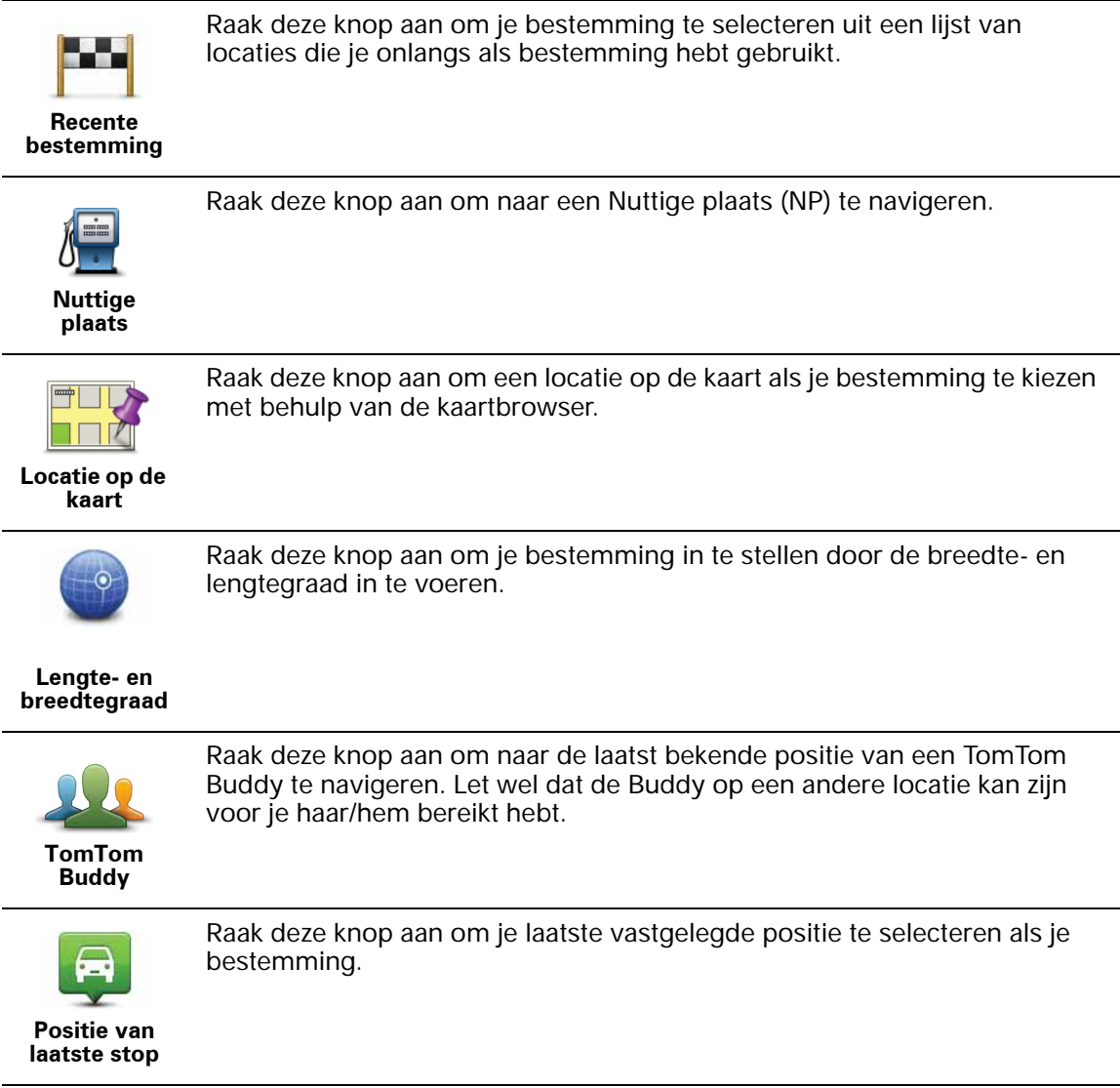

**Een route van tevoren plannen**

Je kunt je GO gebruiken om van tevoren een route te plannen door je beginpunt en bestemming te selecteren.

Hier volgen nog een paar redenen om een route van tevoren te plannen:

• Je kunt voor vertrek uitzoeken hoe lang de reis duurt.

Je kunt de reistijden voor dezelfde route op verschillende momenten gedurende de dag of op verschillende dagen van de week met elkaar vergelijken. Je TomTom GO gebruikt IQ Routes om een route te plannen. IQ Routes berekent de routes op basis van de werkelijk gemeten rijsnelheden op de wegen.

- Je kunt de route van een geplande rit bestuderen.
- Je kunt de route controleren voor iemand die op bezoek komt, zodat je een gedetailleerde routebeschrijving kunt geven.

Om een route vooraf te plannen, doe je het volgende:

- 1. Raak het touchscreen aan om het hoofdmenu weer te geven.
- 2. Raak de pijlknop aan om naar het volgende menuscherm te gaan en raak **Bereid route voor aan.**

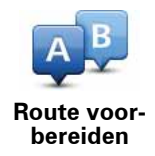

- 3. Selecteer het vertrekpunt van je reis op dezelfde wijze waarop je je bestemming selecteert.
- 4. Stel de bestemming voor je reis in.
- 5. Kies het soort route dat je wilt plannen.
	- **Snelste route** de route die de minste tijd kost.
	- **Kortste route** de kortste afstand tussen de ingestelde locaties. Dit is niet altijd de snelste route, vooral niet wanneer de kortste route door een dorp of stad loopt.
	- **Vermijd snelwegen** een route waarbij snelwegen worden vermeden.
	- **Wandelroute** een route wanneer je te voet bent.
	- **Fietsroute** een route wanneer je met de fiets bent.
	- **Beperkte snelheid** een route voor een voertuig dat niet harder dan een bepaalde snelheid kan. Je moet hier de maximumsnelheid opgeven.
- 6. Je kunt kiezen wanneer je de reis wilt maken die je plant. Hiervoor heb je drie mogelijkheden:
	- **Nu**
	- **Specifieke datum en tijd** je wordt gevraagd de datum en tijd op te geven.
	- **Geen specifieke datum en tijd**

Als je **Nu** of **Specifieke datum en tijd** selecteert, gebruikt je GO IQ Routes om de best mogelijke route voor dat tijdstip te berekenen op basis van de werkelijk gemeten gemiddelde snelheden op de weg. Zodoende kun je vergelijken hoe lang een reis op verschillende momenten van de dag of op verschillende dagen van de week duurt.

7. De TomTom GO plant de route tussen de twee locaties die je hebt opgegeven.

**Meer informatie over een route**

Je kunt de opties voor de laatst geplande route bekijken door **Toon route** in het hoofdmenu of de knop **Details** in het scherm met de routesamenvatting aan te raken.

Je kunt dan uit de volgende opties kiezen:

Raak deze knop aan voor een lijst van alle afslaginstructies onderweg.  $h$  Lef Deze functie is zeer handig als je de route aan iemand anders moet **The Line** uitleggen.

**Toon als tekst**

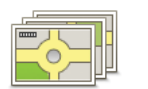

**Toon als afbeeldingen** Raak deze knop aan om alle afslagen onderweg te zien. Raak de pijlen naar links en naar rechts aan om door de route heen en weer te bewegen.

Raak het scherm aan om de 3D-weergave uit te zetten en de kaart van bovenaf te bekijken.

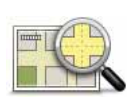

Raak deze knop aan om een overzicht van de route te zien met behulp van de kaartbrowser.

Raak deze knop aan om het scherm van de routesamenvatting te zien.

**Toon routekaart**

**Toon samenvatting**

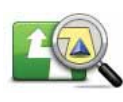

Raak deze knop aan om je route te zien.

**Toon route** 

### **5. Stembesturing**

Je kunt je TomTom GO niet alleen besturen door het scherm aan te raken, maar nu ook door instructies voor je GO in te spreken.

Als je bijvoorbeeld het volume van je GO wilt verhogen, kun je 'Verhoog volume' zeggen.

**Belangrijk**: als je de stembesturing wilt gebruiken, moet je een computerstem op je TomTom GO hebben geïnstalleerd. Als je geen computerstem hebt geïnstalleerd. gebruik je TomTom HOME om er een te installeren.

Geef de lijst met beschikbare opdrachten weer door in het menu Voorkeuren eerst **Stembesturingsvoorkeuren** aan te raken en dan **Wat kan ik zeggen?**

**Stembesturing gebruiken**

*Opmerking: voor het gebruik van de stembesturing moet je een computerstem selecteren. Om een computerstem te selecteren, raak je Wijzig voorkeuren aan in het hoofdmenu. Raak vervolgens Spraakvoorkeuren aan gevolgd door Wijzig stem. Selecteer een computerstem.*

In dit voorbeeld gebruik je de stembesturing om een rit naar je thuisadres te plannen.

1. Raak in de rijweergave de knop voor de stembesturing aan.

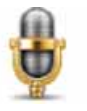

*Opmerking: om deze knop in de rijweergave toe te voegen of te verwijderen, raak je Stembesturingsvoorkeuren aan in het menu Voorkeuren en vervolgens Stembesturing inschakelen of Stembesturing uitschakelen.*

De stembesturingsmonitor wordt in kleur weergegeven, tenzij de stembesturing bezig is met een andere taak.

2. Zeg 'Navigeer naar thuis' wanneer je een piep hoort.

Wanneer je spreekt, geeft de stembesturingsmonitor aan of je te hard of te zacht praat:

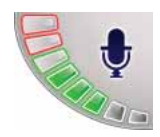

Een groene balk betekent dat je hard genoeg praat om opdrachten door te geven aan je GO.

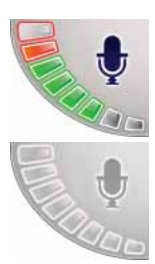

Een rode balk betekent dat je te hard praat.

Een grijze balk betekent dat je te zacht praat.

Bij sommige zinnen wordt de opdracht altijd herhaald op je GO, waarna je wordt gevraagd of de opdracht juist is herkend.

3. Zeg 'Ja' als de opdracht juist is.

Zeg 'Nee' als de opdracht onjuist is. Herhaal de opdracht na de piep wanneer je hierom wordt gevraagd.

Je GO plant een route vanaf je huidige positie naar je thuisadres.

### **Tips**

- Als je niets zegt, wordt de stembesturing na enkele seconden uitgeschakeld. Als je GO je bijvoorbeeld vraagt om de laatste opdracht te bevestigen en je vervolgens niets zegt, wordt de stembesturing na enkele seconden uitgeschakeld.
- Je kunt ervoor zorgen dat je GO niet meer naar opdrachten luistert door het scherm aan te raken of door de volgende opdrachten te zeggen: Terug, Annuleren, Afsluiten.
- Als je een item in een lijst wilt selecteren, raak je het scherm aan om het item te selecteren. De stembesturing kan niet worden gebruikt om items in een lijst te selecteren.

**Een reis plannen via spraak**

**Belangrijk**: plan je route altijd voordat je op weg gaat. Het is gevaarlijk om een route te plannen terwijl je aan het rijden bent.

Ga als volgt te werk om een reis te plannen via spraak:

- 1. Raak in de rijweergave de knop voor de stembesturing aan.
- 2. Zeg 'Navigeer naar adres' wanneer je een piep hoort.

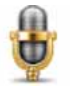

Wanneer je praat geeft de stembesturingsmonitor aan of je te hard of te zacht praat:

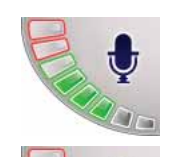

Een groene balk betekent dat je hard genoeg praat om opdrachten door te geven aan je GO.

Een rode balk betekent dat je te hard praat.

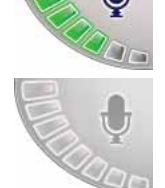

Een grijze balk betekent dat je te zacht praat.

Bij sommige zinnen wordt de opdracht altijd herhaald op je GO, waarna je wordt gevraagd of de opdracht juist is herkend.

Je kunt nu een adres inspreken.

Je kunt ook het scherm aanraken om een reis te plannen. Raak vervolgens **Gesproken adres (dialoogvenster)** of **Gesproken adres** aan om een adres in te spreken.

3. Spreek de plaatsnaam in.

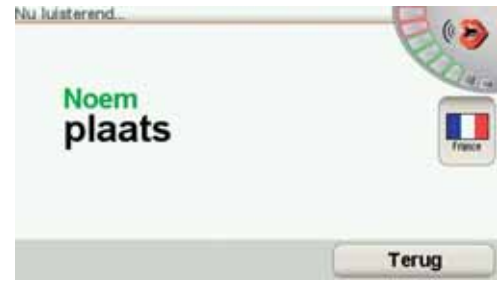

Wanneer je de plaatsnaam inspreekt, krijg je een lijst met zes namen te zien die overeenkomen met wat je hebt gezegd.

Je GO leest de naam bovenaan de lijst voor. Als deze naam correct is, zeg je 'Klaar', 'OK', 'Ja' of 'Eén' of raak je de naam aan.

Als de opgelezen plaatsnaam niet correct is, maar je de goede naam wel in de lijst ziet staan, spreek je het nummer in dat naast deze naam staat of raak je deze naam aan.

Als de juiste naam bijvoorbeeld Rotterdam is en deze onder nummer twee op de lijst staat, dan zeg je 'Twee' of raak je de naam Rotterdam aan.

Als de plaatsnaam niet in de lijst voorkomt, zeg je 'Terug' of 'Nee' of raak je de knop **Terug** aan om naar het vorige scherm terug te keren. Spreek de plaatsnaam vervolgens nogmaals in.

*Opmerking: getallen moeten in dezelfde taal worden ingesproken als op de menuknoppen wordt gebruikt.*

4. Spreek de straatnaam in.

Je GO leest de naam bovenaan de lijst voor. Als deze naam correct is, zeg je 'Klaar', 'OK', 'Ja' of 'Eén' of raak je de naam aan.

*Opmerking: verschillende locaties kunnen vergelijkbare namen hebben, zoals een weg met verschillende postcodelocaties. In dat geval worden al deze locaties in de lijst weergegeven en moet je naar het scherm kijken om de juiste locatie te kiezen.*

Als de opgelezen plaatsnaam niet correct is, maar je de goede naam wel in de lijst ziet staan, spreek je het nummer in dat naast deze naam staat of raak je deze naam aan.

Als de plaatsnaam niet in de lijst voorkomt, zeg je 'Terug' of 'Nee' of raak je de knop **Terug** aan om naar het vorige scherm terug te keren. Spreek de straatnaam vervolgens nogmaals in.

5. Spreek het huisnummer in.

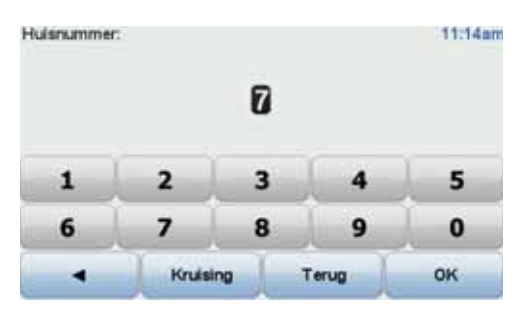

Getallen moeten normaal worden uitgesproken. Zo zou je het getal 357 als één doorlopende zin oplezen, 'Driehonderdzevenenvijftig'.

Als het getal niet juist wordt weergegeven, zeg je 'Terug' of 'Nee' of raak je de Backspace-toets aan. Spreek het getal vervolgens nogmaals in.

**Tip**: als je 'Terug' zegt wanneer er geen getallen op het scherm worden weergegeven, gaat je GO terug naar het vorige scherm.

Wanneer het correcte nummer wordt weergegeven, zeg je 'Klaar' of 'OK'. Je kunt het nummer ook invoeren door het scherm aan te raken.

Om een kruising als locatie te selecteren, zeg je 'Kruising'.

*Opmerking: getallen moeten in dezelfde taal worden ingesproken als op de menuknoppen wordt gebruikt.*

6. Je GO vraagt of je op een bepaalde tijd wilt aankomen. Raak voor deze oefening **NEE** aan.

De route wordt nu door de GO berekend.

7. Nadat de route is berekend, raak je **OK** aan.

**Gesproken adresinvoer**

**Belangrijk**: plan je route altijd voordat je op weg gaat. Het is gevaarlijk om een route te plannen terwijl je aan het rijden bent.

Als je geen stembesturing gebruikt om een reis te plannen, kun je alsnog een adres opgeven via spraak.

Om een reis te plannen, raak je in het hoofdmenu eerst **Navigeer naar...** aan en vervolgens **Adres**.

Raak een van de volgende knoppen aan om het adres van je bestemming in te spreken:

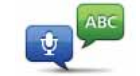

**Gesproken adres (dialoogvenster)** Raak deze knop aan om een adres in te voeren met gebruik van spraak. Via deze optie kan je GO het volgende herkennen:

- Instructies: **Ja**, **Nee**, **Terug**, **Klaar**, **OK**, **Kruising**.
- Straatnamen.
	- Plaatsnamen.
	- Nummers: nummers moeten als afzonderlijke cijfers worden uitgesproken. Voor het getal 35 zeg je bijvoorbeeld eerst 'drie' en vervolgens 'vijf'.

Met **Gesproken adres (dialoogvenster)** kun je informatie invoeren zonder het scherm aan te raken.

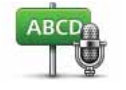

Raak deze knop aan als je niet alleen via spraak een adres wilt invoeren maar ook het scherm wilt aanraken. Via deze optie kan je GO het volgende herkennen:

- **Gesproken adres**
- Straatnamen. • Plaatsnamen.

#### **Gesproken adres** werkt over het algemeen sneller dan **Gesproken adres (dialoogvenster)**.

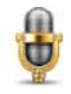

Overal waar deze knoppen worden weergegeven, kun je de bestemming inspreken.

Je kunt de volgende typen bestemmingen via spraak opgeven:

- **Stadscentrum** om het centrum van een plaats in te spreken, raak je de spraakknop onder aan het toetsenbord aan.
- **Straat en huisnummer** om de straat en het huisnummer in te spreken, raak je de spraakknop onder aan het toetsenbord aan.
- **Kruising** om het punt in te spreken waar twee straten samenkomen, raak je de spraakknop onder aan het toetsenbord aan.

Wanneer deze knop grijs wordt weergegeven, kun je de spraakfunctie niet gebruiken om een adres in te voeren.

*Opmerking: adresinvoer op postcode is niet mogelijk via spraak.*

Je GO herkent plaats- en straatnamen die volgens de lokale taal en uitspraak worden ingesproken.

Het invoeren van plaats- en straatnamen via gesproken adresinvoeis niet in alle landen mogelijk.

### **6. Rijweergave**

Wanneer je de TomTom GO start, worden de rijweergave en gedetailleerde informatie over je huidige locatie weergegeven.

Raak het midden van het scherm aan als je het hoofdmenu wilt openen.

*Opmerking: de rijweergave wordt in zwart-wit weergegeven totdat je GO je huidige positie heeft bepaald.*

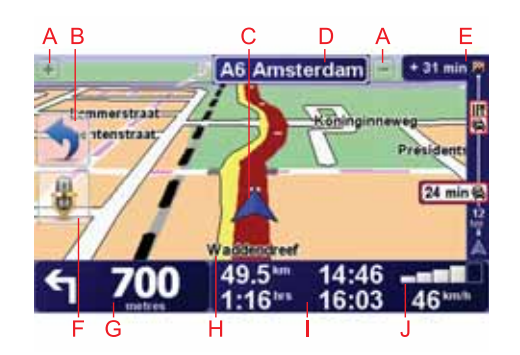

ARaak + en - aan om in en uit te zoomen.

BSnelmenu - schakel dit in het voorkeurenmenu in.

- CJe huidige positie.
- DDe naam van de volgende hoofdweg of verkeersbordgegevens, indien van toepassing.

De naam van de volgende hoofdweg, verkeersbordgegevens, indien van toepassing, of de volgende straatnaam, indien geactiveerd.

- EVerkeersinfobalk.
- FStembesturingsknop .
- GNavigatie-instructie voor het volgende deel van de route.

Raak dit gedeelte aan om de laatste gesproken instructie te herhalen en om het volume te wijzigen.

- HDe naam van de straat waar je je bevindt.
- I Informatie over je reis, zoals reistijd, resterende tijd en aankomsttijd.

Als je·de weergegeven informatie wilt·wijzigen, raak je **Statusbalkvoorkeuren** aan in het menu **Voorkeuren**.

J Sterkte van het GPS-signaal.

### **7. Geavanceerd rijstrookadvies**

### **Geavanceerd rijstrookadvies**

Met je TomTom GO ben je beter voorbereid op afslagen en knooppunten op de snelweg, doordat je kunt zien welke rijstrook je moet aanhouden.

*Opmerking: deze informatie is niet beschikbaar voor alle knooppunten of in alle landen.*

Voor sommige afslagen en knooppunten zie je een afbeelding van de afslag en rijstrook die je moet aanhouden.

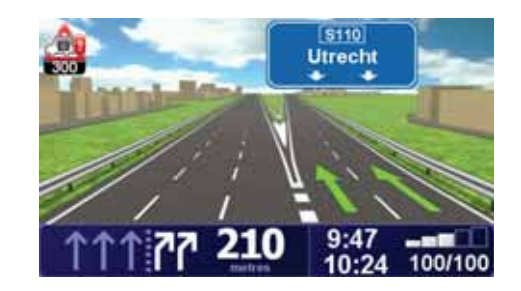

Als je deze afbeeldingen wilt uitschakelen, raak je **Verberg rijstrookafbeeldingen** aan in het voorkeurenmenu.

Voor andere afslagen en knooppunten zie je de rijstrook die je moet aanhouden in de statusbalk van je GO. Om deze aanwijzingen uit te schakelen, raak je **Wijzig voorkeuren** aan in het hoofdmenu, gevolgd door **Statusbalkvoorkeuren**. Verwijder het vinkje bij **Toon rijstrookaanwijzingen**.

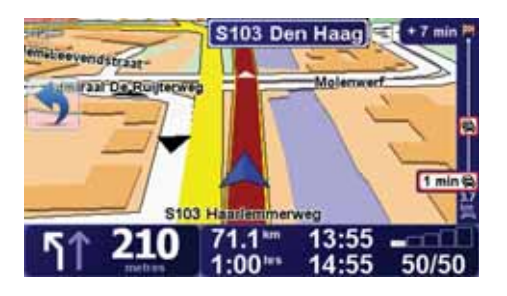

### **8. Alternatieve routes zoeken**

Als je eenmaal een route hebt gepland, kan het zijn dat je iets aan die route wilt veranderen, zonder de bestemming te wijzigen.

**Waarom zou ik de route veranderen?**

Dit zou kunnen om een van de volgende redenen:

- Je ziet bijvoorbeeld dat een weg is afgesloten of dat er verderop een verkeersopstopping is.
- Je wilt via een bepaalde locatie reizen om iemand op te halen, ergens te lunchen of benzine te tanken.
- Je wilt een moeilijke kruising of een weg die je niet prettig vindt, vermijden.

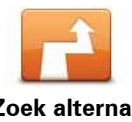

Raak **Zoek alternatief...** aan in het hoofdmenu om de huidige geplande route te wijzigen.

**Zoek alternatief...**

De knop **Zoek alternatief...** wordt ook weergegeven in de samenvatting van de route nadat je een route hebt gepland.

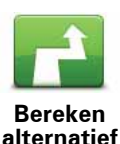

Raak deze knop aan om een alternatief te berekenen voor een route die al is gepland.

Je GO gaat op zoek naar een andere route vanaf je huidige locatie naar je bestemming.

Mocht je besluiten toch liever de oorspronkelijke route te gebruiken, dan raak je **Herbereken origineel** aan.

### **In welke gevallen is dit nodig?**

Naast de wegen in de nabijheid van je locatie en bestemming, zal de nieuwe route gebruikmaken van geheel afwijkende wegen om je bestemming te bereiken. Dit is een eenvoudige manier om een geheel afwijkende route te berekenen.

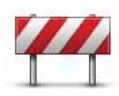

Raak deze knop aan als je een obstructie of verkeersopstopping in de verte ziet. Vervolgens moet je kiezen welk gedeelte van de route je wilt vermijden.

**Vermijd obstructie**

Kies uit de verschillende opties: 100 m, 500 m, 2000 m, 5000 m. Je GO herberekent de route waarbij een deel van de route wordt vermeden over de door jou geselecteerde afstand.

Houd er rekening mee, dat als de nieuwe route eenmaal is berekend, je de weg waarop je rijdt mogelijk snel moet verlaten.

Als de obstructie opeens is verholpen, raak je **Herbereken origineel** aan om naar de oorspronkelijke route terug te gaan.

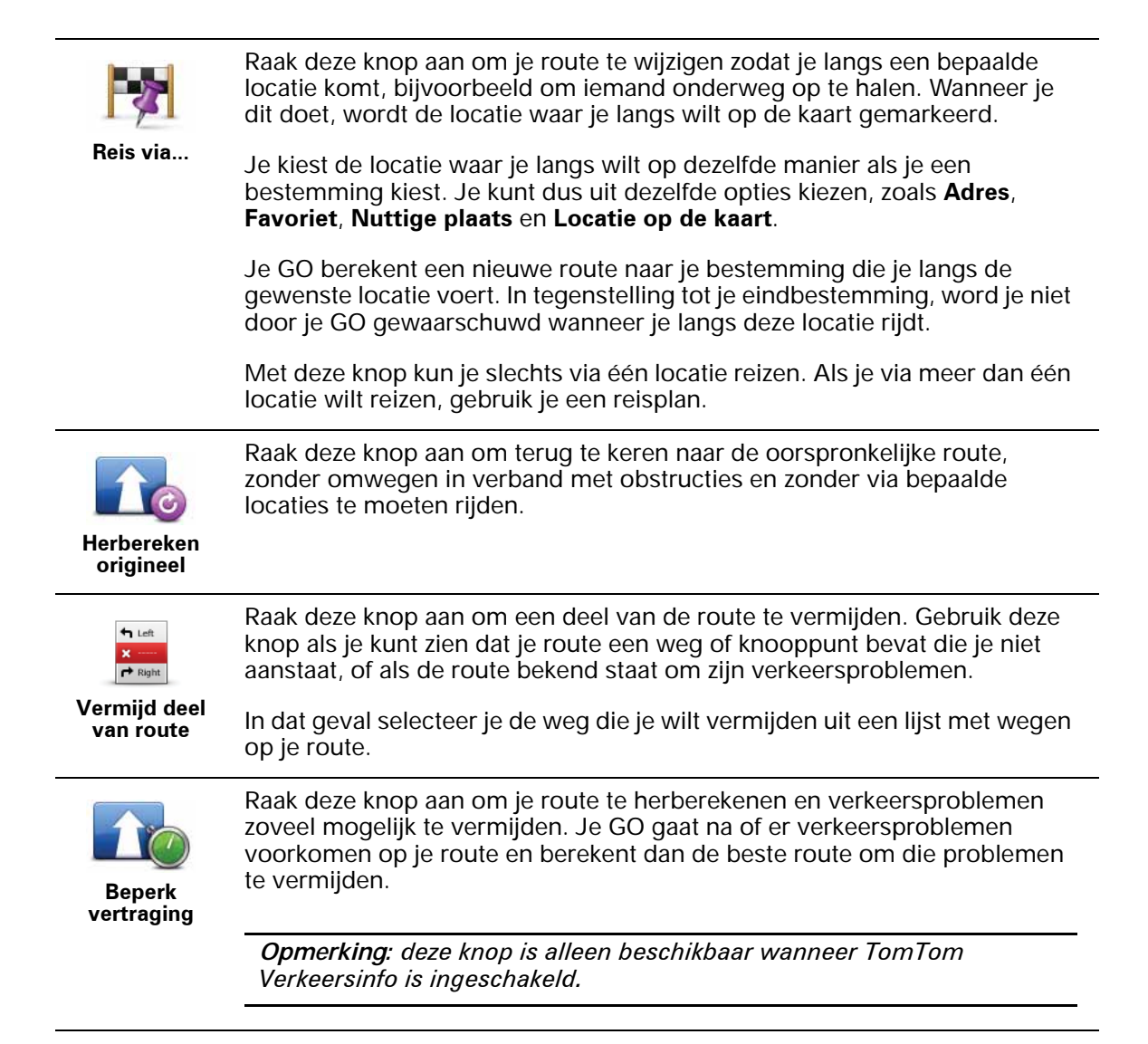

### **9. Bekijk kaart**

Als je de kaart op dezelfde manier wilt bekijken als een traditionele papieren kaart, raak je **Bekijk kaart** aan in het hoofdmenu.

Je kunt de kaart verplaatsen door het scherm aan te raken en je vinger over het scherm te bewegen.

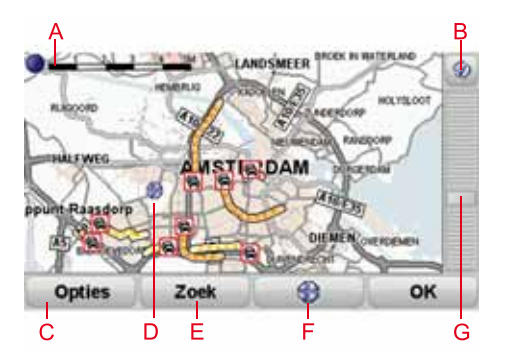

- ADe schaalbalk
- BDe GPS-knop

Raak deze knop aan om de kaart te centreren op je huidige positie.

- C Opties
- DDe cursor
- EDe knop Zoeken

Raak deze knop aan als je een bepaald adres wilt zoeken.

FDe cursorknop

Raak deze knop aan om naar de cursorpositie te navigeren, van de cursorpositie een favoriet te maken, of een Nuttige plaats in de buurt van de cursorpositie te zoeken.

GDe zoombalk

Je kunt in- en uitzoomen door de schuifknop te verplaatsen.

**Opties**

Raak de knop **Opties** aan om in te stellen welke informatie op de kaart wordt weergegeven. Je kunt kiezen uit de volgende informatie:

- **Nuttige plaatsen**. Raak **NP** aan onder de lijst met opties om te selecteren welke NP's er worden weergegeven.
- **Favorieten**
- **Verkeersinfo**
- **Afbeeldingen**
- **Namen**
- **Coördinaten**

# **TomTom Map ShareTM 10.**

Met TomTom Map Share kun je fouten op de kaart corrigeren en deze correcties delen met andere mensen in de TomTom Map Share-community, maar je kunt ook correcties van anderen ontvangen.

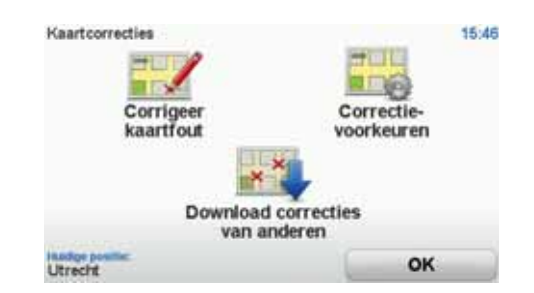

Als je een straat ziet die recentelijk is afgesloten voor het verkeer maar daarvoor wel toegankelijk was, dan kun je de kaart via Map Share corrigeren en deze correctie vervolgens met andere Map Share-leden delen.

Met Map Share kun je gedurende het eerste jaar na uitgave van de kaart correcties ontvangen en verzenden. Dit houdt in dat je een jaar na uitgave van de kaart geen kaartcorrecties voor die versie van de kaart meer kunt verzenden of ontvangen. Je kunt nog wel correcties op je eigen kaart aanbrengen voor gebruik op je eigen navigatiesysteem.

Je kiest het soort correcties dat je wilt ontvangen en elke keer dat je TomTom GO verbinding maakt met TomTom HOME, wordt de kaart automatisch vernieuwd.

*Opmerking: TomTom Map Share is niet in alle regio's beschikbaar. Voor meer informatie ga je naar tomtom.com/mapshare*

#### **Kaartcorrecties**

Er zijn twee typen kaartcorrecties:

• Correcties die meteen worden weergegeven op de kaart. Voorbeelden zijn wijziging van de rijrichting in een straat, blokkeren van een straat, verandering van een straatnaam en het toevoegen of wijzigen van NP's.

Dit soort wijziging wordt onmiddellijk op je eigen kaart weergegeven. Je kunt deze correcties op elk gewenst moment verbergen via het menu Map Share-voorkeuren.

• Correcties die worden gemeld bij TomTom, maar die niet meteen worden weergegeven op je kaart. Voorbeelden zijn ontbrekende straten, fouten in op- en afritten van snelwegen en ontbrekende rotondes.

Dit type correctie wordt gecontroleerd door TomTom en wordt opgenomen in de volgende kaartversie zodra de correctie is geverifieerd. Deze correcties worden daarom niet gedeeld met de Map Share-community.

**Tip**: als je de knop **Kaartcorrecties** niet kunt zien in het hoofdmenu, raak je **Toon ALLE menu-opties** aan in het voorkeurenmenu.

**Een kaartcorrectie maken**

**Belangrijk**: uit veiligheidsoverwegingen is het verstandig om een locatie tijdens het rijden alleen maar te markeren. Geef tijdens het rijden geen gedetailleerde informatie op over de fout.

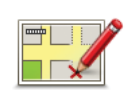

**Een kaartfout corrigeren**

- 1. Raak **Kaartcorrecties** aan in het hoofdmenu.
- 2. Raak **Corrigeer kaartfout** aan.

Er wordt een lijst met mogelijke kaartcorrecties weergegeven.

3. Selecteer het type correctie dat je wilt melden.

*Opmerking: als je Voeg ontbrekende NP of Meld andere fout aanraakt, wordt je om wat aanvullende informatie gevraagd voor de volgende stap.*

- 4. Selecteer de methode die je wilt gebruiken om de locatie van de correctie te selecteren.
- 5. Wanneer je de locatie hebt gevonden, raak je **OK** aan.
- 6. Geef nu de correctie of de bevestiging van de correctie op.

#### **De laatste kaartupdates ontvangen**

Wanneer je je TomTom GO aansluit op je computer, downloadt TomTom HOME automatisch alle beschikbare kaartcorrecties en worden de wijzigingen die jij hebt aangebracht, verzonden naar de Map Share-community.

Je kunt verschillende typen correcties in het menu Correctievoorkeuren instellen.

**Onderweg een kaartfout markeren**

**Belangrijk**: uit veiligheidsoverwegingen is het verstandig om een locatie tijdens het rijden alleen maar te markeren. Geef tijdens het rijden geen gedetailleerde informatie op over de fout.

Als je een item op de kaart ziet dat de nodige aandacht verdient, kun je deze locatie markeren met de knop **Melden** en de gegevens later invoeren wanneer je bent gestopt.

Ga als volgt te werk om de knop **Melden** weer te geven in de rijweergave of in het snelmenu:

1. Raak **Kaartcorrecties** aan in het hoofdmenu.

**Tip**: als je de knop **Kaartcorrecties** niet kunt zien in het hoofdmenu, raak je **Toon ALLE menu-opties** aan in het voorkeurenmenu.

- 2. Raak **Correctievoorkeuren** aan.
- 3. Raak **OK** aan en vervolgens nogmaals **OK**.
- 4. Selecteer **Toon meldknop** en raak vervolgens **OK** aan.

De knop **Melden** wordt links in de rijweergave getoond. Nadat je een locatie hebt gemarkeerd, kun je nog extra informatie over de wijziging invoeren door het menu **Kaartcorrecties** te openen.

Stel dat je naar het huis van een kennis rijdt en ziet dat de naam van de straat waar je rijdt afwijkt van die op je kaart. Als je de wijziging wilt melden, raak je de knop **Melden** aan, waarna je GO je huidige locatie opslaat. Wanneer je je bestemming hebt bereikt, kun je de correcties naar TomTom Map Share verzenden.

### **TomTom Map Share-community**

Als je lid wilt worden van de Map Share-community, doe je het volgende:

1. Raak **Kaartcorrecties** aan in het hoofdmenu.

**Tip**: als je de knop **Kaartcorrecties** niet kunt zien in het hoofdmenu, raak je **Toon ALLE menu-opties** aan in het voorkeurenmenu.

#### 2. Raak **Download correcties van anderen** aan.

3. Raak **Abonneer** aan.

Wanneer je de GO aansluit op de computer, downloadt TomTom HOME nieuwe correcties en worden jouw correcties verzonden naar de Map Sharecommunity.

**Belangrijk**: TomTom Map Share-correcties worden niet naar je navigatiesysteem verzonden via een draadloze verbinding. Je moet je navigatiesysteem regelmatig aansluiten op de computer en met TomTom HOME controleren op nieuwe updates.

### **Correctievoorkeuren**

Via de correctievoorkeuren geef je aan hoe TomTom Map Share op je navigatiesysteem werkt.

Je kunt de volgende voorkeuren instellen:

- Gebruik de schuifregelaar voor het beveiligingsniveau om het type correctie uit de Map Share-community te kiezen dat je voor je kaarten wilt gebruiken.
- Bepaal of je je correcties met anderen wilt delen.
- Bepaal of je de meldknop in de rijweergave wilt weergeven of verbergen.

Om je voorkeuren in te stellen, raak je **Kaartcorrecties** aan in het hoofdmenu.

**Tip**: als je de correcties achteraf van je kaart wilt verwijderen, schakel je het selectievakje in naast de typen correcties die je wilt verwijderen. Als je alle selectievakjes uitschakelt, wordt je kaart hersteld in de oorspronkelijke staat voorafgaand aan de eerste correctie.

**Schuifbalk voor betrouwbaarheid**

Gebruik de schuifbalk voor het betrouwbaarheidsniveau om het type kaartcorrecties in te stellen dat je wilt toevoegen aan de kaart. Raak hiertoe **Correctievoorkeuren** in het menu Kaartcorrecties aan.

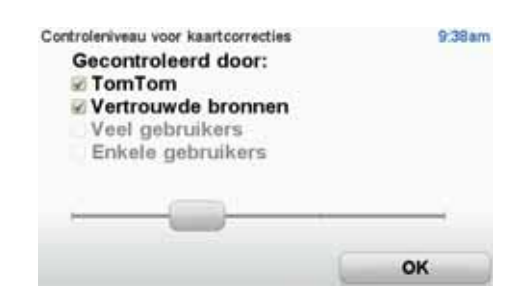

Er zijn vier betrouwbaarheidsniveaus waaruit je kunt kiezen. Het niveau verandert wanneer je de schuifregelaar beweegt:

- **TomTom** accepteer alleen wijzigingen die door TomTom zijn gemaakt.
- **Vertrouwde bronnen** accepteer wijzigingen van TomTom en van vertrouwde gebruikers die zijn geverifieerd door TomTom.
- **Veel gebruikers** accepteer wijzigingen van TomTom, wijzigingen van vertrouwde gebruikers die door TomTom zijn geverifieerd en wijzigingen die door een groot aantal Map Share-gebruikers zijn gemeld.
- **Enkele gebruikers** accepteer wijzigingen van TomTom, wijzigingen van vertrouwde gebruikers die door TomTom zijn geverifieerd en alle wijzigingen die door leden van de Map Share-community zijn gemeld.

**Typen kaartcorrecties**

Er zijn verschillende typen correcties die je kunt aanbrengen op een kaart.

Als je een correctie op je kaart wilt aanbrengen, raak je in het hoofdmenu **Kaartcorrecties** aan en vervolgens **Corrigeer kaartfout**. De volgende typen correcties worden weergegeven.

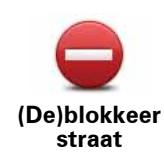

Raak deze knop aan om een straat te blokkeren of deblokkeren. Je kunt een straat in één of twee richtingen blokkeren of deblokkeren.

Als je bijvoorbeeld een straat in de buurt van je huidige locatie wilt corrigeren, doe je het volgende:

- 1. Raak **(De)blokkeer straat** aan.
- 2. Raak **Dicht bij jou** aan om een straat dicht bij je huidige locatie te selecteren. Je kunt een straat op naam, een straat dicht bij je thuislocatie of een straat op de kaart selecteren.
- 3. Selecteer de straat of het gedeelte van de straat dat je wilt corrigeren door het op de kaart aan te raken.

De straat die je selecteert wordt gemarkeerd en de cursor geeft de naam van de straat aan.

4. Raak **OK** aan.

Je navigatiesysteem toont de straat en laat zien of het verkeer is geblokkeerd of in beide richtingen mogelijk is.

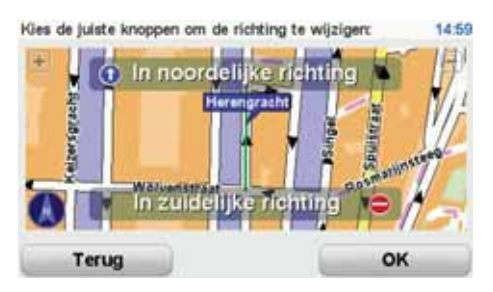

- 5. Raak een van deze richtingknoppen aan om de verkeersstroom in die richting te blokkeren of deblokkeren.
- 6. Raak **OK** aan.

De volgende keer dat je het navigatiesysteem op TomTom HOME aansluit, worden je correcties gedeeld met de TomTom Map Sharecommunity.

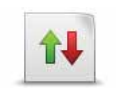

Raak deze knop aan om de rijrichting in een eenrichtingsstraat te wijzigen, waar de rijrichting afwijkt van de richting die op de kaart wordt weergegeven.

**Keer rijrichting om**

*Opmerking: de functie Keer rijrichting om werkt alleen in straten met eenrichtingsverkeer. Als je een straat voor tweerichtingsverkeer kiest, kun je de straat blokkeren/deblokkeren in plaats van de rijrichting te veranderen.*

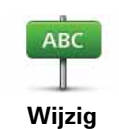

Raak deze knop aan om de naam van een straat op je kaart te wijzigen.

Als je bijvoorbeeld de naam van een straat in de buurt van je huidige locatie wilt wijzigen:

**straatnaam**

- 1. Raak **Wijzig Straatnaam aan.**
- 2. Raak **Dicht bij jou** aan.
- 3. Selecteer de straat of het gedeelte van de straat dat je wilt corrigeren door het op de kaart aan te raken.

De straat die je selecteert wordt gemarkeerd en de cursor geeft de naam van de straat aan.

- 4. Raak **OK** aan.
- 5. Voer de juiste straatnaam in.
- 6. Raak **OK** aan.

Raak deze knop aan om onjuiste afslagaanwijzingen te wijzigen en te melden.

Raak deze knop aan de maximumsnelheid te wijzigen en te melden.

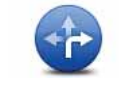

**Wijzig afslagbeperkingen**

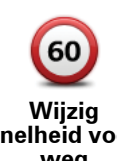

**snelheid voor weg**

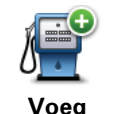

**ontbrekende NP toe**

Raak deze knop aan om een Nuttige plaats (NP) toe te voegen.

Als je bijvoorbeeld een nieuw restaurant in de buurt van je huidige locatie wilt toevoegen:

- 1. Raak **Voeg ontbrekende NP toe** aan.
- 2. Raak **Restaurant** aan in de lijst met NP-categorieën.
- 3. Raak **Dicht bij jou** aan.
- 4. Selecteer de locatie van het ontbrekende restaurant.

Je kunt de locatie selecteren door het adres in te voeren of de locatie op de kaart te selecteren. Selecteer **Dicht bij jou** of **Dicht bij huis** om de kaart op je huidige locatie of thuislocatie te openen.

- 5. Raak **OK** aan.
- 6. Voer de naam van het restaurant in en raak **OK** aan.
- 7. Als je het telefoonnummer van het restaurant weet, voer je dit in en raak je vervolgens **OK** aan.

Als je het nummer niet weet, raak je gewoon **OK** aan zonder een nummer in te voeren.

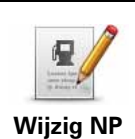

Raak deze knop aan om een bestaande NP te bewerken.

Je kunt deze knop gebruiken om de volgende wijzigingen in een NP aan te brengen:

- Verwijder NP.
- Wijzig NP-naam.
- Wijzig het telefoonnummer van de NP.
- Wijzig de categorie waar een NP bij hoort.
- Verplaats NP op de kaart.

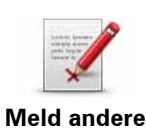

**fout**

Raak deze knop aan om andere typen correcties te melden.

Deze correcties worden niet meteen toegepast op je kaart. Je TomTom GO stuurt een speciaal rapport naar TomTom Map Share.

Je kunt ontbrekende straten, fouten in op- en afritten van snelwegen en ontbrekende rotondes melden. Als geen van deze rapporten van toepassing is op de correctie die je wilt melden, geef je een algemene omschrijving op en raak je Overige aan.

### **11. Geluiden en stemmen**

Je TomTom GO geeft de volgende soorten geluiden weer:

- Gesproken instructies
- Handsfree-gesprekken
- Waarschuwingen
- Muziek

### **Het volumeniveau wijzigen**

Je kunt het volume op drie manieren wijzigen:

• Raak de linkerbenedenhoek van de rijweergave aan. De laatste gesproken instructie wordt herhaald en het volumeniveau wordt getoond.

Beweeg de volumeregelaar om het volume te regelen.

• In het hoofdmenu raak je **Wijzig voorkeuren** aan en vervolgens **Wijzig volume**.

Raak **Test** aan om je wijzigingen te controleren.

**Automatisch het volume wijzigen**

Je TomTom GO kan het volume automatisch aanpassen.

1. In het hoofdmenu raak je **Wijzig voorkeuren** aan.

**Wijzig volume**

- 2. Raak **Wijzig volume** aan.
- 3. Selecteer **Koppel volume aan omgevingsgeluidniveau**.
- 4. Raak **OK** aan.

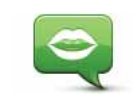

Als je de stem op je TomTom GO wilt wijzigen, raak je **Spraakvoorkeuren** aan in het voorkeurenmenu, gevolgd door **Wijzig stem**. Kies een stem uit de lijst.

**Spraakvoorke uren**

Je TomTom GO bevat twee soorten stemmen:

• Computerstemmen

Deze worden gegenereerd door je GO. De stemmen geven gesproken instructies terwijl je rijdt en kunnen straatnamen uitspreken en berichten, verkeersrapporten, weerberichten, tips en trainingsmateriaal voorlezen.

• Menselijke stemmen

Deze zijn opgenomen door acteurs.

*Opmerking: menselijke stemmen geven alleen gesproken instructies.*

### **Hoe werken computerstemmen?**

Je TomTom GO maakt gebruik van tekst-naar-spraaktechnologie om computerstemmen te genereren. Een tekst-naar-spraakprogramma zet geschreven tekst, bijvoorbeeld een instructie als 'rechts afslaan', om in het geluid van een menselijke stem.

Het tekst-naar-spraakprogramma neemt de hele zin in beschouwing, zodat het geluid dat je te horen krijgt zo echt mogelijk klinkt. Het programma kan ook buitenlandse plaats- en straatnamen herkennen en volledig correct uitspreken. Zo kan een Engelse stem bijvoorbeeld Franse straatnamen oplezen.

*Opmerking: als je een menselijke stem selecteert, kan deze alleen opdrachten voorlezen, maar geen straatnamen. Als je wilt dat straatnamen ook worden voorgelezen, moet je een computerstem selecteren.*

### **Interne en externe luidsprekers**

Je TomTom GO bevat een luidspreker van uitstekende kwaliteit. Deze wordt gebruikt om alle geluiden op je GO weer te geven, tenzij je ervoor kiest om bepaalde geluiden via een externe luidspreker weer te geven.

De volgende typen geluiden kunnen via de onderstaande luidsprekers worden weergegeven:

- Gesproken instructies en waarschuwingen:
	- De luidspreker in je GO
	- Een externe Bluetooth®-hifiheadset of externe Bluetooth® hifiluidsprekers
	- Met een audiokabel.
- Muziek
	- De luidspreker in je GO
	- Een externe Bluetooth®-hifiheadset of externe Bluetooth® hifiluidsprekers
	- Met een audiokabel.
- Telefoongesprekken
	- De luidspreker in je GO

*Opmerking: als je een audiokabel wilt gebruiken, kun je als accessoire een Active Dock met audioaansluiting aanschaffen. Je autoradio moet over een line-in-aansluiting beschikken. Niet alle autoradio's zijn voorzien van een linein-aansluiting. Raadpleeg de gebruiksaanwijzing bij je autoradio voor meer informatie.*

### **FM-zender**

Je GO bevat een FM-zender die werkt als een radiostation. Dit betekent dat je je GO kunt gebruiken om mp3-bestanden via de luidsprekers van je auto af te spelen.

*Opmerking: de FM-zender is niet beschikbaar op alle modellen.*

Ga als volgt te werk om de FM-zender in te stellen:

- 1. Schakel de autoradio in en stem af op een frequentie die niet wordt gebruikt door een radiostation.
- 2. Raak op je TomTom GO in het hoofdmenu de optie **Wijzig voorkeuren** aan en raak vervolgens **Luidsprekervoorkeuren** aan.
- 3. Selecteer het type luidspreker dat je voor de gesproken instructies wilt gebruiken.
- 4. Selecteer het type luidspreker dat je voor muziek wilt gebruiken. **FM naar autoradio** om naar muziek te luisteren.

Selecteer **FM naar autoradio** om naar muziek te luisteren via je autoradio.

5. Raak **OK** aan.

Je GO begint meteen met het verzenden van geluid naar je autoradio. De frequentie voor het verzenden van het geluid wordt weergegeven.

- 6. Raak **Wijzig** aan om de frequentie te wijzigen die door je GO wordt gebruikt.
- 7. Geef de ongebruikte frequentie op die je op je autoradio hebt gevonden. Raak **OK** aan.

Je GO begint met het verzenden van geluid naar je autoradio via de nieuwe frequentie die je hebt opgegeven. Je GO verzendt herhaaldelijk een testinstructie totdat je **OK** aanraakt.

Als je wilt dat je GO stopt met het verzenden van geluid, raak je **Stop** aan.

De knop FM-zender wordt automatisch weergegeven in de rijweergave of in het snelmenu wanneer je de zender gebruikt. Raak de knop FM-zender aan om te stoppen met verzenden of om de gebruikte frequentie te wijzigen.

*Opmerking: als er in het gebied waarin je rijdt een radiostation uitzendt via de frequentie die je voor je FM-zender gebruikt, moet je de frequentie mogelijk wijzigen.*

### **Bluetooth®-hifiluidsprekers- gebruiken**

Je GO kan geluid afspelen via Bluetooth®-hifiluidsprekers-, zoals een Bluetooth®-hifiheadset- of een autoradio met Bluetooth®-functie.

Als je geluid wilt afspelen via Bluetooth®-hifiluidsprekers-, ga je als volgt te werk:

1. Raak **Luidsprekervoorkeuren** aan in het voorkeurenmenu.

Raak deze knop aan om de luidsprekerinstellingen te wijzigen.

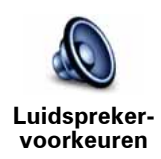

- 2. Als je een gesproken instructie wilt weergeven via een Bluetooth-apparaat, selecteer je **Bluetooth-hifiapparaat**.
- 3. Als je muziek wilt afspelen via een Bluetooth-apparaat, selecteer je **Bluetooth-hifiapparaat**.
- 4. Raak **OK** aan.
- 5. Je GO vraagt je om te bevestigen dat je een externe Bluetooth® hifiluidspreker- wilt gebruiken. Raak **JA** aan.

Je GO begint te zoeken naar Bluetooth®-hifiapparaten-.

6. Selecteer je Bluetooth®--hifiapparaat uit de lijst met apparaten die door je GO zijn gevonden.

Je GO probeert een Bluetooth®-verbinding tot stand te brengen met je navigatiesysteem.

Mogelijk moet je een wachtwoord invoeren op je GO voordat er een Bluetooth®-verbinding tot stand kan worden gebracht. Raadpleeg de documentatie van je Bluetooth®-hifiapparaat voor meer informatie.

Als de verbinding eenmaal tot stand is gebracht, wordt het geluid afgespeeld via het externe Bluetooth®-hifiapparaat-.

Als je GO geen Bluetooth®-verbinding kan maken, worden alle geluiden weergegeven via de interne luidspreker of via de audiokabel wanneer deze is aangesloten.
## **12. Voorkeuren**

Je kunt de weergave en de werking van je TomTom GO veranderen.

Raak **Wijzig voorkeuren** aan in het hoofdmenu.

**Verborgen knoppen en functies**

Wanneer je je TomTom GO voor het eerst gebruikt, worden alle knoppen in het menu getoond.

De knoppen voor de meer geavanceerde functies kun je desgewenst verbergen. Dit kan handig zijn, omdat je bepaalde functies waarschijnlijk niet erg vaak zult gebruiken.

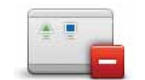

Als je deze knop in het voorkeurenmenu aanraakt, worden er minder knoppen getoond.

In dat geval zie je alleen de knoppen die je regelmatig gebruikt.

**Toon minder menu-opties**

Wanneer je verborgen knoppen moet gebruiken, raak je **Toon ALLE menuopties** aan in het voorkeurenmenu om alle knoppen weer te geven.

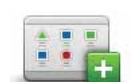

**Toon ALLE** 

Raak deze knop in het voorkeurenmenu aan, zodat alle beschikbare knoppen op je TomTom GO worden getoond.

## **menu-opties**

#### **Gebruik nachtkleuren/Gebruik daglichtkleuren**

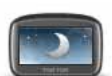

Raak deze knop aan om de helderheid van het scherm te verminderen en donkerdere kleuren op de kaart te tonen.

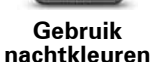

**Wanneer moet ik deze optie gebruiken?**

Wanneer het donker is, is het makkelijker om het scherm te zien als het scherm van je GO niet te helder verlicht is.

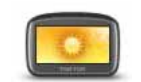

Als je het scherm en de kleuren op de kaart weer helderder wilt maken, raak je de knop **Gebruik daglichtkleuren** aan.

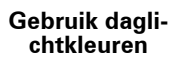

#### **Kan mijn GO deze verandering automatisch doorvoeren?**

Ja. Je GO heeft een lichtsensor die merkt wanneer het donker wordt.

Om de daglicht- en nachtkleuren automatisch te wijzigen, raak je **Wijzig helderheid** aan in het voorkeurenmenu. Selecteer daarna **Schakel naar nachtweergave als het donker wordt**.

### **Toon NP op kaart**

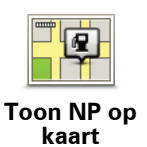

Raak deze knop aan om in te stellen welke categorieën Nuttige plaatsen (NP's) op de kaart moeten worden getoond:

1. Raak **Toon NP's op kaart** aan in het voorkeurenmenu.

2. Kies de NP-categorieën die op de kaart moeten worden getoond.

Raak **Zoek** aan om een NP-categorie te zoeken.

3. Raak **OK** aan.

De NP's die je hebt geselecteerd, worden als symbolen getoond op de kaart.

## **Veiligheidsvoorkeuren**

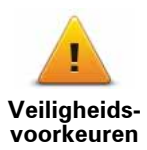

Raak deze knop aan om de volgende veiligheidsvoorkeuren in te stellen:

- **Verberg meeste menu-opties tijdens het rijden**
- **Stel pauzes voor**
	- **Toon veiligheidsherinneringen**
	- **Waarschuw bij gebedsplek of school**
	- **Waarschuw bij overschrijding toegestane snelheid**
	- **Waarschuw bij overschrijding ingestelde snelheid**
	- **Waarschuw als navigatiesysteem in de auto achterblijft**

Als je een of meer van de waarschuwingen selecteert, word je ook gevraagd om een geluid te selecteren dat moet worden afgespeeld wanneer er een waarschuwing wordt weergegeven.

Selecteer of je TomTom GO je moet waarschuwen aan welke kant van de weg je moet rijden.

Geef aan of de kaartweergave in speciale omstandigheden moet worden uitgeschakeld en raak **OK** aan.

#### **Wat gebeurt er wanneer ik de optie Zet kaartweergave uit gebruik?**

Je ziet nu niet langer je positie op de kaart in de rijweergave, maar je ziet alleen nog informatie over de volgende instructie.

Raak de knop aan en selecteer een optie voor wanneer de kaart moet worden uitgeschakeld. Je kunt kiezen uit de volgende opties:

- **Altijd** de kaart wordt niet getoond. Je ziet alleen informatie over de volgende instructie en pijlen die de richting aangeven.
- **Boven een bepaalde snelheid** de kaart wordt uitgeschakeld als je een bepaalde opgegeven snelheid bereikt. Deze optie is nuttig voor situaties waarin de kaart mogelijk de aandacht afleidt, bijvoorbeeld wanneer je hard rijdt.
- **Nooit** de kaart wordt nooit uitgeschakeld.

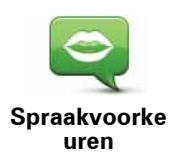

Raak **Spraakvoorkeuren** aan als je de stemmen in je TomTom wilt beheren. Je kunt kiezen uit de volgende opties:

• **Wijzig stem** - raak deze knop aan om de stem voor de instructies te wijzigen.

Je hebt een uitgebreide reeks menselijke stemmen en computerstemmen tot je beschikking.

- **Zet stem uit** raak deze knop aan om het gebruik van stemmen uit te schakelen. Als je de stemmen weer wilt inschakelen, raak je **Zet stem aan** aan.
- **Stemvoorkeuren** raak deze knop aan om in te stellen in welke situaties je gesproken instructies of waarschuwingen op je TomTom wilt horen.
- **Neem stem op** raak deze knop aan om je eigen stem op te nemen voor gebruik op je TomTom. De procedure duurt ongeveer een kwartier. Gedurende deze tijd spreek je alle opdrachten uit die door je TomTom GO worden gebruikt.

In het voorkeurenmenu raak je **Spraakvoorkeuren** aan gevolgd door **Neem stem op**, waarna je de instructies volgt om je stem op te nemen.

- **Zet opgenomen stem uit**
- **Zet opgenomen stem aan**
- **Download stem** raak deze knop aan om nieuwe stemmen te downloaden via TomTom-services en zet ze over op je TomTom.

#### **Zet geluid uit/Zet geluid aan**

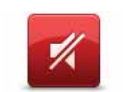

**Zet geluid uit**

Raak deze knop aan om het geluid uit te schakelen. Als je het geluid uitschakelt, worden waarschuwingen voor naderende NP's ook uitgeschakeld.

De knop verandert in **Zet geluid aan**.

#### **Tips**

Om het volume te wijzigen, raak je **Wijzig volume** aan in het voorkeurenmenu.

Om het volume onder het rijden snel te wijzigen, raak je de linkeronderhoek in de rijweergave aan en beweeg je de volumeregelaar.

Om de stem te wijzigen die je GO gebruikt, raak je **Wijzig stem** aan in het menu Spraakvoorkeuren.

Je kunt nog steeds luisteren naar muziek, zelfs als je de gesproken instructies hebt uitgeschakeld.

#### **Kan ik mijn GO nog steeds gebruiken om handsfree te bellen wanneer het geluid is uitgeschakeld?**

Ja. Het uitschakelen van het geluid heeft geen invloed op handsfree bellen. Je kunt gewoon spreken en de beller horen.

## **Wijzig volume**

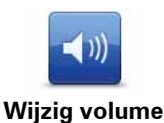

Raak deze knop aan om het volume te wijzigen.

Deze instelling is niet van invloed op het volume van de radio of muziek die wordt afgespeeld vanaf een iPod®- of USB-opslagapparaat.

#### **Kan mijn GO het volume aanpassen aan het lawaai in de auto?**

Selecteer **Koppel volume aan omgevingsgeluidsniveau** en het volume van je GO wordt aangepast aan het achtergrondgeluid. Het geluidsniveau wordt voortdurend geregistreerd door de microfoon in je GO. Als er veel lawaai is in de auto, verhoogt je GO automatisch het volume.

Als je bijvoorbeeld op de snelweg rijdt, wat vaak veel lawaai geeft, wordt het volume van je GO verhoogd. Wanneer je weer langzamer rijdt, verlaagt je GO het volume.

#### **Beheer favorieten**

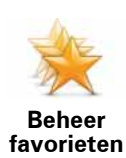

Raak deze knop aan om Favorieten te hernoemen of verwijderen.

Om snel een favoriet te vinden, raak je **Zoek** aan en begin je de naam van de favoriet in te typen. Zodra de favoriet in de lijst verschijnt, kun je deze selecteren.

#### **Wijzig thuislocatie**

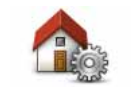

Raak deze knop aan om je thuislocatie in te stellen of te wijzigen.

**Wijzig thuislocatie**

#### **Moet ik mijn echte thuisadres gebruiken voor de thuislocatie?**

Nee. Je thuislocatie kan ook een plaats zijn waar je vaak naartoe gaat, bijvoorbeeld je kantoor. Het kan je echte thuisadres zijn, maar ook een willekeurig ander adres.

#### **Waarom zou ik een thuislocatie instellen?**

Met een thuislocatie kun je snel en eenvoudig naar huis navigeren door de knop Thuis aan te raken in het menu **Navigeer naar...**.

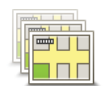

**Beheer kaarten** Raak deze knop aan om het volgende te doen:

Raak deze knop aan om het volgende te doen:

- **Wissel kaart** raak deze knop aan om de huidige kaart te wijzigen.
- **Download gratis kaartcorrecties**  raak deze knop aan om kaartcorrecties te downloaden die worden aangeboden als onderdeel van de service Map Share.

Gebruik TomTom HOME om back-ups te maken en kaarten te downloaden, toe te voegen of te verwijderen op je navigatiesysteem.

**Beheer NP's**

Deze knop is mogelijk alleen beschikbaar als alle menu-opties worden getoond. Raak **Toon ALLE menu-opties** aan in het voorkeurenmenu om alle menu-opties weer te geven.

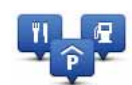

• Waarschuwingen instellen voor wanneer je dicht bij NP's bent.

**Beheer NP's**

Je GO kan je bijvoorbeeld waarschuwen wanneer er een benzinestation in de buurt is.

• Je eigen NP-categorieën aanmaken en daar NP's aan toevoegen.

Je kunt bijvoorbeeld een NP-categorie 'Vrienden' aanmaken en de adressen van al je vrienden aan de categorie toevoegen. Je kunt zelfs telefoonnummers aan de adressen van jouw vrienden toevoegen, zodat je hen kunt bellen vanaf je GO.

De volgende knoppen zijn beschikbaar:

- **Voeg NP toe** raak deze knop aan om een locatie aan een categorie NP's toe te voegen die je hebt gemaakt.
- **Waarschuw nabij NP** raak deze knop aan als je wilt worden gewaarschuwd wanneer je een NP nadert. Je kunt de typen NP's selecteren waarvoor je wilt worden gewaarschuwd.
- **Verwijder NP** raak deze knop aan om een NP die je hebt gemaakt, te verwijderen.
- **Wijzig NP** raak deze knop aan om de details voor een NP die je hebt gemaakt, te wijzigen.
- **Voeg NP-categorie toe** raak deze knop aan om een nieuwe NPcategorie toe te voegen.
- **Verwijder NP-categorie** raak deze knop aan om een NP-categorie die je hebt gemaakt, te verwijderen.

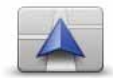

**Wijzig autosymbool** Raak deze knop aan om een autosymbool te selecteren dat wordt gebruikt om je huidige positie te tonen in de rijweergave.

Je kunt extra autosymbolen downloaden via TomTom HOME.

## **Wijzig 2D-/3D-weergave/Zet 2D-weergave aan**

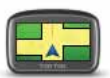

Selecteer **Zet 2D-weergave aan** om het perspectief van de kaart te wijzigen.

**Zet 2Dweergave aan** In de 2D-weergave zie je een tweedimensionale weergave van de kaart, alsof je deze van bovenaf bekijkt.

**Wijzig 2D-/3Dweergave**

Als je wilt overschakelen naar een driedimensionaal perspectief, raak je **Wijzig 2D-/3D-weergave** aan en selecteer je een weergave uit de lijst.

## **Wanneer moet ik deze optie gebruiken?**

In sommige situaties is het makkelijker om de kaart in overzichtsweergave te bekijken. Bijvoorbeeld als het wegennetwerk ingewikkeld is of wanneer je wandelt terwijl je je GO gebruikt om te navigeren.

## **Toon/verberg rijstrookafbeeldingen**

Deze knop is mogelijk alleen beschikbaar als alle menu-opties worden getoond. Raak **Toon ALLE menu-opties** aan in het voorkeurenmenu om alle menu-opties weer te geven.

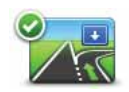

Raak deze knop aan om de pijlen te tonen of te verbergen die aangeven welke rijstrook je moet nemen voor een afslag of knooppunt verderop.

**Toon rijstrookafbe eldingen**

## **Wijzig kaartkleuren**

Deze knop is mogelijk alleen beschikbaar als alle menu-opties worden getoond. Raak **Toon ALLE menu-opties** aan in het voorkeurenmenu om alle menu-opties weer te geven.

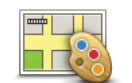

Raak deze knop aan om de kleurenschema's te selecteren voor de kaartkleuren overdag en 's nachts.

**Wijzig kaartkleuren**

Je kunt nog meer kleurenschema's downloaden via TomTom-services.

### **Wijzig helderheid**

Deze knop is mogelijk alleen beschikbaar als alle menu-opties worden getoond. Raak **Toon ALLE menu-opties** aan in het voorkeurenmenu om alle menu-opties weer te geven.

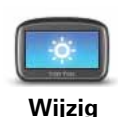

**helderheid**

Raak deze knop aan om de helderheid van het scherm in te stellen.

Verschuif de regelaars om de helderheid apart in te stellen voor kaarten in daglicht- en nachtlichtkleuren.

Je kunt ook de volgende opties instellen:

- **Dim helderheid als het donker wordt** je GO gebruikt een lichtsensor om het niveau van de achtergrondverlichting te detecteren. Indien deze optie is geselecteerd, dimt je GO de helderheid van het scherm voor een zo rustgevend mogelijk beeld.
- **Schakel naar nachtweergave als het donker wordt** je GO gebruikt een lichtsensor om het niveau van de achtergrondverlichting te detecteren. Als deze optie is geselecteerd, gebruikt je GO nachtkleuren in de rijweergave zodra het donker wordt.

Je kunt het kleurenschema van de kaart instellen door **Wijzig kaartkleuren** aan te raken.

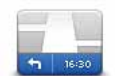

Raak deze knop aan om te selecteren welke informatie op de statusbalk moet worden weergegeven:

• **Hoe moet de statusbalk worden weergegeven?**

**Horizontaal** - Als je deze optie kiest, wordt de statusbalk onder in de rijweergave weergegeven.

**Verticaal** - Als je deze optie kiest, wordt de statusbalk rechts in de rijweergave weergegeven.

- **Resterende tijd** de geschatte resterende tijd totdat je je bestemming bereikt.
- **Resterende afstand** de resterende afstand totdat je je bestemming bereikt.
- **Huidige tijd**
- **Aankomsttijd** de geschatte aankomsttijd.
- **Snelheid**
- **Richting**
- **Toon rijstrookaanwijzingen**
- **Toon huidige straatnaam**
- **Toon speling tot aankomsttijd** je GO toont hoe laat of vroeg je aankomt ten opzichte van de gewenste aankomsttijd die is ingesteld tijdens het plannen van een route.
- **Toon maximumsnelheid naast snelheid** alleen beschikbaar wanneer Snelheid (zie hierboven) ook is geselecteerd.

*Opmerking: als de snelheidslimiet voor de weg waarop je je bevindt beschikbaar is, wordt deze naast je snelheid getoond.*

*Als je sneller rijdt dan de maximumsnelheid, wordt jouw snelheid in het rood weergegeven.*

**Statusbalkvoorkeure n**

## **Zoom automatisch**

Deze knop is mogelijk alleen beschikbaar als alle menu-opties worden getoond. Raak **Toon ALLE menu-opties** aan in het voorkeurenmenu om alle menu-opties weer te geven.

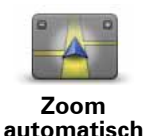

Raak deze knop aan om automatisch zoomen in of uit te schakelen in de rijweergave.

**Snelmenu-voorkeuren**

Deze knop is mogelijk alleen beschikbaar als alle menu-opties worden getoond. Raak **Toon ALLE menu-opties** aan in het voorkeurenmenu om alle menu-opties weer te geven.

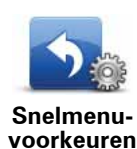

Raak deze knop aan om maximaal zes knoppen te kiezen die je wilt gebruiken in het snelmenu.

Met de knop Snelmenu krijg je makkelijk toegang tot de knoppen die je het meest gebruikt.

De knoppen die je instelt voor gebruik in het snelmenu, worden getoond in de rijweergave.

#### **Stembesturingsvoorkeuren**

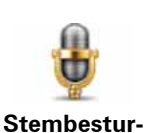

**ingsvoorkeuren** Raak Stembesturingsvoorkeuren aan om de stembesturing in of uit te schakelen en te zien welke gesproken opdrachten je TomTom GO begrijpt.

**Belangrijk**: als je de stembesturing wilt gebruiken, moet er een computerstem op je GO zijn geïnstalleerd. Je kunt TomTom HOME gebruiken om computerstemmen te installeren als dit nog niet is gebeurd.

- **Stembesturing uitschakelen** raak deze knop aan om de stembesturing in of uit te schakelen.
- **Wat kan ik zeggen?**  Raak deze knop aan om een lijst met gesproken opdrachten weer te geven die door je GO worden begrepen.

#### **Korte rondleidingen**

Deze knop is mogelijk alleen beschikbaar als alle menu-opties worden getoond. Raak **Toon ALLE menu-opties** aan in het voorkeurenmenu om alle menu-opties weer te geven.

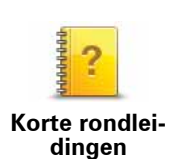

Raak deze knop aan om een van de Korte rondleidingen over het gebruik van je TomTom GO te bekijken.

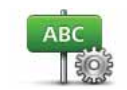

**Straatnaamvoorkeuren**

Raak deze knop aan om de informatie in te stellen die op de kaart wordt getoond in de rijweergave. Je kunt kiezen uit de volgende opties:

- **Toon huisnummer vóór straatnaam**
- **Toon straatnamen** als je een computerstem voor gesproken instructies gebruikt en hebt ingesteld dat straatnamen worden voorgelezen, hoef je deze optie niet te selecteren omdat de straatnamen in dat geval toch worden voorgelezen, ook als deze optie niet is geselecteerd.
- **Toon volgende straatnaam**
- **Toon huidige straatnaam op kaart**
- **Toon volgende snelweg/wegwijzer** indien beschikbaar wordt in de rijweergave boven aan het scherm de volgende wegwijzer of de naam van de volgende belangrijke weg op je route weergegeven.

**Kies eenheden**

Deze knop is mogelijk alleen beschikbaar als alle menu-opties worden getoond. Raak **Toon ALLE menu-opties** aan in het voorkeurenmenu om alle menu-opties weer te geven.

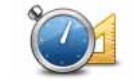

Raak deze knop aan om het type eenheden in te stellen dat wordt getoond voor de volgende zaken:

**Kies eenheden**

• Tijd

• Afstand

- Breedtegraad en lengtegraad
- Temperatuur
- Luchtdruk

**Bedien linkshandig/Bedien rechtshandig**

Deze knop is mogelijk alleen beschikbaar als alle menu-opties worden getoond. Raak **Toon ALLE menu-opties** aan in het voorkeurenmenu om alle menu-opties weer te geven.

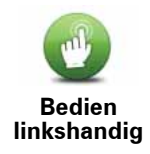

Raak deze knop aan om belangrijke knoppen te verplaatsen, zoals de knop **OK** en **Annuleer**, evenals de zoombalk links in het scherm. Hierdoor kun je eenvoudiger de knoppen met je linkerhand bedienen zonder het zicht op het scherm te belemmeren.

Je verplaatst de knoppen weer naar de rechterkant van het scherm door **Bedien rechtshandig** aan te raken.

### **Toetsenbord-voorkeuren**

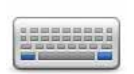

Gebruik het toetsenbord om je bestemming in te voeren of om een item in een lijst te zoeken, bijvoorbeeld een NP.

**Toetsenbordvoorkeuren**

Raak deze knop aan om de grootte van de toetsen op het toetsenbord en de toetsenbordindeling te kiezen. Je kunt uit twee afmetingen kiezen:

- **Groot toetsenbord**
- **Klein toetsenbord**

Er zijn drie toetsenbordindelingen beschikbaar:

- **ABCD-toetsenbord**
- **QWERTY-toetsenbord**
- **AZERTY-toetsenbord**

#### **Planningvoorkeuren**

Deze knop is mogelijk alleen beschikbaar als alle menu-opties worden getoond. Raak **Toon ALLE menu-opties** aan in het voorkeurenmenu om alle menu-opties weer te geven.

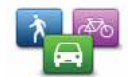

**Planningvoorkeure n**

Raak deze knop aan om het soort route te plannen bij het selecteren van een bestemming.

Je kunt kiezen uit de volgende opties:

- **Vraag het me als ik plan**
	- **Altijd de snelste route**
	- **Altijd de kortste route**
	- **Vermijd altijd snelwegen**
	- **Altijd een wandelroute**
	- **Altijd een fietsroute**
	- **Altijd een beperkte snelheid**

Raak de knop **IQ Routes** aan om IQ Routes in of uit te schakelen.

IQ Routes wordt gebruikt om de best mogelijke route te plannen, waarbij rekening wordt gehouden met de werkelijke gemiddelde snelheid die is gemeten.

Stel vervolgens in of je GO bij het plannen van de route rekening moet houden met het volgende:

- Tolwegen op de route
- Veerboten op de route
- Carpoolstroken op de route
- Onverharde wegen

Je kunt instellen of je wilt dat het scherm met de routesamenvatting automatisch afsluit nadat je een route hebt gepland. Als je **Nee** selecteert, moet je **OK** aanraken om het scherm met de routesamenvatting te sluiten.

#### **Voorkeuren voor 'Opnieuw plannen'**

Selecteer of je TomTom GO de route opnieuw moet plannen wanneer er tijdens het rijden een snellere route wordt gevonden. Dit kan voorkomen wanneer de verkeerssituatie wijzigt.

### **Stel eigenaar in**

Deze knop is mogelijk alleen beschikbaar als alle menu-opties worden getoond. Raak **Toon ALLE menu-opties** aan in het voorkeurenmenu om alle menu-opties weer te geven.

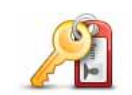

Raak deze knop aan om je naam en adres als eigenaar van je GO in te stellen en het 4-cijferige wachtwoord voor je GO te wijzigen of te verwijderen.

**Stel eigenaar in**

*Opmerking: je kunt het 4-cijferige wachtwoord op je TomTom GO alleen wijzigen of verwijderen.*

Een 4-cijferig wachtwoord voor je GO aanmaken kan alleen met behulp van TomTom HOME:

1. Sluit je GO aan op je computer en schakel je GO en je computer in.

TomTom HOME start automatisch.

2. Klik op **Bedien mijn** GO in TomTom HOME.

Je GO wordt nu weergegeven en kan worden bediend via TomTom HOME.

- 3. In het hoofdmenu raak je **Wijzig voorkeuren** aan.
- 4. Klik op **Stel eigenaar in**. Je kunt nu een 4-cijferig wachtwoord instellen voor je GO.

Een 4-cijferig wachtwoord aanmaken kan alleen met behulp van TomTom HOME.

**Luidsprekervoorkeuren**

Deze knop is mogelijk alleen beschikbaar als alle menu-opties worden getoond. Raak **Toon ALLE menu-opties** aan in het voorkeurenmenu om alle menu-opties weer te geven.

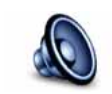

**Luidsprekervoorkeuren**

Raak deze knop aan om te selecteren welke luidsprekers door je TomTom GO worden gebruikt voor gesproken opdrachten en muziek. Je kunt kiezen uit de volgende opties:

- **Interne luidspreker**
- **Bluetooth-hifiapparaat**
- **Line out (audiokabel)**

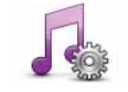

Raak deze knop aan als je wilt instellen hoe je GO werkt tijdens het afspelen van muziek.

• **Shuffle**

**Muziekvoorkeuren**

• **Minder helder**

• **Herhaal nummer**

- **Toon muziekknop in rijweergave**
- **Schakel automatisch naar rijweergave**
- **Diavoorstelling**

## **Opstartvoorkeuren**

Deze knop is mogelijk alleen beschikbaar als alle menu-opties worden getoond. Raak **Toon ALLE menu-opties** aan in het voorkeurenmenu om alle menu-opties weer te geven.

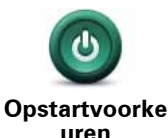

Raak deze knop aan om in te stellen wat er gebeurt wanneer je GO opstart. Je kunt kiezen uit de volgende opties:

- **Ga verder waar ik ben gebleven** je GO wordt gestart en toont het laatste scherm dat werd getoond voordat je het navigatiesysteem uitschakelde.
- **Toon de rijweergave** je GO wordt gestart en toont de rijweergave.
- **Vraag een bestemming** je GO begint met het menu **Navigeer naar...**. Je kunt onmiddellijk een bestemming invoeren.
- **Toon het hoofdmenu** je GO begint met het hoofdmenu.
- **Start** TomTom **Jukebox** je GO wordt gestart door de TomTom-Jukebox te openen.
- **Start diavoorstelling** je GO begint met een diavoorstelling van de opgeslagen afbeeldingen. Om de diavoorstelling te onderbreken, raak je het scherm aan.

Daarna vraagt het navigatiesysteem of je de afbeelding wilt wijzigen die wordt getoond wanneer je je GO start.

Raak **Nee** aan om het proces te voltooien of raak **Ja** aan om de foto's te bekijken die zijn opgeslagen op je GO. Raak een foto aan om deze te selecteren voor gebruik als opstartafbeelding.

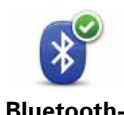

**voorkeuren**

Raak deze knop aan om de Bluetooth-functionaliteit op je TomTom GO te beheren.

**Belangrijk**: op bepaalde plaatsen, zoals in een ziekenhuis of vliegtuig, moet je de Bluetooth-functie voor alle elektronische apparaten uitschakelen.

Je kunt de volgende opties selecteren:

- **Schakel Bluetooth uit/in** Bluetooth in- of uitschakelen voor je GO. Als je Bluetooth uitschakelt, zijn alle andere opties niet beschikbaar.
- **Maak verbinding met Bluetooth-apparaat** verbinding maken met een ander apparaat dat Bluetooth gebruikt.
- **Schakel handsfree bellen uit/in** handsfree bellen in- of uitschakelen voor je GO.
- **Schakel draadloze gegevens uit/in** de draadloze gegevensoverdracht in- of uitschakelen.

**Vluchtmodus**

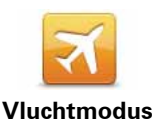

Raak deze knop aan om alle draadloze verbindingen voor je navigatiesysteem in- of uit te schakelen, zoals Bluetooth- en GSMverbindingen.

Dit is van belang wanneer je bepaalde ruimtes betreedt waar je apparaten die radiosignalen uitzenden, moet uitschakelen, zoals in ziekenhuizen.

## **Zend/ontvang bestanden**

Deze knop is mogelijk alleen beschikbaar als alle menu-opties worden getoond. Raak **Toon ALLE menu-opties** aan in het voorkeurenmenu om alle menu-opties weer te geven.

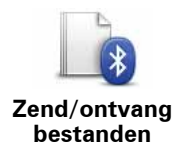

Raak deze knop aan om bestanden, zoals reisplannen en stemmen, met je GO te verzenden naar of te ontvangen van andere Bluetooth-apparaten.

## **Mijn TomTom-account**

Deze knop is mogelijk alleen beschikbaar als alle menu-opties worden getoond. Raak **Toon ALLE menu-opties** aan in het voorkeurenmenu om alle menu-opties weer te geven.

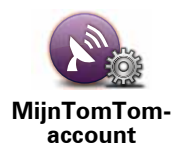

Raak deze knop aan om je aan te melden bij je TomTom-account.

Als je meerdere TomTom-accounts hebt of als meerdere mensen dezelfde TomTom GO delen, kun je naar een andere TomTom-account schakelen.

## **Batterijbesparing**

Deze knop is mogelijk alleen beschikbaar als alle menu-opties worden getoond. Raak **Toon ALLE menu-opties** aan in het voorkeurenmenu om alle menu-opties weer te geven.

**Batterijbespar-**

**ing**

Raak deze knop aan om je GO in te stellen voor het besparen van stroom, wanneer mogelijk. Je kunt kiezen uit de volgende opties:

- **Schakel scherm nooit uit**
- **Schakel scherm uit tussen instructies**
- **Schakel scherm altijd uit**

Vervolgens kun je beslissen of je **Schakel uit als externe voeding wegvalt** wilt selecteren.

#### **Wijzig taal**

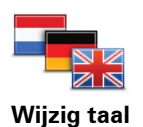

Raak deze knop aan om de taal te wijzigen die wordt gebruikt voor alle knoppen en berichten op je GO.

Je kunt uit een uitgebreide reeks talen kiezen. Wanneer je de taal wijzigt, heb je meteen de gelegenheid de stem te wijzigen.

**Stel klok in**

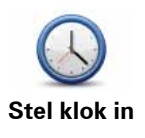

Raak deze knop aan om te selecteren welk type klok wordt getoond en om de tijd in te stellen.

De eenvoudigste manier om de tijd in te stellen is door de knop **Synchr.** aan te raken. Je GO baseert de tijd dan op GPS-informatie.

*Opmerking: nadat je de tijd hebt ingesteld met Synchr., moet je de uren mogelijk aanpassen aan jouw tijdzone. Je GO bepaalt je tijdzone en zorgt ervoor dat de klok altijd goed is ingesteld met behulp van GPS-informatie.* 

*Je kunt de knop Synchr. alleen gebruiken als je GPS-ontvangst hebt. Je kunt de klok binnenshuis dus niet op deze manier instellen.*

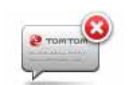

Raak deze knop aan om het tonen van tips door je GO te stoppen.

Om de tips weer in te schakelen, raak je **Toon tips** aan.

**Verberg tips**

**Herstel fabrieksinstellingen**

Deze knop is mogelijk alleen beschikbaar als alle menu-opties worden getoond. Raak **Toon ALLE menu-opties** aan in het voorkeurenmenu om alle menu-opties weer te geven.

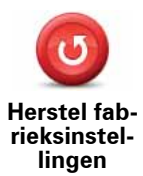

Raak deze knop aan om de fabrieksinstellingen te herstellen op je TomTom GO.

Al je instellingen, inclusief Favorieten, je Thuislocatie, waarschuwingen voor NP's en eventuele reisplannen die je hebt gemaakt, worden verwijderd.

## **13. Nuttige plaatsen**

Nuttige plaatsen of NP's zijn nuttige plaatsen op de kaart. Een aantal voorbeelden zijn:

- Restaurants
- Hotels
- Musea
- Parkeergarages
- Benzinestations

*Opmerking: je kunt ontbrekende NP's melden of bestaande NP's bewerken met Map Share en je correcties delen met de Map Share-community.*

**NP's maken**

- 1. Raak het touchscreen aan om het hoofdmenu weer te geven.
- 2. Raak **Wijzig voorkeuren** aan.
- 3. Raak **Beheer NP's** aan.

Deze knop is mogelijk alleen beschikbaar als alle menu-opties worden getoond. Raak **Toon ALLE menu-opties** aan in het voorkeurenmenu om alle menu-opties weer te geven.

4. Voor je een NP kunt toevoegen, moet je minstens één NP-categorie aanmaken. Iedere NP wordt in een NP-categorie ingedeeld. Je kunt NP's alleen toevoegen aan NP-categorieën die je zelf hebt aangemaakt.

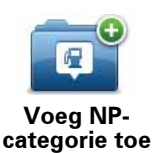

Raak **Voeg NP-categorie toe** aan.

- 5. Voer een naam in voor je NP-categorie, bijvoorbeeld 'Vrienden' of 'Favoriete restaurants'. Selecteer nu een markering voor je NP-categorie.
- 6. Raak **Voeg NP toe** aan.

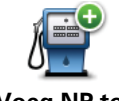

Raak deze knop aan om een NP toe te voegen.

**Voeg NP toe**

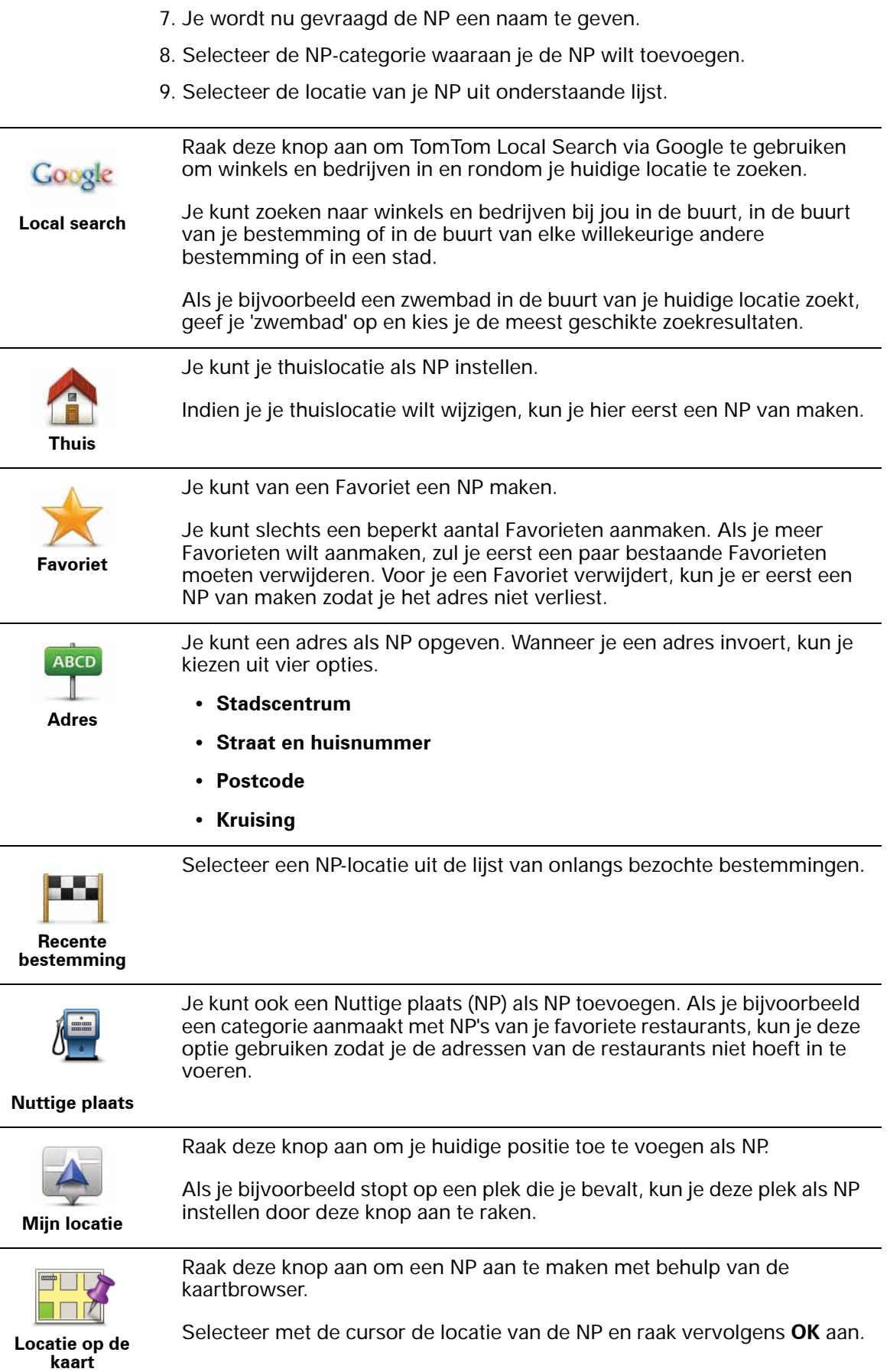

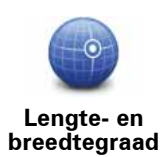

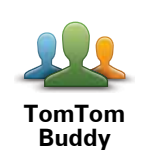

**Positie van laatste stop**

Raak deze knop aan om een NP in te stellen door de breedte- en lengtegraden in te voeren.

Raak deze knop aan om je laatste vastgelegde positie te selecteren als je bestemming.

Raak deze knop aan om de huidige positie van een TomTom Buddy als

Dit kan nuttig zijn als je GO geen sterk GPS-signaal kan vasthouden, bijvoorbeeld wanneer je door een lange tunnel rijdt.

*Opmerking: je kunt ontbrekende NP's melden of bestaande NP's bewerken met Map Share en je correcties delen met de Map Share-community.*

### **Naar een NP navigeren**

Je kunt een NP als bestemming gebruiken. Als je bijvoorbeeld naar een onbekende stad reist, kun je een NP kiezen om een parkeergarage te vinden.

- 1. Raak het touchscreen aan om het hoofdmenu weer te geven.
- 2. Raak **Navigeer naar...** aan in het hoofdmenu.
- 3. Raak **Nuttige plaats** aan.
- 4. Raak **NP in stad** aan.

NP in te stellen.

5. Beperk je keuze aan NP's door het gebied te selecteren waar de NP zich bevindt.

Je kunt één van deze opties selecteren:

- **NP dichtbij** hiermee maak je een keuze uit een lijst met NP's dicht bij je huidige locatie.
- **NP in stad** hiermee zoek je een NP in een bepaalde plaats.
- **NP dicht bij huis** hiermee maak je een keuze uit een lijst met NP's dicht bij je thuislocatie.

Je kunt een keuze maken uit een lijst met NP's die langs je route of dicht bij je bestemming liggen. Kies één van de volgende opties:

- **NP op de route**
- **NP nabij bestemming**

*Opmerking: de laatste NP die je hebt bekeken wordt ook getoond, zodat je sneller een route naar deze NP kunt plannen.*

- 6. Typ de naam van de plaats die je wilt bezoeken en selecteer de plaats wanneer deze verschijnt in de lijst.
- 7. Selecteer de NP-categorie:

Raak **Elke NP-categorie** aan om een NP te zoeken op categorienaam.

Raak de NP-categorie aan als deze wordt getoond.

Raak de pijl aan om te kiezen uit de volledige lijst categorieën. Selecteer de categorie uit de lijst of begin de naam van de categorie te typen en selecteer deze zodra de naam in de lijst verschijnt.

- 8. Raak **Parkeergarage** aan.
- 9. Selecteer de NP waar je naartoe wilt uit de lijst van getoonde NP's.

In de volgende tabel vind je uitleg over de afstanden die naast iedere NP worden gegeven.

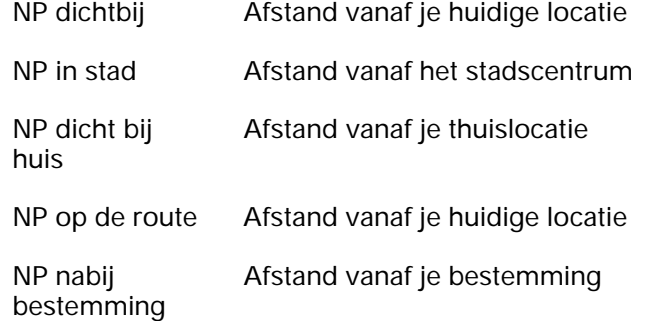

Als je de naam van de NP kent, dan raak je **Zoek** aan en typ je de naam. Selecteer de naam uit de lijst wanneer deze wordt getoond.

Het volgende scherm geeft meer gedetailleerde informatie, inclusief de locatie van de NP op de kaart en, indien beschikbaar, het telefoonnummer van de NP.

Raak **Selecteer** aan om te bevestigen dat je een route wilt plannen naar deze NP.

Wanneer je eenmaal een NP hebt geselecteerd, berekent je TomTom GO de route naar die NP.

*Opmerking: je kunt ook Google Local Search gebruiken om winkels en bedrijven te zoeken, ongeacht waar je bent. Zie het hoofdstuk over LIVEservices voor meer informatie.*

#### **NP's tonen op de kaart**

1. Raak **Toon NP's op kaart** aan in het voorkeurenmenu.

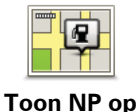

**kaart**

2. Kies de NP-categorieën die op de kaart getoond moeten worden.

Raak **Zoek** aan om een NP te zoeken op naam.

3. Raak **OK** aan.

De NP's die je hebt geselecteerd, worden als symbolen getoond op de kaart.

#### **Bellen naar een NP**

De TomTom GO kent het telefoonnummer van veel NP's. Je kunt bijvoorbeeld een restaurant bellen om een tafeltje te reserveren.

- 1. Raak in het hoofdmenu **Mobiele telefoon** aan.
- 2. Raak **Bel...** aan.
- 3. Raak **Nuttige plaats** aan.
- 4. Selecteer de NP die je wilt bellen.

De locatie op de kaart en het telefoonnummer worden weergegeven.

5. Raak **Bel** aan.

Je TomTom GO belt het telefoonnummer via je mobiele telefoon.

**Hoe kan ik NP-waarschuwingen instellen?**

- 1. Raak het touchscreen aan om het hoofdmenu weer te geven.
- 2. Raak **Wijzig voorkeuren** aan.
- 3. Raak **Beheer NP's** aan.77

*Opmerking: de knop Beheer NP's is alleen beschikbaar wanneer alle menuknoppen worden weergegeven. Raak Toon ALLE menu-opties in het voorkeurenmenu aan om alle menuknoppen weer te geven.*

4. Raak **Waarschuw nabij NP** aan.

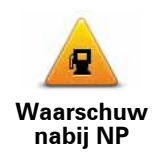

Raak deze knop aan om een waarschuwing te ontvangen wanneer je de locatie van een NP nadert.

5. Selecteer de NP-categorie waarvoor je wilt worden gewaarschuwd.

Selecteer de categorie uit de lijst of begin de naam van de categorie te typen en selecteer deze zodra de naam op de lijst verschijnt.

- 6. Je kunt instellen op welke afstand een NP zich moet bevinden voor je een waarschuwing ontvangt.
- 7. Kies het waarschuwingsgeluid voor de geselecteerde NP-categorie.

**NP's beheren**

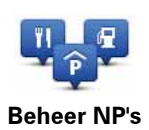

Raak **Beheer NP's** aan in het voorkeurenmenu.

*Opmerking: de knop Beheer NP's is alleen beschikbaar wanneer alle menuknoppen worden weergegeven. Raak Toon ALLE menu-opties in het voorkeurenmenu aan om alle menuknoppen weer te geven.*

Je kunt bijvoorbeeld het volgende doen:

• Je eigen NP-categorieën aanmaken en daar NP's aan toevoegen.

• Waarschuwingen instellen als je in de buurt van een NP komt.

#### **Waarom zou ik mijn eigen NP's willen aanmaken?**

Een NP fungeert als een soort sneltoets - als je een locatie eenmaal als NP hebt opgeslagen, hoef je het adres van die NP nooit meer in te typen. Maar je kunt bij het aanmaken van een NP meer dan alleen de locatie opslaan.

- Telefoonnummer wanneer je een NP aanmaakt kun je hierbij een telefoonnummer opslaan.
- Categorieën wanneer je een NP aanmaakt, moet je deze in een categorie plaatsen.

Zo zou je bijvoorbeeld een NP-categorie 'Favoriete restaurants' kunnen aanmaken. Bij iedere NP kun je een telefoonnummer opslaan, zodat je met de GO kunt bellen om een tafel te reserveren.

Zo zou je bijvoorbeeld een NP-categorie 'Favoriete restaurants' kunnen aanmaken. Bij elke NP kun je het telefoonnummer opslaan zodat je kunt bellen om een tafel te reserveren.

*Opmerking: je kunt ontbrekende NP's melden of bestaande NP's bewerken met Map Share en je correcties delen met de Map Share-community.*

# **14. Reisplanner**

### **Wat is een reisplan?**

Een reisplan is een plan voor een reis die meer locaties omvat dan alleen je eindbestemming.

Een reisplan kan de volgende items bevatten:

- Bestemming een locatie op je reis waar je wilt stoppen.
- Tussenstop een locatie op je reis waarlangs je wilt rijden zonder te stoppen.

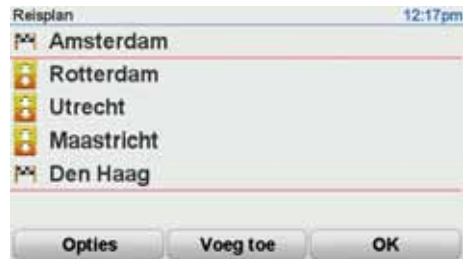

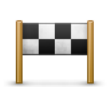

Bestemmingen worden aangegeven met dit symbool.

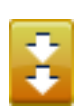

Tussenstops worden aangegeven met dit symbool.

**Wanneer gebruik ik een reisplan?**

Je kunt een reisplan gebruiken voor reizen zoals:

- Een vakantie met de auto of motor door een land waar je veel verschillende plaatsen wilt bezoeken.
- Een autorit van twee dagen met een overnachting.
- Een korte rit die langs Nuttige plaatsen gaat.

In al deze gevallen kun je **Navigeer naar...** aanraken voor elke plaats. Als je echter een reisplan gebruikt, kun je tijd besparen door alles van tevoren te plannen.

**Een reisplan opstellen**

1. Raak het touchscreen aan om het hoofdmenu weer te geven.

#### 2. Raak **Reisplanner** aan.

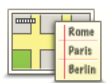

Het scherm Reisplanner wordt nu geopend. In het begin staan er nog geen items in het reisplan.

**Reisplanner**

*Opmerking: deze knop is mogelijk alleen beschikbaar als alle menu-opties worden getoond. Raak Toon ALLE menu-opties aan in het voorkeurenmenu om alle menu-opties weer te geven.*

3. Raak **Voeg toe** aan en selecteer een locatie.

**Tip:** je kunt items in een willekeurige volgorde toevoegen aan je reisplan en deze volgorde later wijzigen.

### **Een reisplan volgen**

Wanneer je een reisplan gebruikt om te navigeren, wordt de route naar de eerste bestemming op het reisplan berekend. Je TomTom GO berekent de resterende afstand en reistijd naar de eerstvolgende bestemming, en niet die voor het hele reisplan.

Vanaf het moment dat je het reisplan gebruikt, wordt de route vanaf je huidige positie bepaald. Je hoeft geen vertrekpunt in te voeren.

Als je een tussenstop of bestemming hebt bereikt, worden deze als bezocht gemarkeerd.

Tussenstops worden getoond op de kaart. Je GO waarschuwt je niet wanneer je een tussenstop nadert of wanneer je aankomt bij een tussenstop.

### **Een reisplan organiseren**

Raak een item in je reisplan aan om een knoppenmenu te openen waarmee je het item kunt wijzigen. De volgende knoppen zijn beschikbaar.

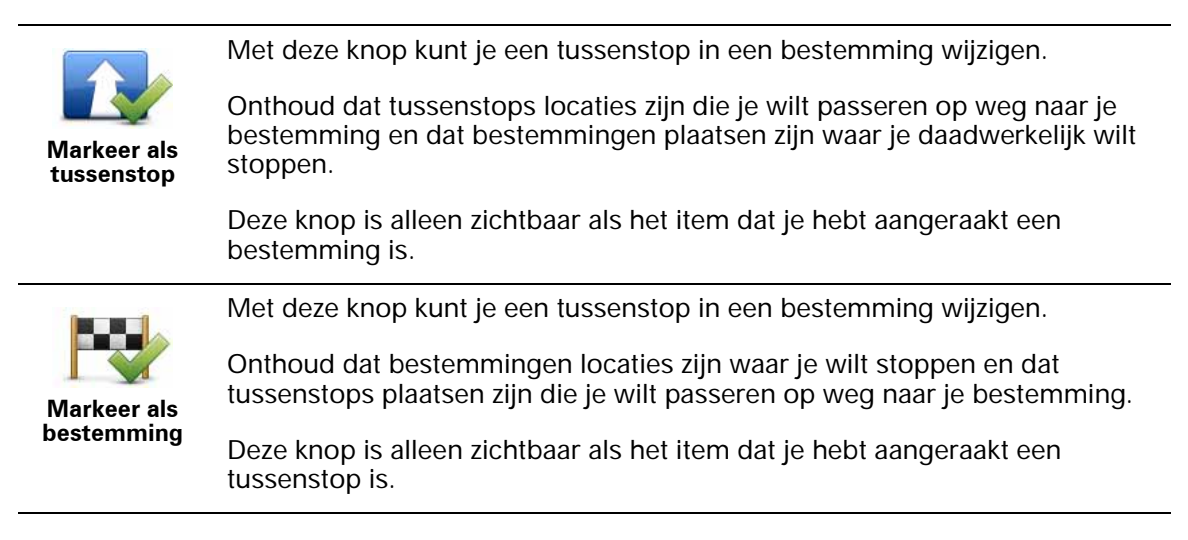

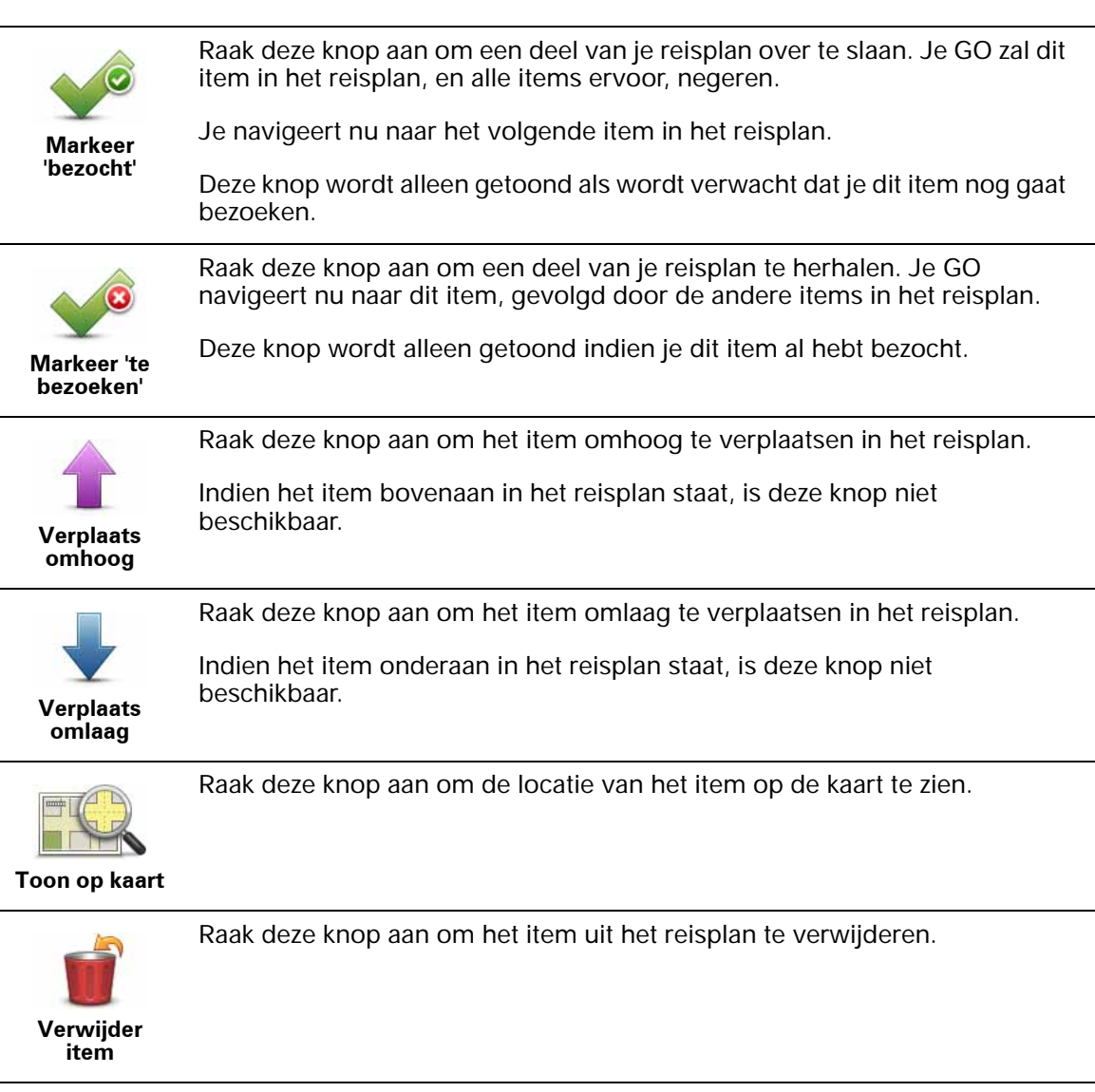

**Een reisplan gaan gebruiken**

Raak achtereenvolgens **Opties** en **Start navigatie** aan.

Om een reisplan op te slaan, raak je **Sla reisplan op** aan.

Om een opgeslagen reisplan te laden, raak je **Laad reisplan** aan.

Om een nieuw reisplan te maken, raak je **Nieuw reisplan** aan; om er een te verwijderen, raak je **Verwijder reisplan** aan.

## **15. Help mij**

Help mij **Help mij** biedt een makkelijke manier om hulpdiensten en andere gespecialiseerde diensten te vinden en hiermee contact op te nemen.

Als je bijvoorbeeld betrokken raakt bij een verkeersongeval, kun je **Help mij** gebruiken om je exacte locatie aan het dichtstbijzijnde ziekenhuis door te geven.

**Tip**: als je de knop **Help mij** niet ziet in het hoofdmenu raak je de knop **Toon ALLE menu-opties** aan in het menu Voorkeuren.

#### **Hoe gebruik ik Help mij om een lokale hulpdienst te bellen?**

Je kunt het menu **Help mij** gebruiken om een hulpdienst te zoeken, hiermee telefonisch contact op te nemen en de dienst de precieze details van je huidige locatie door te geven.

Wanneer je zoekt naar een hulpdienst, krijg je een lijst met locaties bij jou in de buurt te zien. Selecteer een van de diensten in de lijst om het bijbehorende adres en telefoonnummer weer te geven, plus je huidige locatie op de kaart.

Als je telefoon is verbonden met je GO, zal je GO automatisch het telefoonnummer bellen.

Ga als volgt te werk om via **Help mij** een hulpdienst te zoeken, telefonisch contact op te nemen en van je huidige locatie naar de dienst te navigeren:

- 1. Raak het touchscreen aan om het hoofdmenu weer te geven.
- 2. Raak **Help mij** aan.
- 3. Raak **Bel om hulp** aan.
- 4. Selecteer het type dienst dat je nodig hebt, bijvoorbeeld Dichtstbijzijnd ziekenhuis.
- 5. Als je wilt bellen, selecteer je een dienst in de lijst; de dichtstbijzijnde dienst wordt bovenaan in de lijst getoond.

Zodra het gesprek wordt aangenomen, toont je GO je positie op de kaart, inclusief een beschrijving van de locatie. Hierdoor kun je tijdens het bellen gemakkelijker aangeven waar je bent.

6. Als je te voet naar de dienst wilt navigeren, raak je **Wandel daarheen** aan.

Je GO begeleidt je naar je bestemming.

**Opties**

*Opmerking: het kan zijn dat de informatie voor bepaalde diensten niet in alle landen beschikbaar is.*

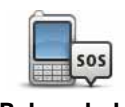

Raak deze knop aan om de contactgegevens en locatie van een hulpdienst op te halen.

**Bel om hulp**

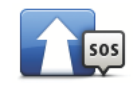

Raak deze knop aan om per auto naar een hulpdienst te navigeren.

**Rijd naar hulp**

l,

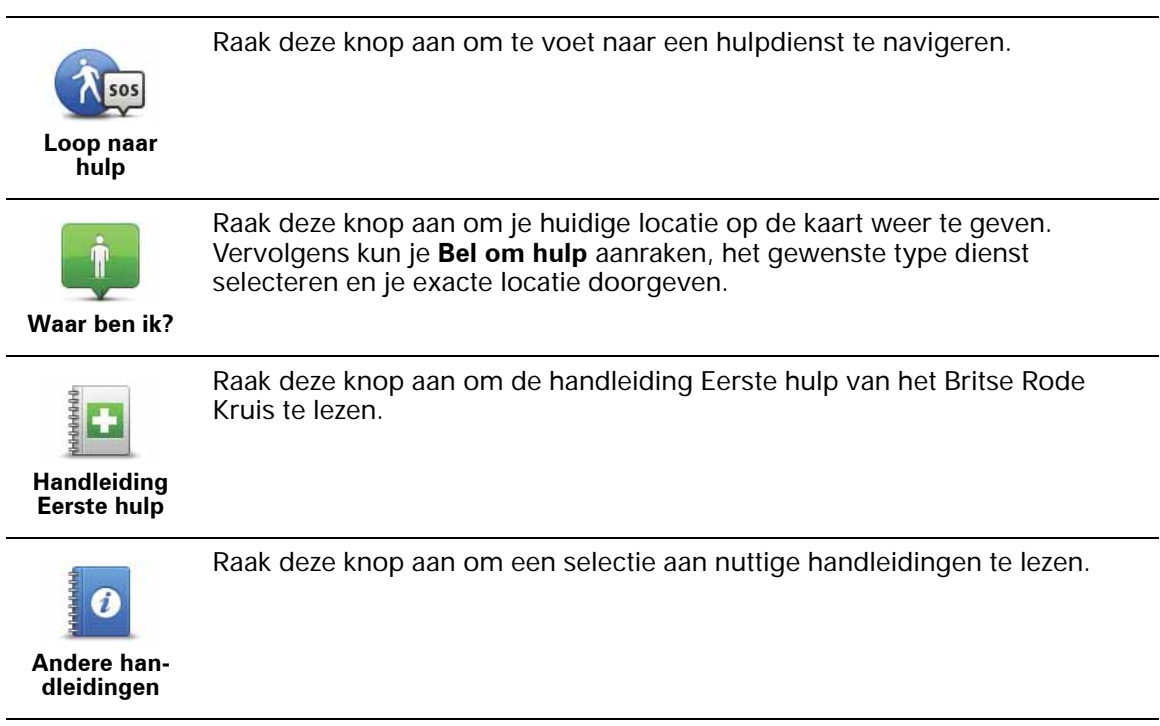

#### **Handsfree bellen**

Als je een mobiele telefoon met Bluetooth® hebt, kun je je TomTom GO gebruiken om te bellen en berichten te verzenden en ontvangen.

*Opmerking: niet alle telefoons ondersteunen alle functies, of zijn hier geschikt voor. Voor meer informatie ga je naar tomtom.com/phones/compatibility*

**Verbinding maken met je telefoon**

Eerst moet je een verbinding maken tussen je mobiele telefoon en je TomTom GO.

Raak **Mobiele telefoon** aan in het **Hoofdmenu** en volg daarna de instructies op het scherm.

Je hoeft dit slechts eenmaal te doen. In het vervolg onthoudt je TomTom GO welke telefoon je gebruikt.

#### **TomTom-services instellen**

Zodra je verbinding hebt gemaakt met je telefoon, kun je een draadloze gegevensverbinding instellen voor TomTom-services.

#### **Tips**

- Controleer of je Bluetooth® hebt ingeschakeld op de telefoon.
- Let erop dat je telefoon ingesteld is op 'vindbaar' of 'zichtbaar voor allen'.
- Het is mogelijk dat je het wachtwoord '0000' op je telefoon moet invoeren om verbinding te maken met je TomTom GO.
- Stel jouw TomTom GO in als een vertrouwd apparaat op jouw telefoon. Anders moet je steeds opnieuw '0000' invoeren.

Raadpleeg de gebruikershandleiding bij de telefoon voor meer informatie over Bluetooth®-instellingen.

#### **Je telefoonboek**

Je kunt het telefoonboek van je mobiele telefoon kopiëren naar je TomTom GO zodat je kunt bellen met slechts een paar aanrakingen van het scherm.

Dit is de veiligste manier om handsfree te bellen.

*Opmerking: je kunt je telefoonboek op elk gewenst moment kopiëren naar je TomTom GO. Raak Haal nummers op uit telefoon aan in het menu Mobiele telefoon.* 

*Het is niet bij alle telefoons mogelijk om het telefoonboek naar je GO over te zetten. Voor meer informatie ga je naar www.TomTom.com/phones/ compatibility*

#### **Telefoneren**

Nadat je een verbinding hebt gemaakt met je telefoon, kun je beginnen met bellen.

- 1. Raak **Mobiele telefoon** aan in het hoofdmenu.
- 2. Raak **Bel...** aan.

*Opmerking: let erop dat je telefoon nu geselecteerd is. Onder aan het scherm wordt de huidige telefoon weergegeven.*

- 3. Raak **Nummer** aan om een nummer in te voeren.
- 4. Doe een van de volgende dingen:
	- Raak **Thuis** aan om naar huis te bellen. Indien je geen nummer hebt ingevoerd voor je thuislocatie, is deze knop niet beschikbaar. Om een nummer in te voeren, raak je **Wijzig thuisnummer** aan in het menu **Telefoonvoorkeuren**.
	- Raak **Nummer** aan om een nummer in te voeren.
	- Raak **Nuttige plaats** aan om naar een Nuttige plaats (NP) te bellen. Als je GO het telefoonnummer van een NP kent, wordt dit weergegeven naast de NP.
	- Raak **Telefoonboek-item** aan om een contactpersoon in je telefoonboek te selecteren.

*Opmerking: als je het telefoonboek niet naar je TomTom GO hebt gekopieerd, is de knop Telefoonboek-item niet beschikbaar.*

- Raak **Recentelijk gekozen** aan om een keuze te maken uit een lijst met personen of nummers die je recentelijk via je GO hebt gebeld.
- Raak **Recente beller** aan om een keuze te maken uit een lijst met personen of nummers die je recentelijk hebt gebeld. Alleen gesprekken die je op je GO hebt ontvangen, worden in deze lijst opgeslagen.

**Een gesprek ontvangen**

Wanneer je wordt gebeld, krijg je de naam en het telefoonnummer van de beller te zien. Raak het scherm aan om het gesprek aan te nemen of te weigeren.

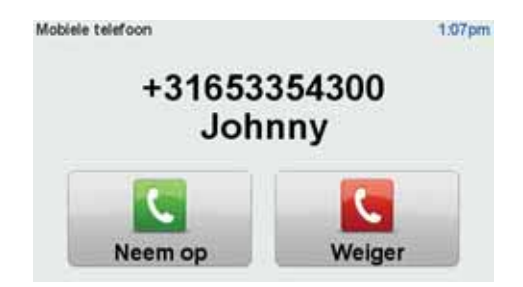

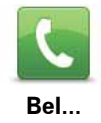

**Tip**: deze knop verschijnt ook in de rijweergave tijdens een gesprek. Als je het belmenu wilt weergeven tijdens een gesprek, raak je deze knop aan in de rijweergave.

## **Automatisch beantwoorden**

Je kunt je TomTom GO instellen om elk gesprek na een bepaalde tijd automatisch te beantwoorden. Raak **Telefoonvoorkeuren** aan in het menu Mobiele telefoon en raak vervolgens **Automatische beantwoording** aan.

Selecteer wanneer je TomTom GO jouw oproepen automatisch moet beantwoorden.

### **Je TomTom GO delen met anderen**

Ga als volgt te werk als je meer telefoons wilt toevoegen. Je kunt verbindingen maken voor maximaal 5 mobiele telefoons.

- 1. Raak **Mobiele telefoon** aan in het hoofdmenu.
- 2. Raak **Maak verbinding met je telefoon** aan.
- 3. Raak **Zoek een andere telefoon...** aan en volg de instructies op het scherm.

Als je tussen telefoons wilt schakelen, raak je **Maak verbinding met je telefoon** aan en selecteer je je telefoon uit de lijst.

### **Belmenu**

Wanneer je het belmenu opent, zijn de volgende knoppen beschikbaar:

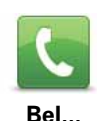

Raak deze knop aan om een telefoonnummer te bellen met je mobiele telefoon.

Deze knop verschijnt ook in de rijweergave tijdens een gesprek. Raak deze knop in de rijweergave aan om het belmenu te kiezen waarin je de gegevens van de beller kunt zien of het gesprek kunt beëindigen.

**Tip**: als je het belmenu wilt weergeven tijdens een gesprek, raak je deze knop aan in de rijweergave.

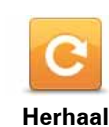

Raak deze knop aan om een telefoonnummer te herhalen met je mobiele telefoon.

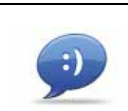

Raak deze knop aan om een bericht te lezen of schrijven.

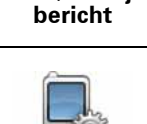

**Telefoonvoorkeuren**

**Lees/Schrijf** 

Raak deze knop aan om in te stellen hoe je TomTom GO communiceert met je mobiele telefoon.

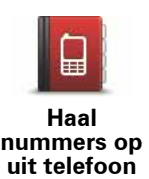

Raak deze knop aan om de contactpersonen en telefoonnummers van je mobiele telefoon te laden naar je TomTom GO.

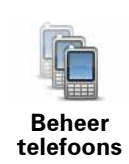

Raak deze knop aan om de mobiele telefoons te beheren die worden verbonden met je TomTom GO. Je kunt een profiel toevoegen voor maximaal vijf verschillende mobiele telefoons.

## **17. Favorieten**

### **Wat zijn Favorieten?**

Favorieten zijn plaatsen die je vaak bezoekt. Je kunt Favorieten instellen zodat je niet steeds opnieuw het adres hoeft in te voeren wanneer je naar een dergelijke plaats wilt navigeren.

Dit hoeven geen plaatsen te zijn die je bijzonder leuk vindt, maar gewoon nuttige adressen.

**Hoe maak ik een Favoriet aan?**

In het hoofdmenu raak je **Voeg favoriet toe** aan.

Je kunt nu de locatie van de Favoriet uit onderstaande lijst selecteren.

Geef je Favoriet een naam die je makkelijk kunt onthouden. Je GO zal altijd een naam voorstellen, meestal het adres van de Favoriet. Om een naam in te voeren, begin je simpelweg de letters in te voeren. Je hoeft de voorgestelde naam niet eerst te verwijderen.

Google

Raak deze knop aan om TomTom Local search te gebruiken via de zoekpagina van Google om winkels en bedrijven te zoeken en de locatie op te slaan als een Favoriet.

**Local search** Je kunt zoeken naar winkels en bedrijven bij jou in de buurt, in de buurt van je bestemming of in de buurt van elke willekeurige andere bestemming of in een stad.

> Als je bijvoorbeeld een zwembad in de buurt van je huidige locatie zoekt, geef je 'zwembad' op en kies je de meest geschikte zoekresultaten.

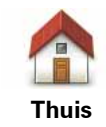

**Favoriet**

Je kunt je thuislocatie als Favoriet instellen.

Je kunt geen Favoriet aanmaken vanuit een andere Favoriet. Deze optie zal in dit menu altijd onbeschikbaar zijn.

Om de naam van een favoriet te wijzigen, raak je **Beheer favorieten** aan in het voorkeurenmenu.

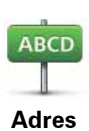

Je kunt een adres als Favoriet opgeven. Wanneer je een adres invoert, kun je kiezen uit vier opties.

- **Stadscentrum**
- **Straat en huisnummer**
- **Postcode**
- **Kruising**

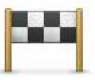

Selecteer een Favoriete bestemming uit de lijst van onlangs bezochte bestemmingen.

**Recente bestemming**

Je kunt ook een Nuttige plaats (NP) als Favoriet toevoegen.

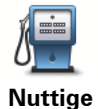

**plaats**

### **Heeft het zin om dit te doen?**

Indien je een NP bezoekt waar je graag en regelmatig komt, een restaurant bijvoorbeeld, kun je deze toevoegen als Favoriet.

Om een NP toe te voegen als Favoriet, raak je deze knop aan en doe je het volgende:

1. Beperk je keuze aan NP's door het gebied te selecteren waar de NP zich bevindt.

Je kunt één van deze opties selecteren:

- **NP dichtbij** hiermee zoek je in een lijst met NP's dicht bij je huidige positie.
- **NP in stad** hiermee kies je een NP in een bepaalde plaats. Je moet een plaats of stad opgeven.
- **NP dicht bij huis** hiermee zoek je in een lijst met NP's dicht bij je thuislocatie.

Als je momenteel op weg bent naar een bestemming, kun je ook kiezen uit een lijst NP's op je route of nabij je bestemming. Kies één van de volgende opties:

- **NP op de route**
- **NP nabij bestemming**
- 2. Selecteer de NP-categorie.

Raak de NP-categorie aan indien die wordt getoond, of raak de pijl aan om uit de volledige lijst te kiezen.

Raak **Elke NP-categorie** aan om een NP te zoeken op naam.

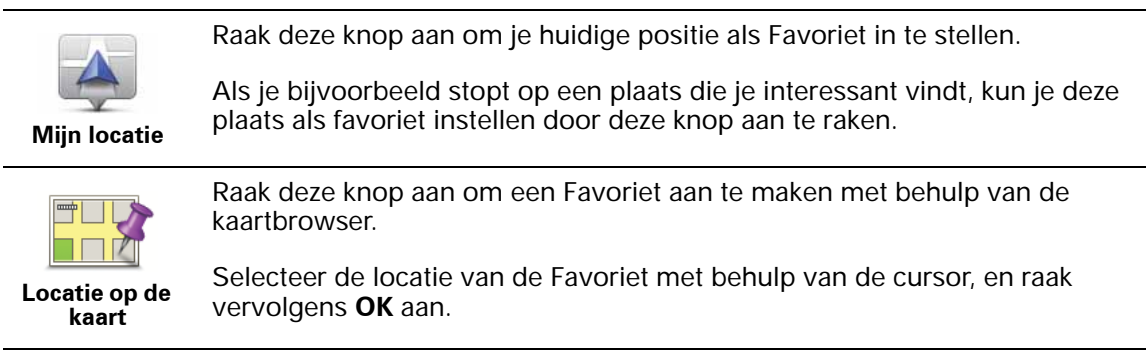

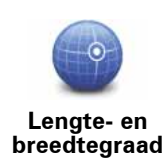

**TomTom Buddy**

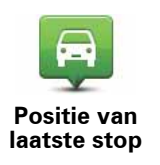

lengtegraden in te voeren.

Raak deze knop aan om de huidige positie van een TomTom Buddy als

Raak deze knop aan om je laatste vastgelegde positie te selecteren als je

Raak deze knop aan om een Favoriet in te stellen door de breedte- en

## **Hoe kan ik een Favoriet gebruiken?**

bestemming.

Normaal gesproken gebruik je een Favoriet om ergens naartoe te navigeren zonder het adres in te hoeven voeren. Om naar een Favoriet te navigeren, doe je het volgende:

- 1. Raak het touchscreen aan om het hoofdmenu weer te geven.
- 2. Raak **Navigeer naar... aan.**
- 3. Raak **Favoriet** aan.

Favoriet in te stellen.

4. Kies een Favoriet uit de lijst.

Je GO berekent de route nu voor je.

5. Zodra de route is berekend, raak je **OK** aan.

Je GO zal onmiddellijk beginnen je naar je bestemming te leiden met gesproken instructies en visuele instructies op het scherm.

#### **Hoe kan ik de naam van een Favoriet wijzigen?**

- 1. Raak het touchscreen aan om het hoofdmenu weer te geven.
- 2. Raak **Wijzig voorkeuren** aan om het voorkeurenmenu te openen.
- 3. Raak **Beheer favorieten** aan.
- 4. Raak de Favoriet aan waarvan je de naam wilt wijzigen.
- 5. Raak **Wijzig naam** aan.

#### **Hoe kan ik een Favoriet verwijderen?**

- 1. Raak het touchscreen aan om het hoofdmenu weer te geven.
- 2. Raak **Wijzig voorkeuren** aan om het voorkeurenmenu te openen.
- 3. Raak **Beheer favorieten** aan.
- 4. Raak de Favoriet aan die je wilt verwijderen.
- 5. Raak **Verwijder** aan.

## **18. Muziek en media**

Belangrijk: selecteer alleen muziek en media wanneer je stilstaat. Het is gevaarlijk om tijdens het rijden je instellingen te wijzigen, nummers te selecteren, documenten te lezen of foto's te bekijken.

Je kunt op je TomTom GO foto's en tekstdocumenten opslaan en bekijken. Foto's moeten worden opgeslagen als .jpg of .bmp en tekstbestanden als .txt.

Je kunt op de GO 940 Audible®-luisterboeken en muziek in de vorm van mp3 bestanden opslaan en afspelen.

Je kunt bovendien je iPod bedienen met je GO en muziek op je iPod afspelen via je GO of de luidsprekers die op je GO zijn aangesloten. Een Active Dock waarmee je je iPod kunt aansluiten op je GO is als accessoire verkrijgbaar.

**Muziek en foto's op je GO zetten** 

Documenten, foto's en muziekbestanden via TomTom HOME overzetten van je computer naar je TomTom GO.

#### **Muziek en luisterboeken afspelen**

Ga als volgt te werk om Audible®-luisterboeken en mp3-muziekbestanden af te spelen die zijn opgeslagen op je TomTom GO 940:

- 1. Raak **Muziek en media** aan in het hoofdmenu.
- 2. Raak TomTom **Jukebox** aan om de Jukebox te starten.

*Opmerking: je kunt afspeellijsten maken met een applicatie van derden, zoals iTunes, Musicmatch of Winamp.*

- **Afspeellijst** raak deze knop aan om een afspeellijst te selecteren.
- **Artiest** raak deze knop aan om een nummer van een bepaalde zanger of groep te selecteren.
- **Album** raak deze knop aan om een keuze te maken uit een lijst met alle albums op je GO.
- **Nummer** raak deze knop aan om een keuze te maken uit alle nummers op je GO.
- **Genre** raak deze knop aan om een bepaalde muziekstijl te selecteren.
- **Luisterboeken** raak deze knop aan om een luisterboek te selecteren.

*Opmerking: niet alle mp3-bestanden bevatten informatie over het nummer, zoals de artiest of het genre. Als het bestand geen gegevens bevat, wordt de bestandsnaam gebruikt als de naam van het nummer.*

**Tijdens het afspelen**

Zodra je een nummer of een luisterboek hebt gekozen, begint de TomTom GO met het afspelen van dat nummer, gevolgd door de rest van de nummers op die lijst.

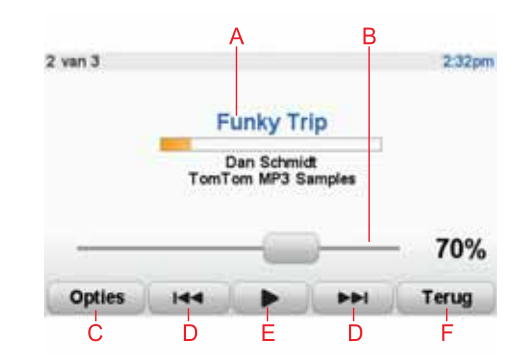

AInformatie over het nummer.

BVolume - wijzig het volume door de volumeregelaar te bewegen.

CDe knop **Opties**. Je kunt er bijvoorbeeld voor kiezen nummers te herhalen of te shuffelen. Je kunt deze opties wijzigen:

- **Shuffle** het volgende nummer wordt willekeurig geselecteerd.
- **Herhaal nummer** het huidige nummer wordt herhaald.
- **Minder helder** de helderheid in het afspeelscherm wordt verminderd.
- **Toon muziekknop in rijweergave** hiermee heb je snel toegang tot je muziek.
- **Schakel automatisch naar rijweergave** hiermee wordt automatisch de rijweergave getoond wanneer het afspelen van een nummer wordt gestart.
- **Diavoorstelling** je foto's worden weergegeven terwijl je muziek wordt afgespeeld.

DNaar het vorige of volgende nummer gaan.

- E Het geselecteerde nummer afspelen of pauzeren.
- FRaak de knop **Terug** aan om terug te gaan naar de TomTom Jukebox. De muziek wordt gewoon afgespeeld. Raak **Speelt af...** aan in de Jukebox om de Jukebox te openen en de muziek te beheren.

Wanneer je naar luisterboeken luistert, zijn er ook knoppen om naar het volgende of vorige hoofdstuk te gaan. Wanneer je stopt met het luisteren naar een luisterboek, onthoudt de GO waar je gestopt bent.

Zie het winkelgedeelte in TomTom HOME voor meer informatie over luisterboeken.

## **FM-zender**

Je GO bevat een FM-zender die werkt als een radiostation. Dit betekent dat je je GO kunt gebruiken om mp3-bestanden via de luidsprekers van je auto af te spelen.

*Opmerking: de FM-zender is niet beschikbaar op alle modellen.*

Ga als volgt te werk om de FM-zender in te stellen:

1. Schakel de autoradio in en stem af op een frequentie die niet wordt gebruikt door een radiostation.
- 2. Raak op je TomTom GO in het hoofdmenu de optie **Wijzig voorkeuren** aan en raak vervolgens **Luidsprekervoorkeuren** aan.
- 3. Selecteer het type luidspreker dat je voor de gesproken instructies wilt gebruiken.
- 4. Selecteer het type luidspreker dat je voor muziek wilt gebruiken. **FM naar autoradio** om naar muziek te luisteren.

Selecteer **FM naar autoradio** om naar muziek te luisteren via je autoradio.

5. Raak **OK** aan.

Je GO begint meteen met het verzenden van geluid naar je autoradio. De frequentie voor het verzenden van het geluid wordt weergegeven.

- 6. Raak **Wijzig** aan om de frequentie te wijzigen die door je GO wordt gebruikt.
- 7. Geef de ongebruikte frequentie op die je op je autoradio hebt gevonden. Raak **OK** aan.

Je GO begint met het verzenden van geluid naar je autoradio via de nieuwe frequentie die je hebt opgegeven. Je GO verzendt herhaaldelijk een testinstructie totdat je **OK** aanraakt.

Als je wilt dat je GO stopt met het verzenden van geluid, raak je **Stop** aan.

De knop FM-zender wordt automatisch weergegeven in de rijweergave of in het snelmenu wanneer je de zender gebruikt. Raak de knop FM-zender aan om te stoppen met verzenden of om de gebruikte frequentie te wijzigen.

*Opmerking: als er in het gebied waarin je rijdt een radiostation uitzendt via de frequentie die je voor je FM-zender gebruikt, moet je de frequentie mogelijk wijzigen.*

# **Je iPod® gebruiken met de TomTom GO**

Je kunt ook je iPod bedienen met de GO. Een Active Dock waarmee je je iPod kunt aansluiten op je GO is als accessoire verkrijgbaar.

Het geluid van je iPod wordt weergegeven via de interne luidsprekers in je GO of wanneer je een externe luidspreker selecteert, via die externe luidspreker.

# **Foto's bekijken**

1. Raak **Muziek en media** aan in het hoofdmenu.

#### 2. Raak **Fotogalerij** aan.

De Fotogalerij wordt gestart met de miniaturen van alle foto's op jouw GO.

Raak de pijlen aan om omhoog en omlaag te bewegen op de pagina met miniaturen.

Raak **Diavoorstelling** aan om een diavoorstelling te starten.

Raak de miniatuur van een foto aan om een grotere weergave van die foto te zien.

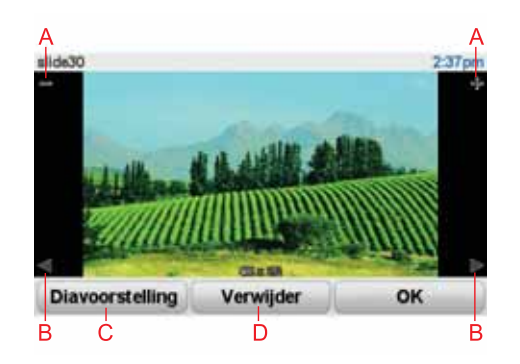

AKnoppen om in en uit te zoomen op de foto.

BKnoppen om naar de volgende of de vorige foto te gaan.

CRaak **Diavoorstelling** aan om een diavoorstelling te starten.

DRaak **Verwijder** aan om een foto te verwijderen.

# **19. LIVE-services**

**Regionale beschikbaarheid**

*Opmerking: LIVE-services zijn alleen beschikbaar in de ondersteunde landen. Voor meer informatie over de services die in jouw land beschikbaar zijn, ga je naar tomtom.com.*

# **Veiligheidsmededeling**

Je TomTom GO bevat een GSM/GPRS-module die de werking van elektrische apparaten kan verstoren. Denk hierbij aan pacemakers, gehoorapparaten en apparatuur in vliegtuigen.

Storing met deze apparatuur kan schadelijk zijn voor de gezondheid of levensbedreigende situaties opleveren.

Gebruik je navigatiesysteem niet in de nabijheid van onbeschermde elektrische apparaten of op plaatsen waar het gebruik van mobiele telefoons verboden is, zoals in ziekenhuizen en vliegtuigen.

# **LIVE-services abonnementen**

#### **Je abonnement op LIVE-services controleren**

Je kunt op elk gewenst moment de status van je abonnementen controleren door op je GO de volgende handelingen uit te voeren.

Raak in het hoofdmenu **TomTom-services** aan en vervolgens **Mijn services**.

Je GO waarschuwt je wanneer de verlengingsdatum voor je abonnement op LIVE-services bijna is bereikt.

Voor meer informatie over abonnementen op LIVE-services en de betalingsvoorwaarden ga je naar **tomtom.com/services**.

#### **Je abonnement op LIVE-services verlengen via je GO**

1. Raak in het hoofdmenu **TomTom-services** aan en vervolgens **Mijn services**.

De huidige status van je LIVE-services wordt weergegeven.

2. Raak de service aan die je wilt verlengen.

Je GO bevestigt dat je je abonnement wilt verlengen.

3. Raak **Ja** aan.

De verlengingsaanvraag wordt verzonden naar TomTom. Je moet de betaling online voldoen voor de datum die wordt weergegeven op je GO.

#### **Je abonnement op LIVE-services verlengen via je TomTom HOME**

1. Sluit je GO aan op je computer.

TomTom HOME wordt gestart en maakt verbinding met je GO.

- 2. Open het gedeelte met LIVE-services.
- 3. Controleer de status van je abonnement en klik op de service die je wilt verlengen.

Je wordt gevraagd je betalingsgegevens op te geven.

4. Geef je betalingsgegevens op en voltooi de transactie.

Je abonnement is verlengd.

# **TomTom HD Traffic**

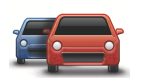

HD Traffic is een unieke TomTom LIVE-service waarmee je actuele verkeersinformatie kunt ontvangen. Voor meer informatie over services en abonnementen ga je naar **tomtom.com/services**.

In combinatie met IQ Routes helpt HD Traffic je bij het plannen van de snelst mogelijke route naar je bestemming, terwijl rekening wordt gehouden met de meest actuele verkeersinformatie.

Er wordt een route berekend waarbij rekening wordt gehouden met de actuele plaatselijke verkeersomstandigheden. Je TomTom GO ontvangt automatisch regelmatige verkeersupdates. Als er verkeersincidenten op je route voorkomen, wordt je gevraagd of je de huidige route opnieuw wilt plannen om te proberen de incidenten te vermijden.

**Brandstofprijzen**

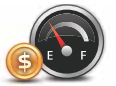

De service Brandstofprijzen stuurt bijgewerkte informatie over brandstofprijzen rechtstreeks naar je TomTom GO of via TomTom HOME wanneer je GO is verbonden met de computer.

**Zoeken naar de beste brandstofprijzen**

Ga als volgt te werk als je wilt zoeken naar de laagste brandstofprijzen. In dit voorbeeld plan je een route naar de goedkoopste benzinepomp bij jou in de buurt.

- 1. Raak het scherm aan om het hoofdmenu weer te geven en raak vervolgens **TomTom-services** aan.
- 2. Raak **Brandstofprijzen** aan.
- 3. Selecteer het type brandstof voor je voertuig.
- 4. Raak **Goedkoopst vlakbij** aan en raak de naam boven aan de lijst aan.

De locatie wordt weergegeven op de kaart.

5. Raak **Selecteer** aan.

Je wordt gevraagd of je naar de benzinepomp wilt navigeren.

6. Raak **Ja** aan.

Je wordt mogelijk gevraagd of je op een bepaald tijdstip wilt aankomen, als deze optie is ingeschakeld.

De route wordt gepland en een overzicht van de route wordt weergegeven op de kaart.

# **TomTom lokale zoekopdracht met Google**

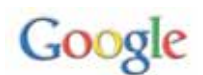

Met een lokale zoekopdracht kun je in de Google-vermeldingen zoeken naar winkels en bedrijven bij jou in de buurt of op een andere locatie. Vervolgens kun je daarheen navigeren.

### **Lokale zoekopdracht gebruiken**

Ga als volgt te werk als je met een lokale zoekopdracht naar een bestemming wilt zoeken en een route naar deze locatie wilt plannen. In dit voorbeeld zoek je naar een supermarkt dicht bij je huidige locatie.

- 1. Raak het scherm aan om het hoofdmenu weer te geven en raak **Navigeer naar** aan.
- 2. Raak de knop **Google** aan.
- 3. Raak **Zoek dicht bij jou** aan.
- 4. Typ 'supermarkt' en raak **OK** aan.

In de lijst worden de locaties weergegeven die overeenkomen met je zoekopdracht.

5. Raak een van de locaties in de lijst aan.

De locatie wordt weergegeven op de kaart.

Raak **Details** aan om meer informatie over deze locatie weer te geven.

6. Raak **Selecteer** aan om een route naar de locatie te plannen.

Je TomTom GO plant een route naar de geselecteerde locatie.

**TomTom Veiligheidswaarschuwingen**

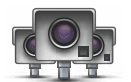

De TomTom Veiligheidswaarschuwingen attenderen je op allerlei locaties, waaronder:

- Flitslocaties.
- Gevaarlijke punten waar veel ongelukken gebeuren.
- Mobiele camera's.
- Trajectcontroles.
- Flitslocaties op tolwegen.
- Flitslocaties bij verkeerslichten.

**Belangrijk**: maak regelmatig vanaf je navigatiesysteem verbinding met TomTom HOME en vernieuw de lijst met locaties voor alle veiligheidswaarschuwingen, behalve voor mobiele camera's. Deze laatste informatie wordt namelijk via een draadloze verbinding verzonden naar je navigatiesysteem.

Wanneer een flitslocatie wordt weergegeven op de kaart, wordt een waarschuwingsgeluid afgespeeld om je te waarschuwen dat je een flitslocatie nadert.

Als je een flitslocatie ontdekt maar geen waarschuwing ontvangt, kun je met je GO de nieuwe locatie melden aan TomTom.

**Overige services**

De volgende services zijn ook beschikbaar op je TomTom GO:

### **TomTom Weer**

Met TomTom Weer ontvang je het weerbericht van de komende vijf dagen voor iedere locatie op de kaart.

#### **QuickGPSfixTM**

QuickGPSfix bevat informatie over GPS-satellietposities, zodat je positie sneller kan worden bepaald op je TomTom GO.

### **TomTom Buddies**

Met Buddies kun je bekijken waar je vrienden zijn en hun je locatie laten zien. Je kunt ook berichten en locaties naar je vrienden sturen.

#### **Mijn services**

Controleer je abonnement door in het hoofdmenu achtereenvolgens **TomTom-services** en **Mijn services** aan te raken.

Je TomTom GO geeft aan wanneer je abonnement op LIVE-services moet worden verlengd. Je kunt TomTom via je GO laten weten dat je je huidige abonnement wilt verlengen.

Voor meer informatie over abonnementen op LIVE-services en de betalingsvoorwaarden ga je naar **tomtom.com/services**.

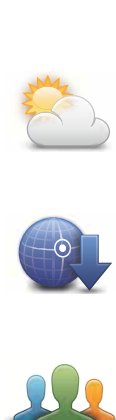

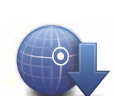

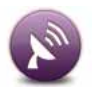

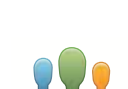

# **20. TomTom HD Traffic**

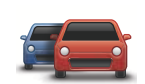

HD Traffic is een unieke TomTom LIVE-service waarmee je actuele verkeersinformatie kunt ontvangen. Voor meer informatie over services en abonnementen ga je naar **tomtom.com/services**.

In combinatie met IQ Routes helpt HD Traffic je bij het plannen van de snelst mogelijke route naar je bestemming, terwijl rekening wordt gehouden met de meest actuele verkeersinformatie.

Er wordt een route berekend waarbij rekening wordt gehouden met de actuele plaatselijke verkeersomstandigheden. Je TomTom GO ontvangt automatisch regelmatige verkeersupdates. Als er verkeersincidenten op je route voorkomen, wordt je gevraagd of je de huidige route opnieuw wilt plannen om te proberen de incidenten te vermijden.

### **Veiligheidsmededeling**

Je TomTom GO bevat een GSM/GPRS-module die de werking van elektrische apparaten kan verstoren. Denk hierbij aan pacemakers, gehoorapparaten en apparatuur in vliegtuigen.

Storing met deze apparatuur kan schadelijk zijn voor de gezondheid of levensbedreigende situaties opleveren.

Gebruik je navigatiesysteem niet in de nabijheid van onbeschermde elektrische apparaten of op plaatsen waar het gebruik van mobiele telefoons verboden is, zoals in ziekenhuizen en vliegtuigen.

### **De functie TomTom HD Traffic**

De verkeersinfobalk wordt rechts in de rijweergave weergegeven. Hiermee word je gewaarschuwd voor oponthoud in het verkeer op de geplande route.

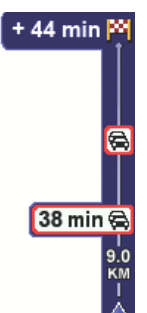

De bovenzijde van de verkeersinfobalk vertegenwoordigt je bestemming en toont de totale vertraging bij eventueel oponthoud op je route.

Het middelste gedeelte van de verkeersinfobalk toont afzonderlijk oponthoud in het verkeer in de volgorde dat dit op de route plaatsvindt.

De onderzijde van de verkeersinfobalk vertegenwoordigt je huidige positie en toont de afstand tot aan het volgende oponthoud.

Ga als volgt te werk als je de snelste route naar je bestemming wilt zoeken op basis van de meest actuele verkeersinformatie:

1. Raak de balk aan de zijkant aan.

**Tip**: als je moeite hebt de balk aan te raken en het hoofdmenu verschijnt in plaats van het menu Verkeersinfo, kun je proberen je vinger half op de balk en half op de rand van het scherm te plaatsen.

#### 2. Raak **Beperk vertragingen** aan.

Je navigatiesysteem zoekt de snelste route naar je bestemming.

De nieuwe route bevat mogelijk ook vertragingen en kan zelfs dezelfde route als daarvoor zijn. Je kunt de route opnieuw berekenen om alle vertragingen te vermijden, maar deze nieuwe route zal langer duren dan de al getoonde route.

3. Raak **OK** aan.

**Tip**: je kunt je TomTom-navigatiesysteem automatisch vertragingen voor je laten beperken.

# **Beperk vertraging**

Je kunt HD Traffic zodanig instellen dat de verkeersvertragingen na ontvangst van de meest recente verkeersinformatie steeds tot een minimum worden beperkt.

- 1. Raak TomTom **Verkeersinfo** aan in het hoofdmenu.
- 2. Raak **Wijzig Verkeersinfo-voorkeuren** aan.
- 3. Selecteer **Beperk vertragingen automatisch na vernieuwen verkeersinfo**.
- 4. Raak **OK** aan.

# **Wijzigen van HD Traffic-voorkeuren**

Gebruik de knop **Wijzig Verkeersinfo-voorkeuren** om te selecteren hoe HD Traffic op je navigatiesysteem werkt.

1. Raak **TomTom Verkeersinfo** aan in het hoofdmenu.

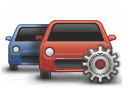

**Wijzig Verkeersinfovoorkeuren**

- 2. Raak **Wijzig Verkeersinfo-voorkeuren** aan.
- 3. Als je een geluidssignaal wilt horen wanneer zich een nieuw verkeersincident voordoet op je route, selecteer je **Geef geluidssignaal af bij gewijzigde verkeerssituatie op de route**, gevolgd door **OK**.
- 4. Als er onderweg een snellere route wordt gevonden, kan Verkeersinfo je reis opnieuw plannen zodat de snellere route wordt gebruikt. Selecteer een van de volgende opties en raak **OK** aan.

**Schakel altijd over op die route**

#### **Vraag me of ik op die route wil overschakelen**

**Wijzig mijn route nooit**

5. Raak **OK** aan.

**Raak de HD Traffic-balk aan.**

De HD Traffic-balk toont de verkeersincidenten op je route, inclusief de volgende informatie:

• Een symbool voor elk verkeersincident in de volgorde waarin ze op je geplande route voorkomen.

- De verwachte vertraging van het volgende verkeersincident op je route.
- De verwachte vertraging van alle incidenten op je route.
- De afstand van je huidige locatie tot het volgende incident op de HD Trafficbalk.

*Opmerking: afhankelijk van hoe oud de verkeersinformatie op je navigatiesysteem is, verandert de balk aan de zijkant van kleur.*

Hieronder zie je een voorbeeld van een HD Traffic-balk.

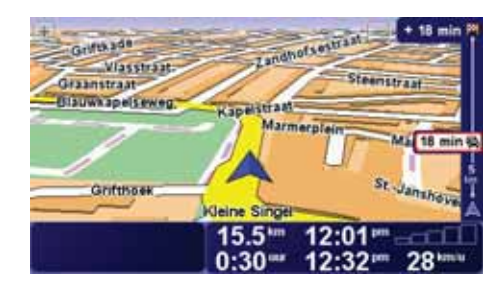

In het voorbeeld zie je op de balk aan de zijkant dat er verderop twee incidenten voorkomen.

Om je route opnieuw te berekenen en deze incidenten te vermijden, open je het menu TomTom **Verkeersinfo** en raak je vervolgens **Beperk vertragingen** aan.

*Opmerking: om de leesbaarheid van de verkeersinfobalk te verbeteren, kun je sommige incidenten verbergen. Dit zijn altijd minder belangrijke incidenten die slechts weinig vertraging veroorzaken.*

# **Woon-werkverkeer gemakkelijker maken**

Met de knoppen **thuis-werk** of **werk-thuis** in het menu Verkeersinfo kun je met één enkele aanraking de route van en naar je werk controleren. Wanneer je een van deze knoppen gebruikt, controleert je navigatiesysteem je route op mogelijke vertragingen. Mochten er vertragingen zijn, dan biedt het navigatiesysteem je de mogelijkheid deze te vermijden.

De eerste keer dat je de functie **thuis-werk** gebruikt, moet je je thuis- en werklocatie instellen. Doe dit als volgt:

- 1. Raak TomTom **Verkeersinfo** aan in het hoofdmenu.
- 2. Raak **Toon verkeersinfo thuis-werk** aan.
- 3. Raak **Wijzig thuis-werk aan**
- 4. Stel je thuislocatie in
- 5. Stel je werklocatie in.

Nu kun je de knoppen **thuis-werk** en **werk-thuis** gebruiken uit het menu Toon verkeersinfo thuis-werk.

*Opmerking: de thuislocatie die je hier instelt is niet dezelfde thuislocatie die je in het menu Voorkeuren kunt instellen. Daarnaast hoeven de locaties die je hier gebruikt niet je daadwerkelijke thuis- en werklocatie te zijn. Als er een andere route is die je vaak aflegt, dan kun je deze locaties als alternatief voor werk-thuis gebruiken.*

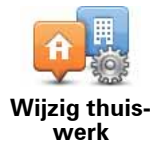

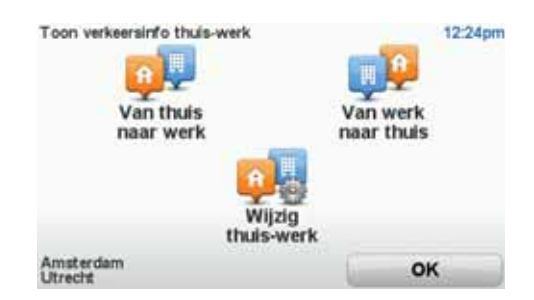

Om bijvoorbeeld te controleren op vertragingen op je route naar huis, doe je het volgende:

- 1. Raak TomTom **Verkeersinfo** aan in het hoofdmenu.
- 2. Raak **Toon verkeersinfo thuis-werk** aan.
- 3. Raak **werk-thuis** aan.

De rijweergave wordt getoond. Als de verkeersinfobalk vertragingen op je route aangeeft, raak je eerst de balk aan en vervolgens **Beperk vertragingen** om de snelste route naar huis te zien.

**Verkeersincidenten in je gebied controleren**

Gebruik de kaart om een overzicht te krijgen van de verkeerssituatie in je gebied. Om plaatselijke incidenten plus informatie te vinden, doe je het volgende:

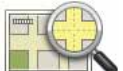

**Bekijk kaart**

1. Raak TomTom **Verkeersinfo** aan in het hoofdmenu.

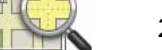

2. Raak **Bekijk kaart** aan.

Het kaartbrowserscherm wordt weergegeven.

3. Raak de blauwe kompasafbeelding in de rechterbovenhoek van je scherm aan.

De kaart wordt op je huidige locatie gecentreerd en eventuele verkeersincidenten in de buurt worden weergegeven.

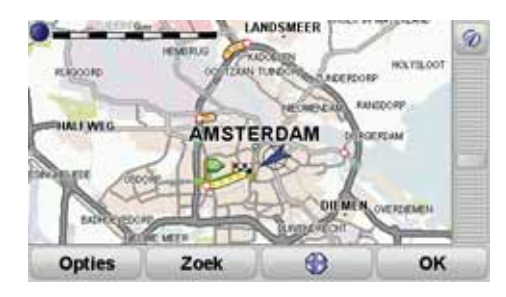

4. Raak een willekeurig verkeersincident aan voor meer informatie.

Er wordt een scherm getoond met gedetailleerde informatie over het incident dat je hebt gekozen. Om informatie over omliggende incidenten weer te geven, raak je onderin het scherm de pijlen naar links en rechts aan.

**Kleuren van de HD Traffic-balk**

Afhankelijk van hoe oud de verkeersinfo op je navigatiesysteem is, verandert de HD Traffic-balk van kleur. De balkkleuren zijn:

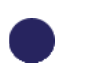

**Donkerblauw** - de verkeersinfo op je navigatiesysteem is vernieuwd.

**Lila** - de verkeersinformatie op je navigatiesysteem is al minstens tien minuten niet vernieuwd. HD Traffic waarschuwt je nog wel over verkeersincidenten, maar de informatie is minstens tien minuten oud.

**Grijs** - de verkeersinformatie op je navigatiesysteem is al minstens vijftien minuten niet vernieuwd. HD Traffic waarschuwt je alleen over verkeersincidenten als het is gelukt om deze informatie te vernieuwen.

*Opmerking: de verkeersinformatie op je navigatiesysteem wordt automatisch vernieuwd en de HD Traffic-balk blijft normaal gesproken donkerblauw. Het is echter mogelijk dat de verkeersinformatie niet door het navigatiesysteem wordt vernieuwd als er bijvoorbeeld geen of een slechte netwerkdekking in je gebied is, of als je in een ander land rijdt dan het land waarvoor je TomTom HD Traffic hebt gekocht.*

# **Verkeersincidenten**

Verkeersincidenten worden als kleine symbolen weergegeven in de rijweergave en in de HD Traffic-balk. Er zijn twee soorten symbolen:

- Symbolen die in een rood vierkant worden weergegeven zijn incidenten die je kunt vermijden met behulp van HD Traffic.
- Symbolen in een rode driehoek hebben betrekking op het weer en zijn alleen ter informatie bedoeld. Je kunt HD Traffic niet gebruiken om deze te vermijden.

Symbolen verkeersincidenten:

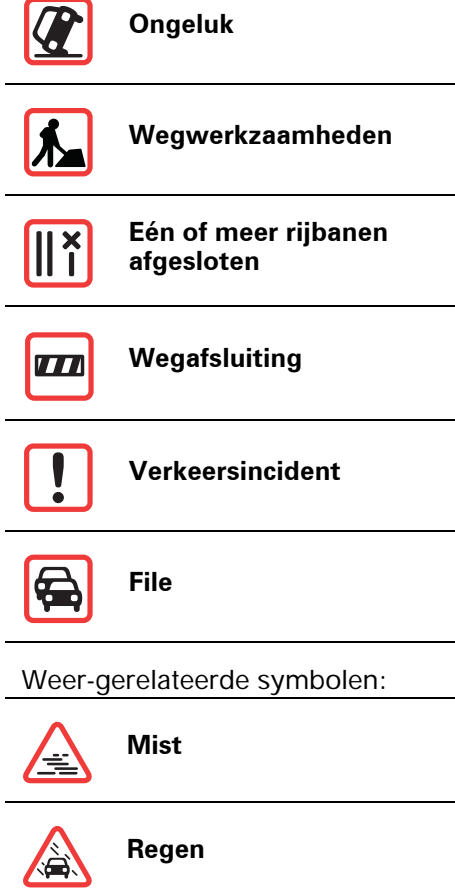

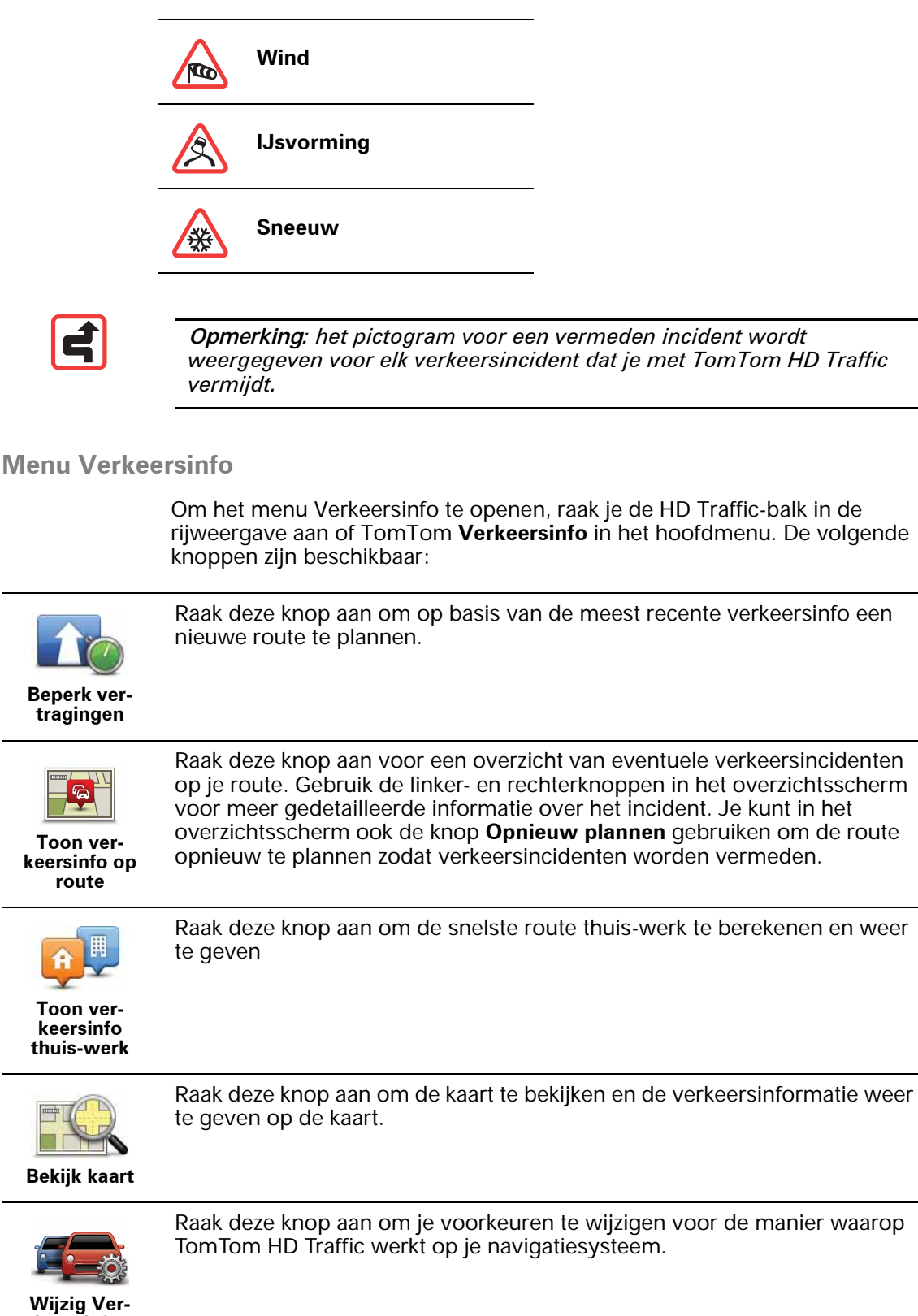

**keersinfovoorkeuren**

# **21. TomTom Veiligheidswaarschuwingen**

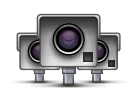

De TomTom Veiligheidswaarschuwingen attenderen je op allerlei locaties, waaronder:

- Flitslocaties.
- Gevaarlijke punten waar veel ongelukken gebeuren.
- Mobiele camera's.
- Trajectcontroles.
- Flitslocaties op tolwegen.
- Flitslocaties bij verkeerslichten.

**Belangrijk**: maak regelmatig vanaf je navigatiesysteem verbinding met TomTom HOME en vernieuw de lijst met locaties voor alle veiligheidswaarschuwingen, behalve voor mobiele camera's. Deze laatste informatie wordt namelijk via een draadloze verbinding verzonden naar je navigatiesysteem.

Wanneer een flitslocatie wordt weergegeven op de kaart, wordt een waarschuwingsgeluid afgespeeld om je te waarschuwen dat je een flitslocatie nadert.

Als je een flitslocatie ontdekt maar geen waarschuwing ontvangt, kun je met je GO de nieuwe locatie melden aan TomTom.

### **Flitslocatiewaarschuwingen**

15 seconden voordat je een flitslocatie bereikt, wordt er een waarschuwing gegeven.

Je wordt op drie manieren gewaarschuwd:

- Je TomTom GO geeft een waarschuwingsgeluid weer.
- Het type flitslocatie en de afstand tot de flitslocatie worden weergegeven in de rijweergave. Als er een snelheidslimiet voor de flitslocatie is gemeld, wordt ook de snelheid in de rijweergave weergegeven.
- De locatie van de flitslocatie wordt weergegeven op de kaart.

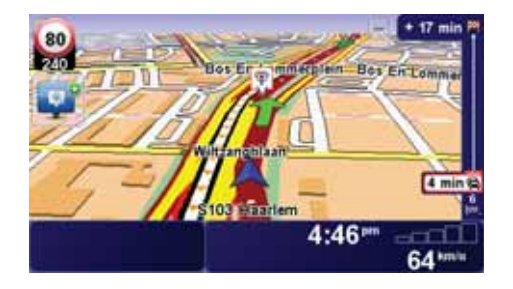

# **De manier wijzigen waarop je wordt gewaarschuwd**

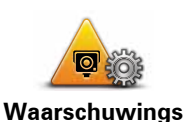

**-voorkeuren wijzigen**

Als je de manier wilt wijzigen waarop je TomTom GO je waarschuwt voor flitslocaties, raak je de knop **Waarschuwingsvoorkeuren** aan.

Je kunt vervolgens instellen hoe dicht je een flitslocatie moet zijn genaderd voordat je wordt gewaarschuwd en welk type geluid moet worden weergegeven.

Ga als volgt te werk als je bijvoorbeeld het geluid wilt wijzigen dat wordt weergegeven wanneer je een vaste flitslocatie nadert:

1. Raak in het hoofdmenu TomTom **Flitslocaties** aan.

#### 2. Raak **Waarschuwingsvoorkeuren** aan.

Er wordt een lijst met typen flitslocaties weergegeven. Naast de flitslocaties waarvoor een waarschuwing is ingesteld, wordt een luidspreker weergegeven.

#### 3. Raak **Vaste flitslocaties** aan.

**Tip**: als je voor alle flitslocaties hetzelfde waarschuwingsgeluid wilt instellen, raak je bij stap 4 hierboven **<ALLE>** in plaats van **Vaste flitslocaties** aan.

- 4. Raak **NEE** aan om te voorkomen dat de waarschuwingen voor de vaste flitslocaties worden verwijderd.
- 5. Geef het aantal seconden op hoever van tevoren je wilt worden gewaarschuwd voordat je een flitslocatie bereikt. Raak **OK** aan.
- 6. Raak het geluid aan dat je wilt weergeven voor de waarschuwing. Als je bijvoorbeeld een bugelgeluid wilt weergeven, raak je **Bugel** aan.
- 7. Raak **JA** aan om je wijzigingen op te slaan.

#### **Meldknop**

Ga als volgt te werk om in de rijweergave de meldknop weer te geven:

- 1. Raak in het hoofdmenu de knop TomTom **Services** aan.
- 2. Raak TomTom **Flitslocaties** aan.
- 3. Raak **Toon meldknop** aan.

De meldknop wordt links in de rijweergave weergegeven. Als je al gebruikmaakt van het snelmenu, wordt de optie toegevoegd aan de beschikbare knoppen in het snelmenu.

#### **Onderweg een nieuwe flitslocatie melden**

- 1. Raak in de rijweergave of het snelmenu de meldknop aan om de locatie van de camera te registreren.
- 2. Raak **Mobiele flitslocatie** of **Vaste flitslocatie** aan.

Als je **Vaste flitslocatie** aanraakt, moet je aangeven aan welke kant van de weg de flitslocatie zich bevindt en indien bekend om welk type flitslocatie het gaat.

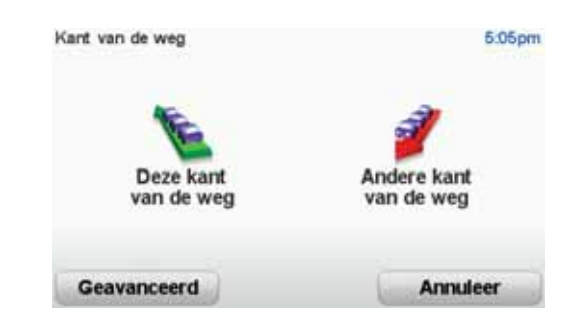

- 3. Raak **Geavanceerd** aan als je een bepaald type flitslocatie wilt melden. Ga anders naar stap 5.
- 4. Selecteer het type flitslocatie dat je wilt melden.

*Opmerking: als er voor het type flitslocatie een snelheidslimiet geldt, kun je deze ook opgeven.*

5. Raak **Deze kant van de weg** of **Andere kant van de weg** aan, afhankelijk van waar de camera zich bevindt.

**Een nieuwe flitslocatie melden vanuit huis**

Je hoeft je niet op de locatie van de flitslocatie te bevinden om een nieuwe locatie te kunnen melden.

Ga als volgt te werk om vanuit huis een nieuwe flitslocatie te melden:

- 1. Raak in het hoofdmenu de knop TomTom **Services** aan.
- 2. Raak TomTom**Flitslocaties** aan.
- 3. Raak **Meld flitslocatie** aan.
- 4. Raak **Mobiele flitslocatie** of **Vaste flitslocatie** aan, afhankelijk van het type flitslocatie.
- 5. Zoek de locatie van de flitslocatie die je wilt melden door gebruik te maken van de kaartbrowser.

Gebruik de cursor om de exacte locatie te markeren en raak **OK** aan.

6. Raak het type flitslocatie aan dat je wilt melden en indien noodzakelijk de snelheidslimiet voor de flitslocatie.

# **Onjuiste flitslocaties melden**

Het kan voorkomen dat je een waarschuwing ontvangt voor een flitslocatie die niet meer bestaat.

Ga als volgt te werk om een onjuiste flitslocatie te melden:

1. Raak op de plek van de onjuiste flitslocatie in de rijweergave de knop **Melden** aan.

*Opmerking: dit moet binnnen 20 seconden nadat de waarschuwing voor de flitslocatie is ontvangen, worden gedaan.*

2. Raak **Verwijder** aan.

**Typen flitslocaties die je kunt melden**

Wanneer je melding maakt van een flitslocatie, kun je selecteren welk type flitslocatie je meldt.

Dit zijn de verschillende typen flitslocaties:

Dit type flitslocatie controleert de snelheid van passerende voertuigen.

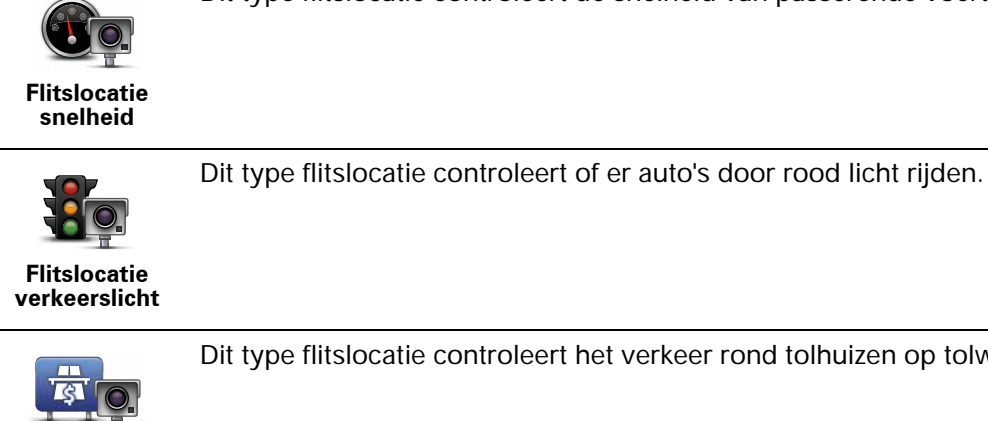

Dit type flitslocatie controleert het verkeer rond tolhuizen op tolwegen.

**Flitslocatie tolweg**

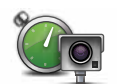

Dit type flitslocatie controleert de gemiddelde snelheid van voertuigen tussen twee vaste punten.

**Trajectcontrole**

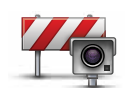

Dit type flitslocatie controleert het verkeer op wegen met toegangsbeperkingen.

**Voertuigrestrictie**

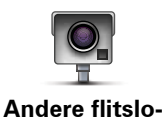

**catie**

Alle andere typen flitslocaties die niet in een van de bovenstaande categorieën vallen.

# **Menu TomTom Flitslocatie**

Als je het menu Flitslocaties wilt openen, raak je in het hoofdmenu eerst TomTom **Services** aan en vervolgens TomTom **Flitslocaties**.

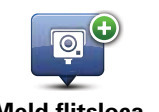

Raak deze knop aan om een nieuwe flitslocatie te melden.

**Meld flitslocatie**

**Waarschuwingsvoorkeuren**

 $\bullet$ 

Raak deze knop aan om in te stellen welke veiligheidswaarschuwingen je wilt ontvangen en welke geluiden voor de verschillende waarschuwingen moeten worden gebruikt.

 $\overline{\circ}$ **Alarmmeldingen uit**

Raak deze knop aan om de veiligheidswaarschuwingen uit te schakelen.

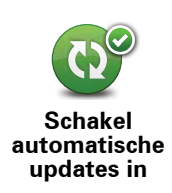

Raak deze knop aan om de automatische updates in te schakelen voor je lijst met mobiele flitslocaties. De lijst met vaste flitslocaties wordt niet automatisch bijgewerkt, aangezien de vaste flitslocaties niet zo vaak wijzigen als de mobiele flitslocaties.

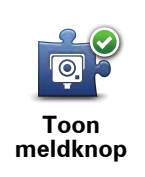

Raak deze knop aan om de meldknop in te schakelen. De meldknop wordt weergegeven in de rijweergave of in het snelmenu.

# **22. Kennismaking met TomTom HOME**

TomTom HOME is een gratis applicatie voor je computer waarmee je de inhoud van je TomTom GO-navigatiesysteem eenvoudiger kunt beheren. Het is een goed idee om regelmatig verbinding te maken met HOME zodat je altijd over de meest actuele updates op je navigatiesysteem beschikt.

Je kunt bijvoorbeeld het volgende doen:

- Kaarten, Stemmen, Nuttige plaatsen en nog veel meer beheren.
- TomTom-services kopen en je abonnementen beheren.
- Je navigatiesysteem automatisch bijwerken met de nieuwste software en services.
- Back-ups maken en terugzetten.
- De volledige versie van de gebruikershandleiding lezen.

**Tip**: we raden je aan een breedbandinternetverbinding te gebruiken wanneer je verbinding maakt met HOME.

Het is een goed idee om regelmatig back-ups van je navigatiesysteem te maken met behulp van HOME.

# **TomTom HOME installeren**

Als je TomTom HOME op je computer wilt installeren, doe je het volgende:

- 1. Maak op je computer verbinding met internet.
- 2. Sluit het dockingstation voor thuis aan op je computer.

**Opmerking**: verbind de USB-aansluiting rechtstreeks met een USB-poort op je computer en niet met een USB-hub of USB-poort op een toetsenbord of monitor.

3. Plaats je TomTom-navigatiesysteem in het dockingstation voor thuis en schakel het systeem in.

TomTom HOME wordt geïnstalleerd.

*Opmerking: als TomTom HOME niet automatisch opstart, kun je de applicatie downloaden via www.tomtom.com/home.*

TomTom HOME start automatisch op wanneer het navigatiesysteem wordt ingeschakeld, mits het navigatiesysteem op je computer is aangesloten.

#### **MijnTomTom-account**

Om content en services te downloaden via TomTom HOME heb je een MijnTomTom-account nodig. Je kunt een account aanmaken wanneer je TomTom HOME in gebruik neemt.

# **23. Addendum**

# **Belangrijke veiligheidsmededelingen en -waarschuwingen**

#### **GPS (Global Positioning System)**

#### GPS (Global Positioning

System) is een systeem dat met behulp van satellieten wereldwijd plaats- en tijdsinformatie verstrekt. Het GPS-systeem functioneert en wordt beheerd onder de exclusieve verantwoordelijkheid van de overheid van de Verenigde Staten, die verantwoordelijk is voor de beschikbaarheid en nauwkeurigheid van het systeem. Elke wijziging in de beschikbaarheid en nauwkeurigheid van het GPS-systeem kan de werking van je TomTom-navigatiesysteem beïnvloeden. TomTom kan niet aansprakelijk worden gesteld voor de beschikbaarheid en nauwkeurigheid van het GPS-systeem.

#### **Zorgvuldig gebruik**

Het gebruik van een TomTom-navigatiesysteem ontslaat je niet van je plicht om je motorvoertuig met de gepaste zorgvuldigheid en aandacht te besturen.

#### **Vliegtuigen en ziekenhuizen**

In de meeste vliegtuigen, in veel ziekenhuizen en op vele andere plaatsen is het gebruik van apparaten met een antenne verboden. Je mag een TomTom-navigatiesysteem niet gebruiken in een dergelijke omgeving.

### **Onderhoud van je TomTom-navigatiesysteem**

Laat je TomTom-navigatiesysteem of TomTom-accessoires nooit in het zicht achter wanneer je je auto verlaat. Als je dat wel doet, worden ze een gemakkelijke prooi voor dieven.

Je kunt een wachtwoord instellen voor je navigatiesysteem. Je moet dit altijd invoeren wanneer je het navigatiesysteem start.

Indien mogelijk raden we je aan de veiligheidsvoorkeuren op je TomTomnavigatiesysteem te gebruiken. Je vindt de veiligheidsvoorkeuren in het voorkeurenmenu.

Ga zorgvuldig om met je TomTom-navigatiesysteem en reinig het op de juiste manier.

- Veeg het scherm van je navigatiesysteem af met een zachte doek; gebruik geen vloeibare schoonmaakmiddelen.
- Als je navigatiesysteem nat wordt, droog je het af met een zachte doek.
- Open onder geen enkele voorwaarde de behuizing van je navigatiesysteem. Dit kan gevaarlijk zijn en hierdoor vervalt je aanspraak op garantie.
- Gebruik de geheugenkaart (SD-kaart) met geen enkel ander apparaat dan je TomTom-navigatiesysteem. Andere apparaten veroorzaken·mogelijk schade aan de geheugenkaart.
- Stel je navigatiesysteem niet bloot aan hoge of lage temperaturen, aangezien dit tot onherstelbare·schade kan leiden. Laat het navigatiesysteem bijvoorbeeld niet achter in de auto op warme zomerdagen of tijdens koude winternachten.

**Batterij**

Dit product maakt gebruik van een lithium-polymeerbatterij. Niet gebruiken in een vochtige, natte en/of corrosieve omgeving. Je mag het product niet plaatsen, opbergen of achterlaten in of nabij een hittebron, in een omgeving met hoge temperaturen, in sterk, direct zonlicht, in een magnetron of in een container onder druk en ook niet blootstellen aan temperaturen boven 60 C (140 F). Als je je niet houdt aan deze richtlijnen, kan er zuur uit de lithiumpolymeerbatterij lekken, of kan de batterij heet worden, ontploffen of ontbranden en letsel en/of schade veroorzaken. Je mag de batterij niet doorboren, openen of uit elkaar halen. Als de batterij lekt en je in aanraking komt met de gelekte vloeistof, moet je jezelf grondig afspoelen met water en onmiddellijk een arts raadplegen. Uit veiligheidsoverwegingen en om de gebruiksduur van de batterij te verlengen, is het niet mogelijk de batterij op te laden bij lage (onder 0 C/32 F) of hoge (boven 45 C/113 F) temperaturen.

Temperaturen: normaal gebruik: -10 C (14 F) tot +55 C (131 F); opbergen gedurende korte periode: -20 C (-4 F) tot +60 C (140 F; opbergen gedurende lange periode: -20 C (-4 F) tot  $+25$  C (77 F).

DE LITHIUM-POLYMEERBATTERIJ IN DIT PRODUCT MOET OP DE JUISTE MANIER WORDEN GERECYCLED OF WEGGEGOOID. ALS JE DE BATTERIJ VAN JE TOMTOM-NAVIGATIESYSTEEM WILT OPLADEN, DIEN JE HIERVOOR UITSLUITEND DE MEEGELEVERDE GELIJKSTROOMKABEL (AUTO-OPLADER/ACCUKABEL) EN NETSTROOMADAPTER (THUISOPLADER) TE GEBRUIKEN.

Als je je TomTom-navigatiesysteem wilt recyclen, raadpleeg je een erkend TomTom-servicecentrum bij jou in de buurt.

# **SPECIALE MEDEDELING VOOR GEBRUIK DOOR BESTUURDERS IN CALI- FORNIË EN MINNESOTA**

In de Vehicle Code (het verkeerswetboek) van Californië, artikel 26708 (a) (1), staat: "Het is niemand toegestaan een motorvoertuig te besturen waarbij voorwerpen of enig materiaal op de voorruit, zijramen of achterruit is aangebracht, geïnstalleerd, bevestigd of gemonteerd." Bestuurders in Californië mogen geen montageoplossingen met zuignappen aanbrengen op hun voorruit, zijramen of achterruiten.

Opmerking: dit artikel van de Vehicle Code is van toepassing op alle bestuurders die in Californië rijden, niet alleen voor inwoners van Californië.

De staatswet van Minnesota, lid 1, artikel 2 stelt: "Het is niemand toegestaan een motorvoertuig te besturen waarin enigerlei voorwerpen zich tussen de bestuurder en de voorruit bevinden, met uitzondering van zonnekleppen, achteruitkijkspiegels en elektronische tolkastjes."

Opmerking: dit artikel van de staatswet van Minnesota is van toepassing op alle bestuurders die in Minnesota rijden, niet alleen voor inwoners van Minnesota.

TomTom Inc. aanvaardt geen aansprakelijkheid voor eventuele (geld)boetes of schade als gevolg van het niet in acht nemen van deze waarschuwing. Wanneer je een motorvoertuig bestuurt in een staat waar montagebeperkingen aan de voorruit gelden, raadt TomTom je aan de

meegeleverde zelfklevende montageschijf of alternatieve montagekit te gebruiken, waarmee de TomTom-navigatiesystemen op meerdere manieren op het dashboard of aan ventilatieroosters kunnen worden bevestigd. Ga naar www.tomtom.com voor meer informatie over deze montageoptie.

# **FCC-informatie voor de gebruiker**

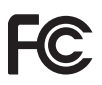

Dit product bevat een zender die niet op dezelfde plaats mag worden opgesteld als een andere zender, noch gelijktijdig met een andere zender mag worden gebruikt.

#### **Blootstelling aan radiofrequente straling**

Dit apparaat voldoet aan de FCC-richtlijnen voor blootstelling aan radiofrequente straling in een ongecontroleerde omgeving. Om te voorkomen dat de radiofrequente straling de FCC-norm overschrijdt, moeten personen bij normaal gebruik altijd minstens 20 cm afstand houden tot de antenne.

#### **Radio- en televisiestoring**

Deze apparatuur geeft radiofrequente straling af en kan bij onjuist gebruik (ofwel, indien wordt afgeweken van de instructies in deze handleiding) storing veroorzaken in de ontvangst van radio- en televisiesignalen.

Deze apparatuur is getest en in overeenstemming bevonden met de limieten van een digitaal apparaat uit klasse B, conform deel 15 van de FCCvoorschriften Deze beperkingen zijn opgesteld om een redelijke bescherming te bieden tegen schadelijke storingen in een woonomgeving. Deze apparatuur genereert en maakt gebruik van radiofrequente straling en kan deze afgeven. Indien deze apparatuur niet volgens de instructies wordt geïnstalleerd en gebruikt, kan deze daarom schadelijke storing van radiocommunicatie veroorzaken. Er is echter geen garantie dat in bepaalde situaties geen storing zal optreden. Als deze apparatuur schadelijke storing in radio- of televisieontvangst veroorzaakt, wat kan worden vastgesteld door de apparatuur in en uit te schakelen, kan de gebruiker proberen deze storing op te heffen op één of meer van de volgende manieren:

- De ontvangstantenne verplaatsen of anders richten.
- De afstand tussen de apparatuur en de ontvanger vergroten.
- De apparatuur aansluiten op een andere stopcontact in een ander circuit dan dat waarop de ontvanger is aangesloten.
- Een ervaren radio- of tv-monteur raadplegen.

Wijzigingen of aanpassingen aan deze apparatuur die niet uitdrukkelijk zijn goedgekeurd door de partij die verantwoordelijk is voor de naleving van de voorschriften, kunnen het recht van de gebruiker om deze apparatuur te bedienen ongeldig maken.

#### **Belangrijk**

Deze apparatuur is getest op FCC-conformiteit, waarbij onder andere gebruik werd gemaakt van afgeschermde kabels en aansluitingen tussen de apparatuur en de randapparatuur. Om de kans op radio- en televisiestoring te beperken, is het van belang dat je afgeschermde kabels en aansluitingen gebruikt. Afgeschermde kabels die geschikt zijn voor deze productreeks, zijn verkrijgbaar bij een erkende dealer. Als de gebruiker wijzigingen of aanpassingen aan de apparatuur of bijbehorende randapparatuur aanbrengt die niet door TomTom zijn goedgekeurd, kan de FCC de toestemming voor het gebruik van deze apparatuur intrekken. Voor klanten in de VS heeft de Federal Communications Commission de volgende folder opgesteld, die mogelijk behulpzaam kan zijn: "How to Identify and Resolve Radio-TV Interference Problems" (Hoe vermijd ik radio- en televisiestoring). Deze folder is verkrijgbaar bij de US Government Printing Office, Washington, DC 20402. Stock No 004-000-00345-4.

# **Getest op FCC-conformiteit voor gebruik thuis en op kantoor**

FCC ID: S4L4CF7 IC ID: 5767A-4CF7

Dit apparaat voldoet aan deel 15 van de FCC-voorschriften. Gebruik van het apparaat is uitsluitend toegestaan onder de volgende twee voorwaarden:

- 1. Dit apparaat mag geen schadelijke storing veroorzaken.
- 2. Dit apparaat moet eventuele ontvangen storing accepteren. Dit geldt ook voor storing die kan leiden tot een ongewenste werking.

To reduce potential radio interference to other users, the antenna type and its gain should be so chosen that the equivalent isotropically radiated power (e.i.r.p.) is not more than that permitted for successful communication.

### **Verantwoordelijke partij in Noord-Amerika**

TomTom, Inc., 150 Baker Avenue Extension, Concord, MA 01742

Tel: 866 486-6866 optie 1 (1-866-4-TomTom)

### **Stralingsinformatie voor Canada**

Dit digitale apparaat uit klasse B voldoet aan de Canadese norm ICES-003.

Gebruik van het apparaat is uitsluitend toegestaan onder de volgende twee voorwaarden: (1) dit apparaat mag geen schadelijke storing veroorzaken, en (2) dit apparaat moet eventuele ontvangen storing accepteren. Dit geldt ook voor storing die kan leiden tot een ongewenste werking.

Deze radiocommunicatieapparatuur uit categorie II voldoet aan de norm Industry Canada Standard RSS-310.

**CE-markering**

Dit apparaat voldoet aan de gestelde eisen van de CE-markering bij gebruik in een woonomgeving, commerciële of licht industriële omgeving of in een voertuig.

# CE0168<sup>0</sup>

# **R&TTE-richtlijn**

TomTom verklaart hierbij dat dit persoonlijke navigatiesysteem voldoet aan alle essentiële vereisten en overige relevante bepalingen in de EU-richtlijn 1999/5/EC. De conformiteitsverklaring vind je hier: **www.tomtom.com/legal**.

# **AEEA-richtlijn**

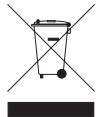

Met dit symbool op het product of de bijbehorende verpakking wordt aangegeven dat dit product niet mag worden verwerkt als huishoudelijk afval. Conform de EU-richtlijn 2002/96/EC voor afgedankte elektrische en elektronische apparatuur (AEEA), mag dit

elektrische product niet worden afgevoerd als ongesorteerd gemeentelijk afval. Voor een correcte afvalverwerking moet dit product worden teruggebracht naar het verkooppunt of naar het lokale gemeentelijke inzamelpunt voor recycling.

# **Verbonden netwerken**

Navigatiesystemen met een GSM-module zijn bedoeld voor verbinding met de volgende netwerken:

#### GSM/GPRS 900/1900

### **Gebruik van de FM-zender**

Het gebruik van een FM-zender is beperkt tot persoonlijke audiotransmissie en mag niet worden gebruikt voor publieke uitzendingen.

Navigatiesystemen met een FM-zender mogen niet worden gebruikt voor FMuitzending zolang het systeem via een USB-kabel met een computer is verbonden.

# **Dit document**

Deze handleiding is met de grootste zorg samengesteld. Het kan zijn dat door de continue productontwikkeling bepaalde informatie niet meer helemaal actueel is. De informatie in dit document kan zonder voorafgaande kennisgeving worden gewijzigd.

TomTom aanvaardt geen aansprakelijkheid voor technische of redactionele fouten of omissies in dit document, noch voor incidentele schade of gevolgschade voortvloeiend uit de prestaties of het gebruik van dit materiaal. Dit document bevat informatie die wordt beschermd door copyright. Niets uit dit document mag op welke wijze dan ook worden gefotokopieerd of gereproduceerd zonder voorafgaande schriftelijk toestemming van TomTom International B.V.

# **24. Copyright notices**

© 2008 TomTom International BV, The Netherlands. TomTom™ and the "two *hands" logo are among the trademarks, applications or registered trademarks owned by TomTom International B.V. Our limited warranty and end user license agreement for embedded software apply to this product; you can review both at www.tomtom.com/legal*

*© 2008 TomTom International BV, Niederlande. TomTom™ und das Logo mit den »zwei Händen« gehören zu den Warenzeichen, Anwendungen oder registrierten Markenzeichen von TomTom International B.V. Für dieses Produkt gelten unsere eingeschränkte Garantie und unsere Endnutzerlizenzvereinbarung für integrierte Software, die Sie beide auf www.tomtom.com/legal einsehen und nachlesen können.*

*© 2008 TomTom International BV, The Netherlands. TomTom™ et le logo TomTom ("deux mains") comptent parmi les marques commerciales, les applications ou les marques déposées de TomTom International B.V. L'utilisation de ce produit est régie par notre garantie limitée et le contrat de licence utilisateur final relatif aux logiciels embarqués ; vous pouvez consulter ces deux documents à l'adresse suivante : www.tomtom.com/legal*

*© 2008 TomTom International BV, Nederland. TomTom™ en het "tweehandenlogo" maken onderdeel uit van de handelsmerken, applicaties of geregistreerde handelsmerken in eigendom van TomTom International B.V. Op dit product zijn onze beperkte garantie en licentieovereenkomst voor de eindgebruiker van toepassing; beide zijn te vinden op www.tomtom.com/ legal*

*© 2008 TomTom International BV, The Netherlands. TomTom™ e il logo delle "due mani" fanno parte dei marchi, delle applicazioni e dei marchi registrati di proprietà di TomTom International B.V. La nostra garanzia limitata e il contratto di licenza per l'utente finale vengono applicati a questo prodotto, è possibile consultarli entrambi all'indirizzo www.tomtom.com/legal*

*© 2008 TomTom International BV, Países Bajos. TomTom™ y el logotipo "dos manos" son marcas comerciales, aplicaciones o marcas registradas de TomTom International B.V. Nuestra garantía limitada y nuestro acuerdo de licencia de usuario final para el software integrado son de aplicación para este producto; puede consultar ambos en www.tomtom.com/legal*

*© 2008 TomTom International BV, Països Baixos. TomTom™ i el logotip amb les "dues mans" formen part de les marques comercials, aplicacions o* 

*marques comercials registrades propietat de TomTom International B.V. La nostra garantia limitada i l'acord de llicència per a usuaris finals per al programari inclòs són aplicables a aquest producte. Podeu consultar ambdós documents a www.tomtom.com/legal*

*© 2008 TomTom International BV, Países Baixos. TomTom™ e o logótipo das "duas mãos" fazem parte das marcas comerciais, aplicações ou marcas comerciais registadas cuja proprietária é a TomTom International B.V. A nossa garantia limitada e contrato de licença de utilizador final relativas ao software incorporado dizem respeito a este produto; pode consultar ambos em www.tomtom.com/legal*

*© 2008 TomTom International BV, Holland. TomTom™ og logoet med "de to hænder" er blandt de varemærker, produkter og registrerede varemærker, der tilhører TomTom International B.V. Vores begrænsede garanti og slutbrugerlicensaftale for indlejret software gælder for dette produkt; begge dokumenter findes på www.tomtom.com/legal*

*2008 TomTom™ ja "two hands" -logo ovat eräitä TomTom International B.V.:n omistamia tavaramerkkejä, sovelluksia tai rekisteröityjä tavaramerkkejä. Rajoitettu takuumme ja loppukäyttäjän käyttösopimuksemme sulautetuille ohjelmistoille koskevat tätä tuotetta; voit tarkastaa molemmat verkkosivuillamme www.tomtom.com/legal*

*© 2008 TomTom International BV, Nederland. TomTom™ og "de to hendene" logoen er blant de varemerker, programvarer og registrerte varemerker som eies av TomTom International B.V. Vår begrensede garanti og lisensavtale med sluttbruker for integrert programvare gjelder dette produktet. Du kan lese om begge på www.tomtom.com/legal*

*© 2008 TomTom International BV, Nederländerna. TomTom™ och logotypen "två händer" tillhör de varumärken, programvaror eller registrerade varumärken som ägs av TomTom International B.V. Vår begränsade garanti och vårt slutanvändarlicensavtal för inbyggd programvara kan gälla för denna produkt. Du kan läsa dem båda på www.tomtom.com/legal*

*© 2008 TomTom International BV, Nizozemsko. TomTom™ a logo se dvìma dlanìmi patøí mezi obchodní znaèky, aplikace nebo registrované ochranné známky ve vlastnictví spoleènosti TomTom International B.V. Na tento produkt se vztahuje omezená záruka a smlouva s koncovým uživatelem pro vestavìný software; do obou dokumentù mùžete nahlédnout na www.tomtom.com/legal*

*© 2008 TomTom International BV, Hollandia. A TomTom™ és a "két kéz" embléma is a TomTom International B.V. által birtokolt védjegyek, alkalmazások és bejegyzett védjegyek közé tartozik. A korlátozott garancia és a benne foglalt szoftver végfelhasználói licencszerződése érvényes erre a termékre; melyeket a következő helyen tekinthet át: www.tomtom.com/legal*

*© 2008 TomTom International BV, Holandia. Znak TomTom™ i logo z dwiema d³oñmi nale¿y do znaków handlowych, aplikacji lub zastrze¿onych znaków handlowych, których w³aœcicielem jest firma TomTom International B.V. Do* 

*niniejszego produktu zastosowanie ma umowa licencyjna dla koñcowego u¿ytkownika produktu oraz ograniczona gwarancja na wbudowane oprogramowanie; oba dokumenty mo¿na przejrzeæ na stronie www.tomtom.com/legal*

*© 2008 TomTom International BV, Holandsko. TomTom™ a logo s "dvoma rukami" patria medzi ochranné známky, aplikácie alebo registrované ochranné známky vlastnené spoločnosťou TomTom International B.V. Na tento produkt sa vzťahuje obmedzená záruka a dohoda s koncovým užívateľom pre vstavaný softvér; viac informácií o oboch nájdete na www.tomtom.com/legal*

*© 2008 TomTom International BV, Holland. TomTom™ ja "kahe käe" logo kuuluvad nende kaubamärkide, rakenduste või registreeritud kaubamärkide hulka, mille omanikuks on TomTom International B.V. Sellele tootele kehtib meie piiratud garantii ja lõppkasutaja litsentsileping manustarkvara jaoks; saad tutvuda mõlemaga aadressil www.tomtom.com/legal*

*© 2008 TomTom International BV, Nyderlandai. TomTom™ ir dviejų rankų logotipas yra TomTom International B.V. vienas iš prekių ženklų, programų arba registruotųjų prekės ženklų. Mūsų ribota garantija ir galutinio naudotojo sutartis naudotis įdėtąja programine įranga taikoma šiam produktui; galite peržiūrėti abu dokumentus svetainėje www.tomtom.com/legal*

*© 2008 TomTom International BV, Nyderlandai. TomTom™ ir dviejų rankų logotipas yra TomTom International B.V. vienas iš prekių ženklų, programų arba registruotųjų prekės ženklų. Mūsų ribota garantija ir galutinio naudotojo sutartis naudotis įdėtąja programine įranga taikoma šiam produktui; galite peržiūrėti abu dokumentus svetainėje www.tomtom.com/legal*

*© 2008 TomTom International BV, Hollanda. TomTom™ ve "two hands" logoları TomTom International B.V.'ye ait ticari marka, uygulama veya kayıtlı ticari markalardır. Sınırlı garantimiz ve katıştırılmış yazılımın son kullanıcı lisans sözleşmesi bu ürün içindir; www.tomtom.com/legal adresinden ikisine de göz atabilirsiniz*

*© 2008 TomTom International BV, Holanda. TomTom™ e o logotipo de "duas mãos" estão entre as marcas comerciais, aplicativos ou marcas registradas possuídas pela TomTom International B.V. Nossa garantia limitada e acordo de licenciamento do usuário final para o software incluído se aplicam para este produto; ambos podem ser vistos em www.tomtom.com/legal*

*Data Source* 

*© 2008 Tele Atlas N.V. Based upon:*

*Topografische ondergrond Copyright © dienst voor het kadaster en de openbare registers, Apeldoorn 2008.*

*© Ordnance Survey of Northern Ireland.* 

*© IGN France.*

*© Swisstopo.*

*© BEV, GZ 1368/2008.* 

*© Geonext/DeAgostini.* 

*© Norwegian Mapping Authority, Public Roads Administration /*

*© Mapsolutions. © DAV.* 

*This product includes mapping data licensed from Ordnance Survey with the permission of the Controller of Her Majesty's Stationery Office. © Crown copyright and/or database right 2008. All rights reserved. Licence number 100026920.*

*Data Source*

*© 1984 – 2008 Tele Atlas North America. Inc. All rights reserved.*

*Canadian Data © DMTI Spatial. Portions of Canadian map data are reproduced under license from Her Majesty the Queen in Right of Canada with permission from Natural Resource Canada. Point of Interest data by Info USA. Copyright 2008.*

*SoundClear™ acoustic echo cancellation software © Acoustic Technologies Inc.*

*Apple® and iPod® are trademarks of Apple Computer, Inc., registered in the U.S. and other countries.*

*Audible®, AudibleListener® and Audiblemanager® are registered trademarks of Audible, Inc. When purchasing and using Audible content you need to agree to the terms and conditions as posted in the Legal Notices www.audible.com.*

*Text to Speech technology, © 2008 Loquendo TTS. All rights reserved. Loquendo is a registered trademark. www.loquendo.com*

*MPEG Layer-3 audio coding technology licensed from Fraunhofer IIS and Thomson.*

*Supply of this product does not convey a license nor imply any right to distribute content created with this product in revenue-generating broadcast systems (terrestrial, satellite, cable and/or other distribution channels), streaming applications (via Internet, intranets and/or other networks), other content distribution systems (pay-audio or audio-on-demand applications and the like) or on physical media (compact discs, digital versatile discs, semiconductor chips, hard drives, memory cards and the like). An independent license for such use is required. For details, please visit mp3licensing.com*

*Some images are taken from NASA's Earth Observatory.*

*The purpose of NASA's Earth Observatory is to provide a freely-accessible publication on the Internet where the public can obtain new satellite imagery and scientific information about our home planet.*